# **USER MANUAL**

# **SP-S211**

Intel® Apollo Lake Processor Fanless and Stainless Steel 21.5" Flat Touch Panel PC

**SP-S211 M1**

# *SP-S211*

## *21.5" Flat Touch Panel PC*

#### **COPYRIGHT NOTICE & TRADEMARK**

All trademarks and registered trademarks mentioned herein are the property of their respective owners.

This manual is copyrighted in Nov. 2019. You may not reproduce or transmit in any form or by any means, electronic, or mechanical, including photocopying and recording.

#### **DISCLAIMER**

This user's manual is meant to assist users in installing and setting up the system. The information contained in this document is subject to change without any notice.

#### **CE NOTICE**

This is a class A product. In a domestic environment this product may cause radio interference in which case the user may be required to take adequate measures.

#### **FCC NOTICE**

This equipment has been tested and found to comply with the limits for a Class A digital device, pursuant to part 15 of the FCC Rules. These limits are designed to provide reasonable protection against harmful interference when the equipment is operated in a commercial environment. This equipment generates, uses, and can radiate radio frequency energy and, if not installed and used in accordance with the instruction manual, may cause harmful interference to radio communications. Operation of this equipment in a residential area is likely to cause harmful interference in which case the user will be required to correct the interference at his own expense.

You are cautioned that any change or modifications to the equipment not expressly approve by the party responsible for compliance could void your authority to operate such equipment.

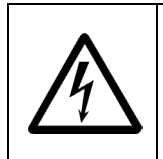

**CAUTION:** Danger of explosion may occur when the battery is incorrectly replaced. Replace the battery only with the same or equivalent type recommended by the manufacturer. Dispose of used batteries according to the manufacturer's instructions.

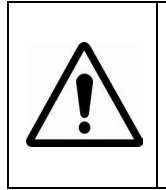

**WARNING:** Some internal parts of the system may have high electrical voltage. We strongly recommend that only qualified engineers are allowed to service and disassemble the system. If any damages should occur on the system and are caused by unauthorized servicing, it will not be covered by the product warranty.

## **Contents**

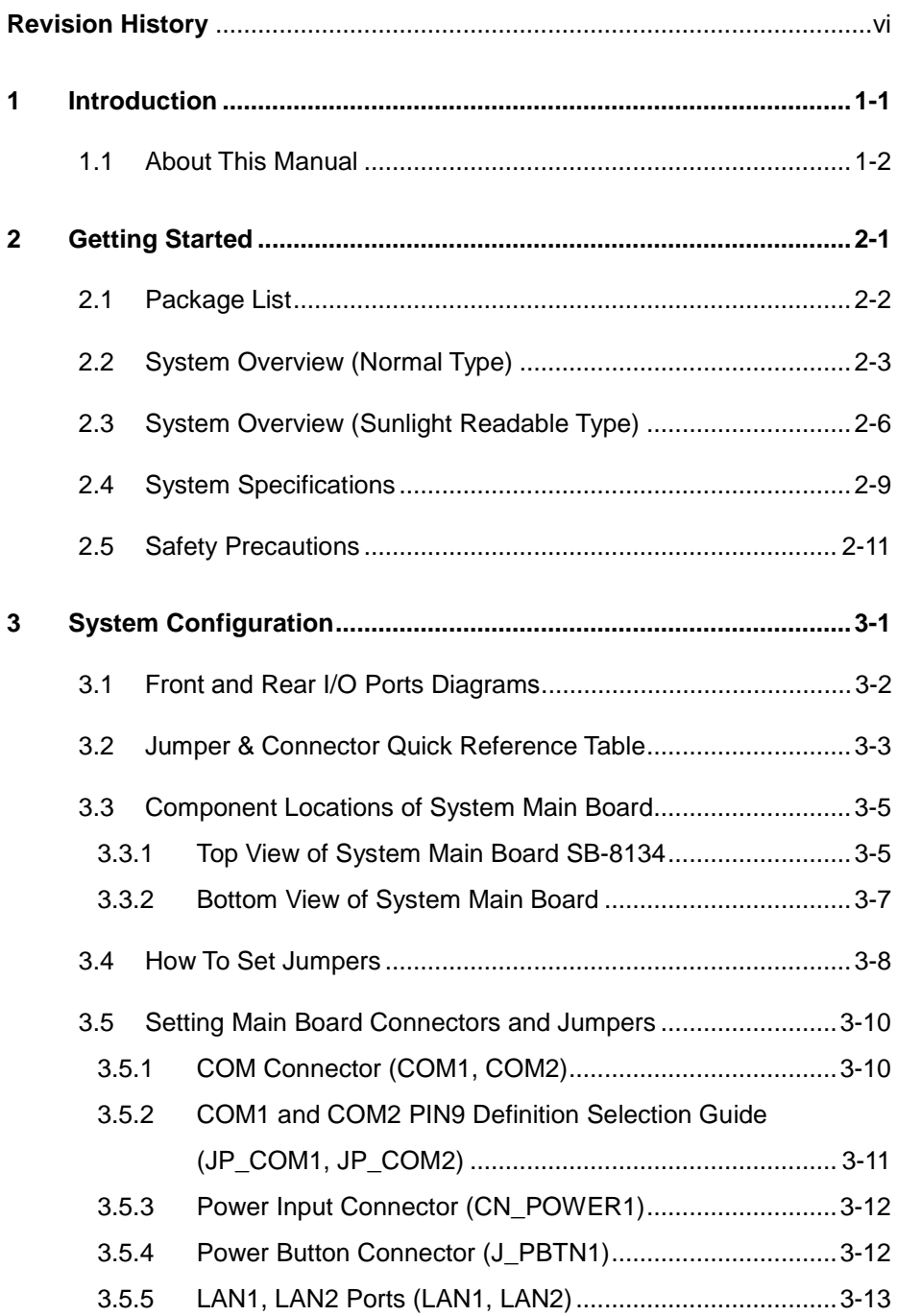

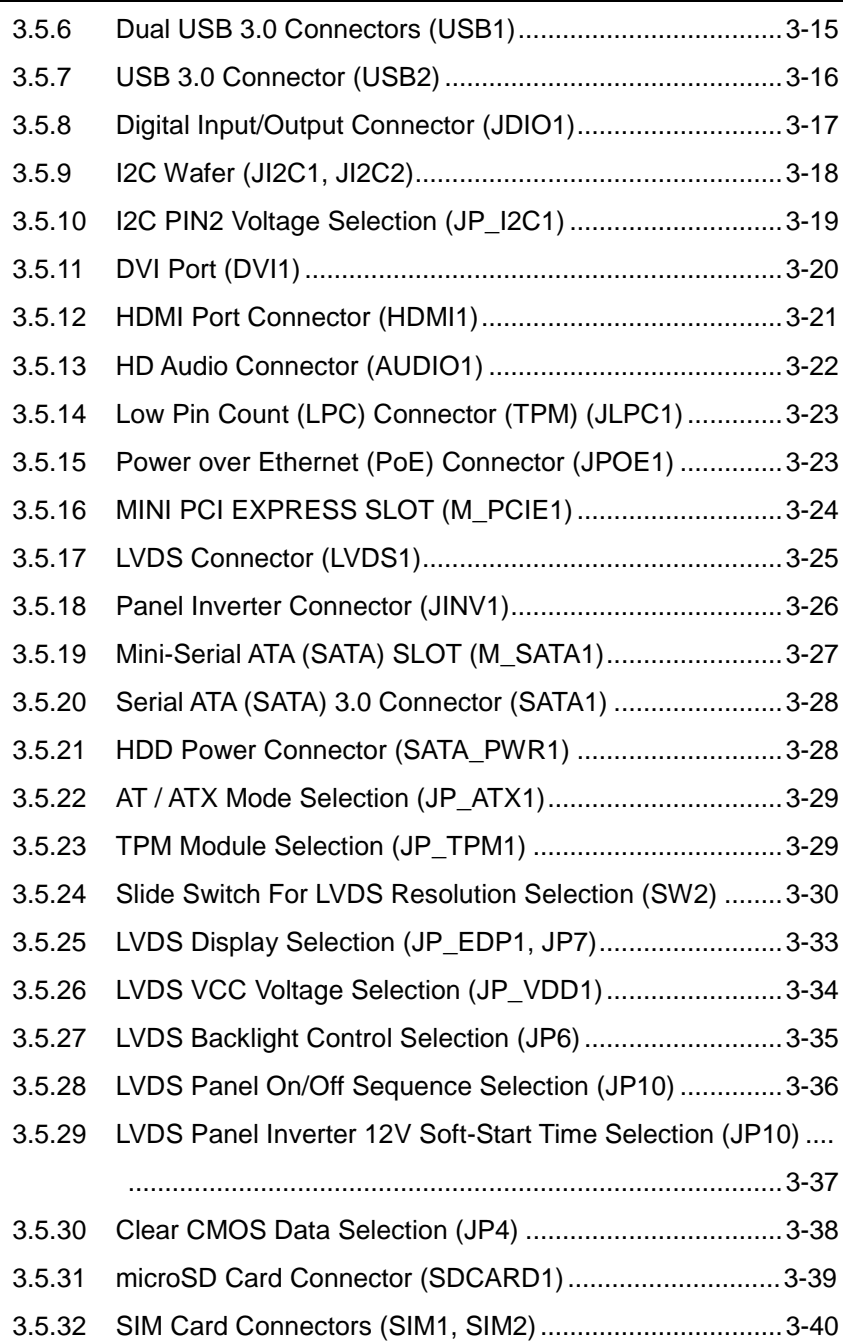

 $\blacksquare$ 

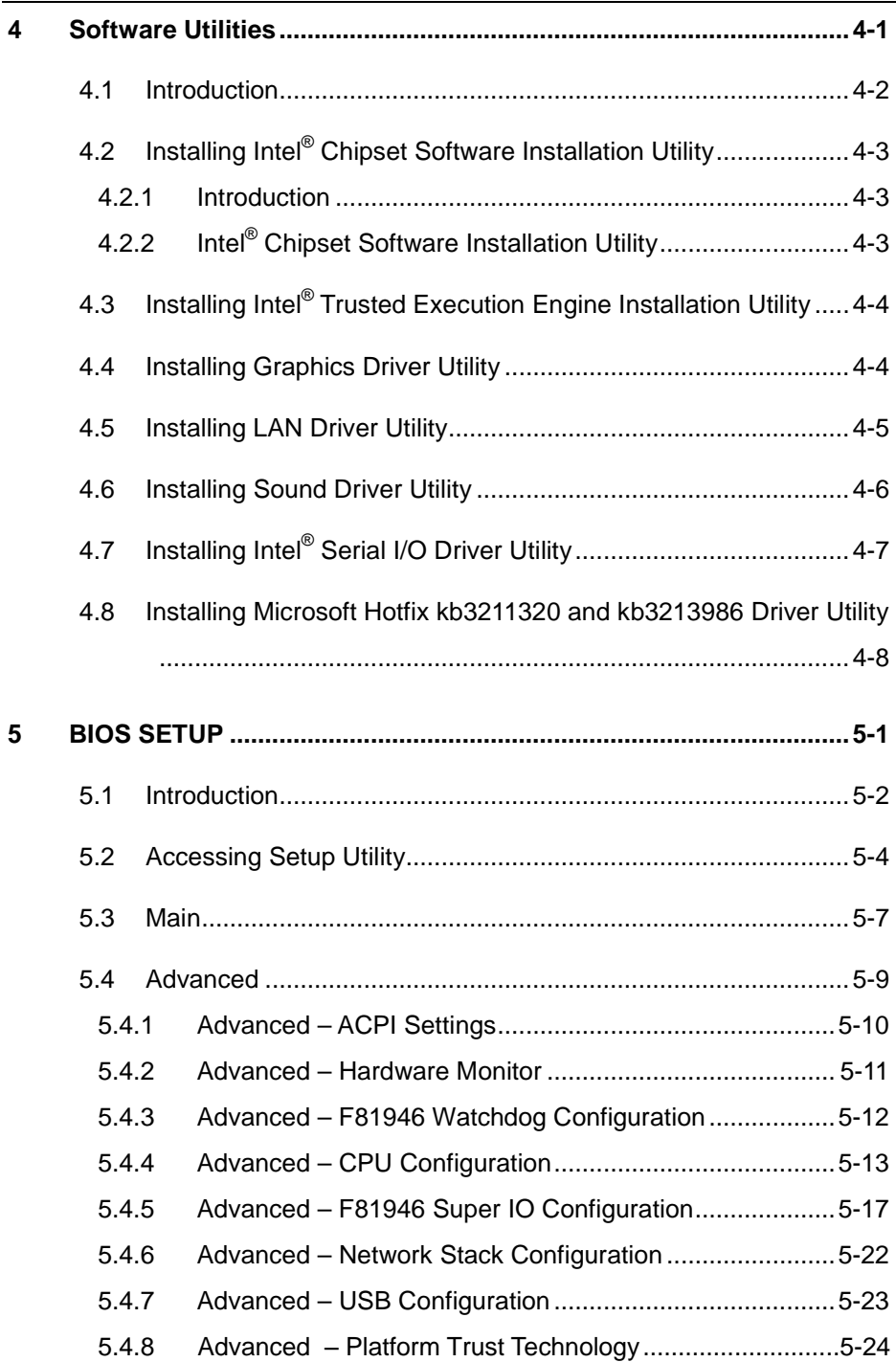

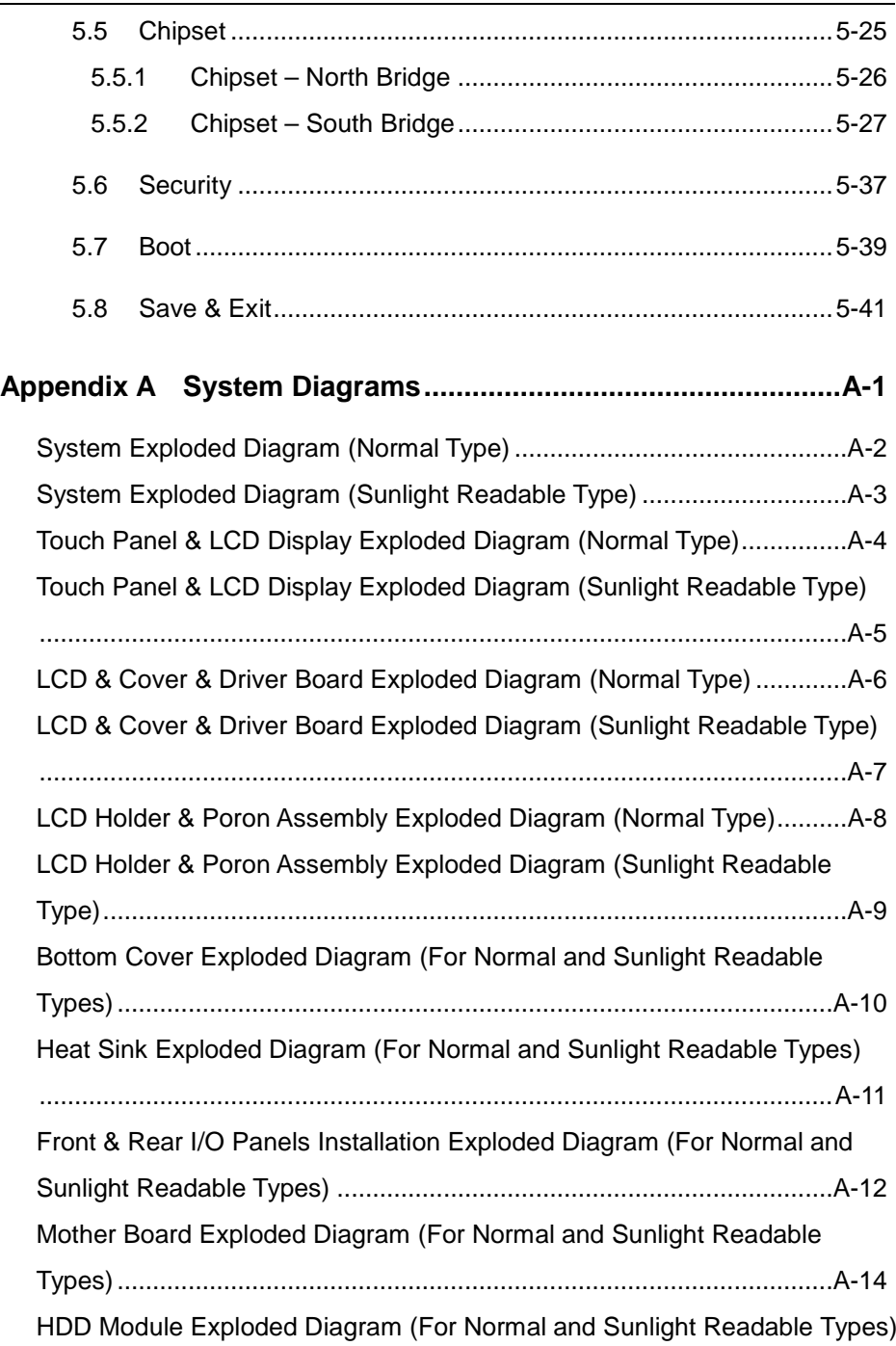

 $\mathcal{L}$ 

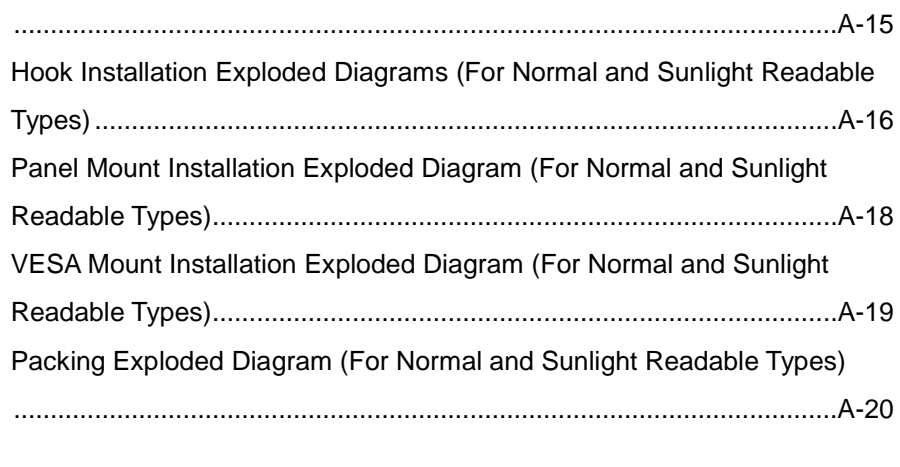

#### 

<span id="page-7-0"></span>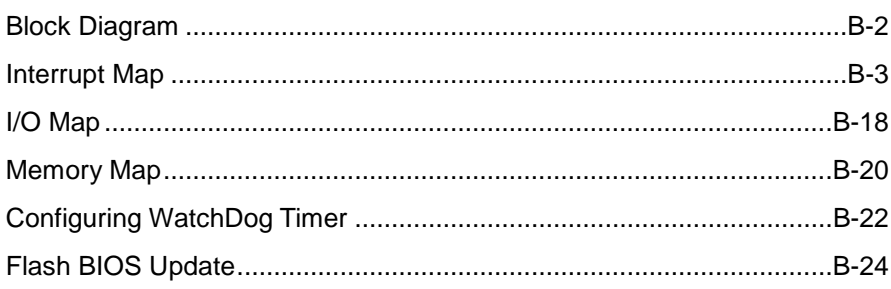

## **Revision History**

The revision history of SP-S211 User Manual is described below:

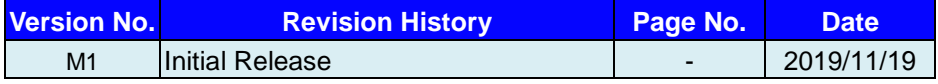

# <span id="page-9-0"></span>**1 Introduction**

This chapter provides the introduction for the SP-S211 system as well as the framework of the user manual.

The following topic is included:

• About This Manual

#### <span id="page-10-0"></span>**1.1 About This Manual**

Thank you for purchasing our SP-S211 system. SP-S211 is an updated system designed to be comparable with the highest performance of IBM AT personal computers. SP-S211 provides faster processing speed, greater expandability and can handle more tasks than before. This manual is designed to assist you how to install and set up the whole system. It contains 5 chapters and 2 appendixes. Users can configure the system according to their own needs. This user manual is intended for service personnel with strong hardware background. It is not intended for general users.

The following section describes the structure of this user manual.

#### *Chapter 1 Introduction*

This chapter introduces the framework of this user manual.

#### *Chapter 2 Getting Started*

This chapter describes the package contents and system specifications, and illustrates the physical appearances for SP-S211 system. Read the safety reminders carefully on how to take care of your system properly.

#### *Chapter 3 System Configuration*

This chapter describes the locations and functions of the system motherboard & touch control board components. You will learn how to properly configure the connectors and system configuration jumpers on the motherboard and touch control board, and configure the system to meet your own needs.

#### *Chapter 4 Software Utilities*

This chapter introduces how to install Intel® Chipset Software Installation Utility, Intel® Trusted Execution Engine Driver Utility, Graphics Driver Utility, LAN Driver Utility, Sound Driver Utility, Intel® Serial I/O Driver Utility, and Microsoft Hotfix kb3211320 and kb3213986 Driver Utility.

#### *Chapter 5 BIOS Setup*

This chapter provides BIOS setup information.

#### *Appendix A System Diagrams*

This appendix provides the exploded diagrams and part numbers of SP-S211.

#### *Appendix B Technical Summary*

This appendix provides the information about the block diagram, allocation maps for system resources, Watchdog Timer Configuration and *Flash* BIOS Update.

# <span id="page-11-0"></span>**2 Getting Started**

This chapter provides the information for SP-S211 system. It describes how to set up the system quickly and outlines the system specifications.

The following topics are included:

- Package List
- System Overview
- System Specification
- **Safety Precautions**

**Experienced users can go to Chapter 3 System Configuration on page 3-1 for a quick start.**

#### <span id="page-12-0"></span>**2.1 Package List**

If you discover any of the items listed below are damaged or lost, please contact your local distributor immediately.

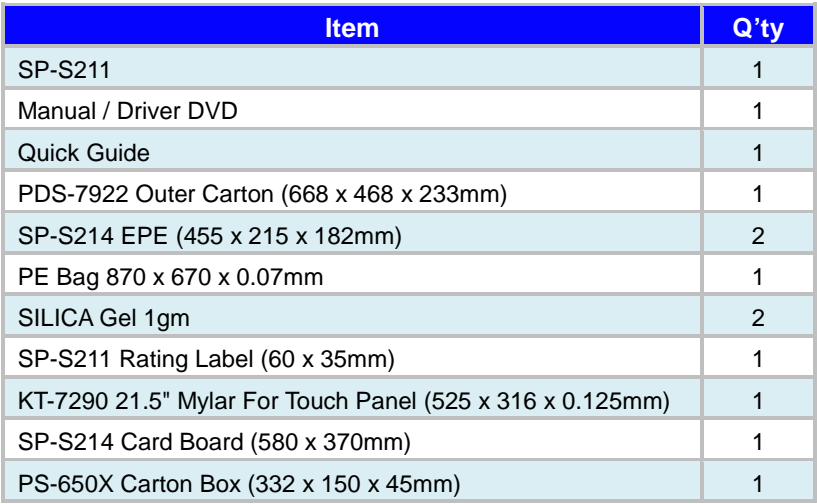

#### <span id="page-13-0"></span>**2.2 System Overview (Normal Type)**

Unit: mm

#### **Front View**

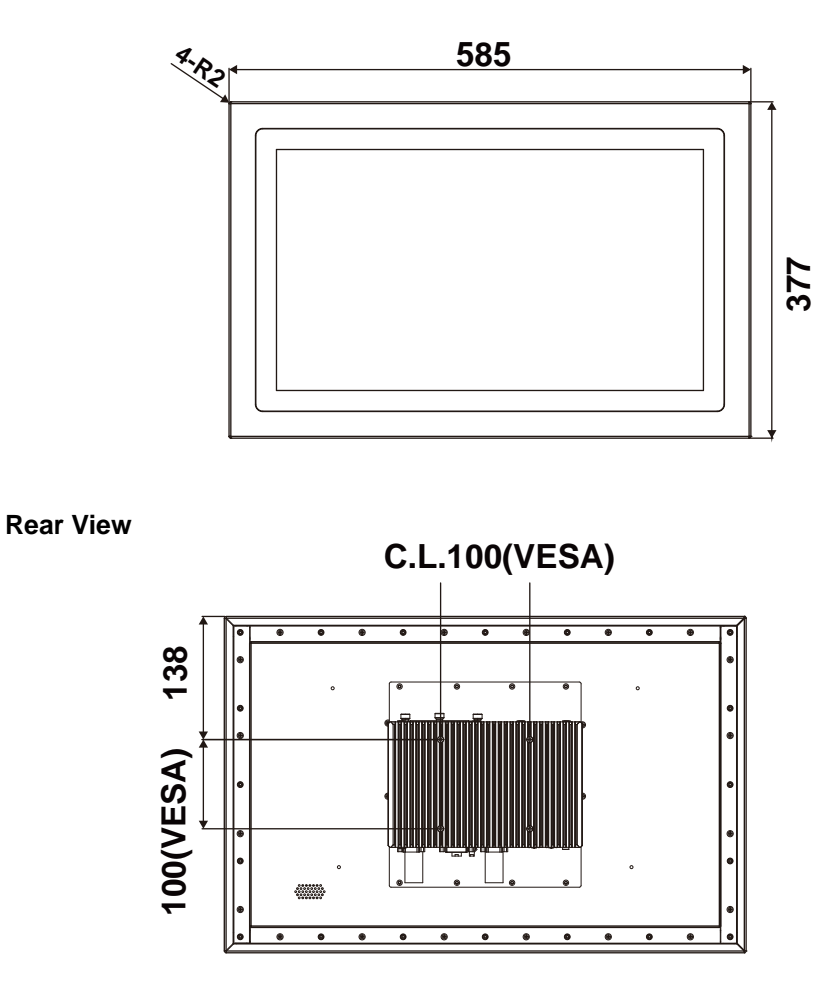

#### **Top View**

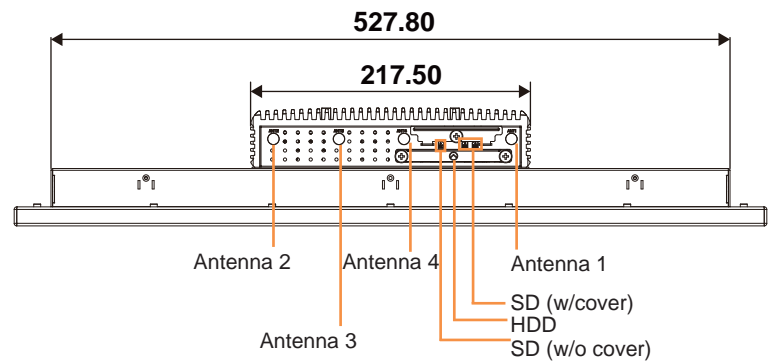

#### **Bottom View**

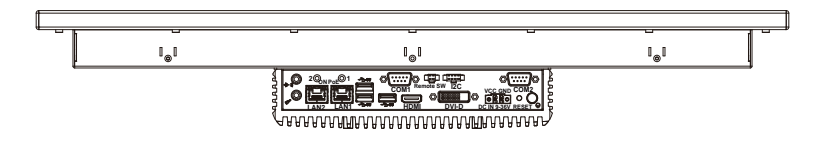

Unit: mm

#### **Side View**

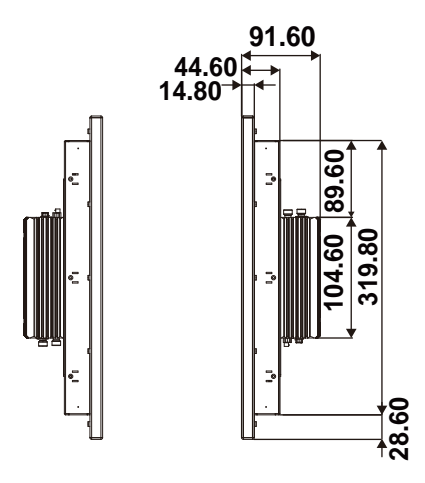

#### **Quarter View**

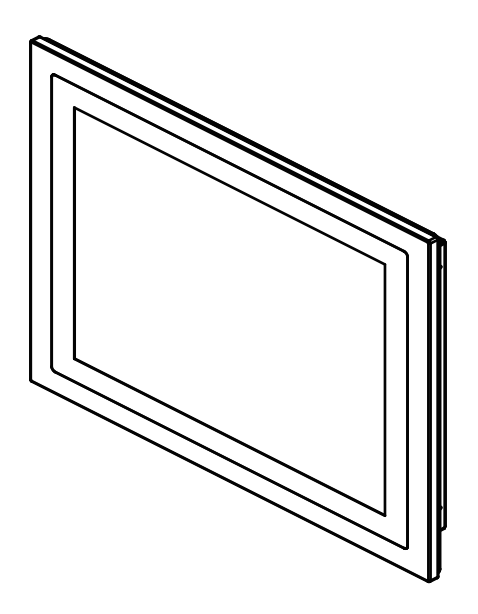

#### <span id="page-16-0"></span>**2.3 System Overview (Sunlight Readable Type)**

Unit: mm

#### **Front View**

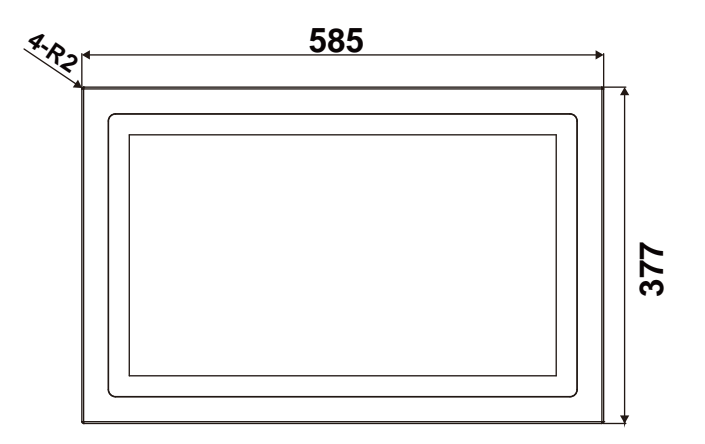

**Rear View**

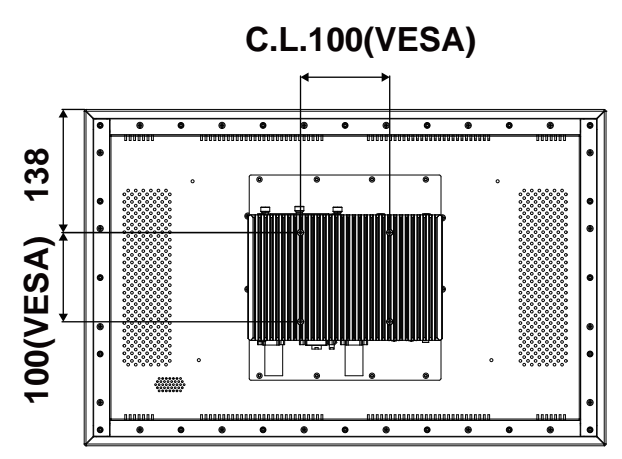

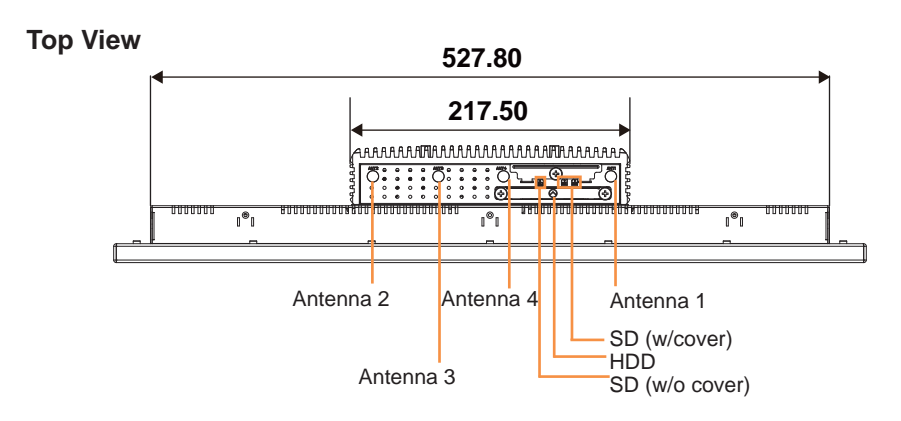

#### **Bottom View**

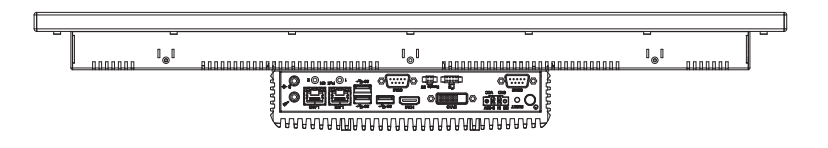

Unit: mm

#### **Side View**

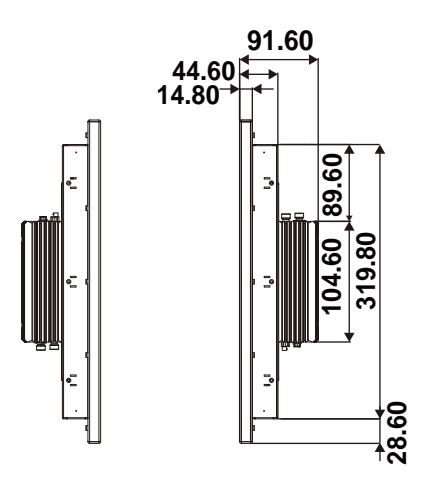

#### **Quarter View**

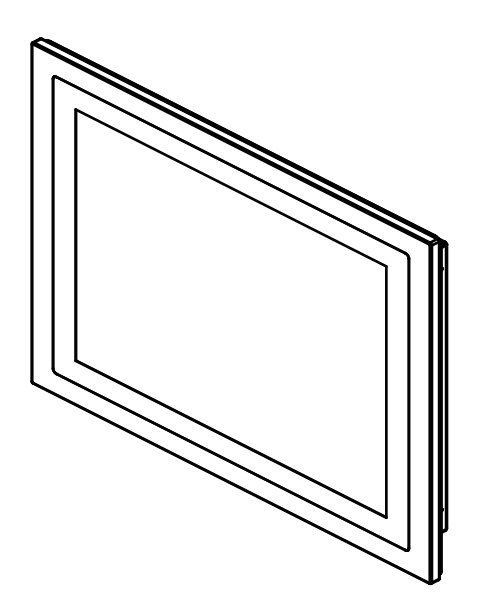

## <span id="page-19-0"></span>**2.4 System Specifications**

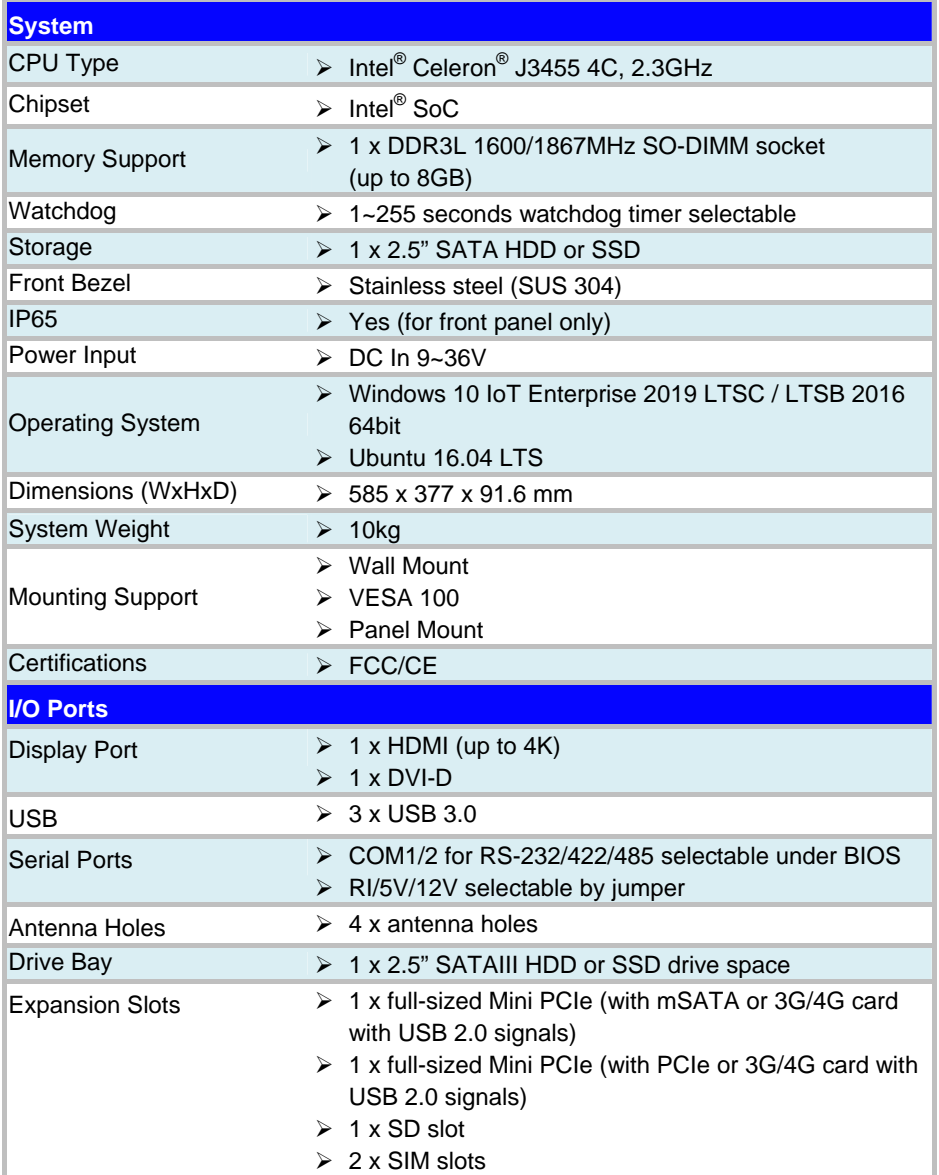

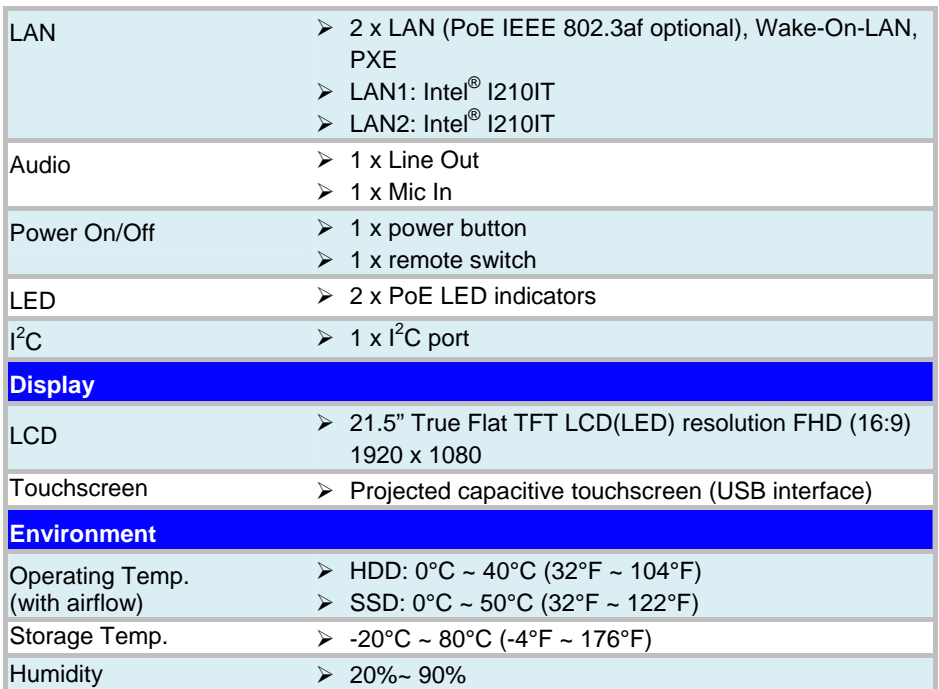

#### <span id="page-21-0"></span>**2.5 Safety Precautions**

Before operating this system, read the following information carefully to protect your systems from damages, and extend the life cycle of the system.

- 1. Check the Line Voltage
	- The operating voltage for the power supply should be within the range of 100V to 240V AC; otherwise, the system may be damaged.
- 2. Environmental Conditions
	- Place your SP-S211 on a sturdy, level surface. Be sure to allow enough space around the system to have easy access needs.
	- Avoid installing your SP-S211 system in extremely hot or cold places.
	- Avoid direct sunlight exposure for a long period of time (for example, in a closed car in summer time. Also avoid the system from any heating device.). Or do not use SP-S211 when it has been left outdoors in a cold winter day.
	- Avoid moving the system rapidly from a hot place to a cold place, and vice versa, because condensation may occur inside the system.
	- Protect your SP-S211 from strong vibrations which may cause hard disk failure.
	- Do not place the system too close to any radio-active device. Radio-active device may cause signal interference.
	- Always shut down the operating system before turning off the power.
- 3. Handling
	- Avoid placing heavy objects on the top of the system.
	- Do not turn the system upside down. This may cause the hard drive to malfunction.
	- Do not allow any objects to fall into this device.
	- If water or other liquid spills into the device, unplug the power cord immediately.
- 4. Good Care
	- When the outside case gets stained, remove the stains using neutral washing agent with a dry cloth.
	- Never use strong agents such as benzene and thinner to clean the surface of the case.
	- If heavy stains are present, moisten a cloth with diluted neutral washing agent or alcohol and then wipe thoroughly with a dry cloth.
	- If dust is accumulated on the case surface, remove it by using a special vacuum cleaner for computers.

# <span id="page-22-0"></span>**3 System Configuration**

This chapter contains helpful information about the jumper & connector settings, and component locations for the main board and touch control board.

The following topics are included:

- Connector & Jumper Quick Reference Table
- System Main Board Component Locations
- How to Set Jumpers
- Setting Main Board Connectors and Jumpers
- Touch Control Board Component Locations
- Setting Touch Control Board Connectors and Jumpers

#### <span id="page-23-0"></span>**3.1 Front I/O and Rear I/O Ports Diagrams**

#### **Fro nt I/O Ports Diagram**

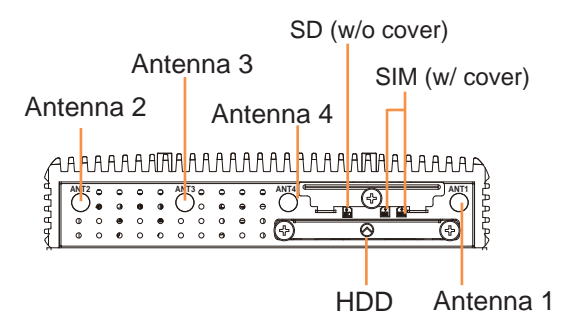

**Re ar I/O Ports Diagram** 

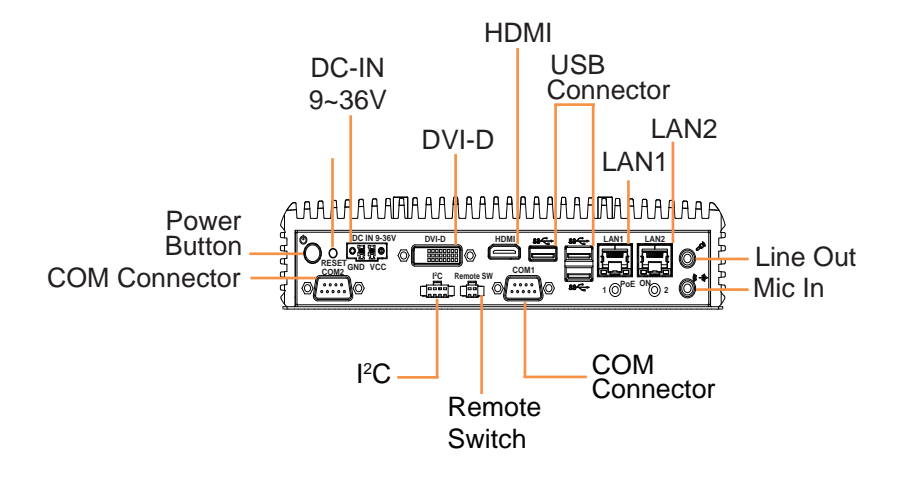

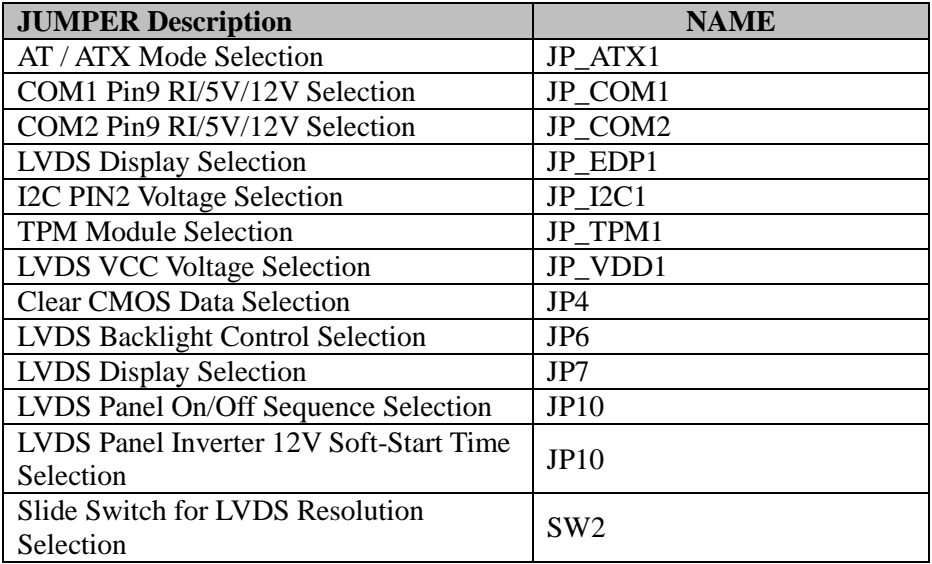

#### <span id="page-24-0"></span>**3.2 Jumper & Connector Quick Reference Table**

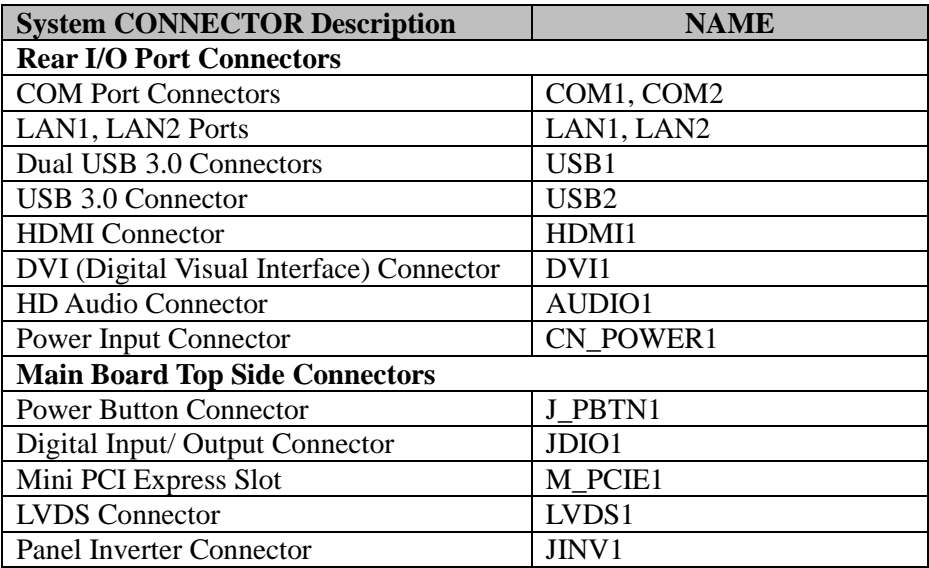

|                                          | v o              |
|------------------------------------------|------------------|
| <b>System CONNECTOR Description</b>      | <b>NAME</b>      |
| Mini-Serial ATA (SATA) Slot              | M SATA1          |
| SATA 3.0 Connector                       | SATA1            |
| <b>HDD Power Connector</b>               | <b>SATA PWR1</b> |
| <b>I2C</b> Wafer                         | JI2C1, JI2C2     |
| Low Pin Count (LPC) Connector            | JLPC1            |
| Power over Ethernet (PoE) Connector      | JPOE1            |
| <b>Main Board Bottom Side Connectors</b> |                  |
| microSD Card Connector                   | SDCARD1          |
| <b>SIM Card Connectors</b>               | SIM1, SIM2       |

*Chapter 3 System Configuration*

#### <span id="page-26-1"></span><span id="page-26-0"></span>**3.3 Component Locations of System Main Board 3.3.1 Top View of System Main Board SB-8134**

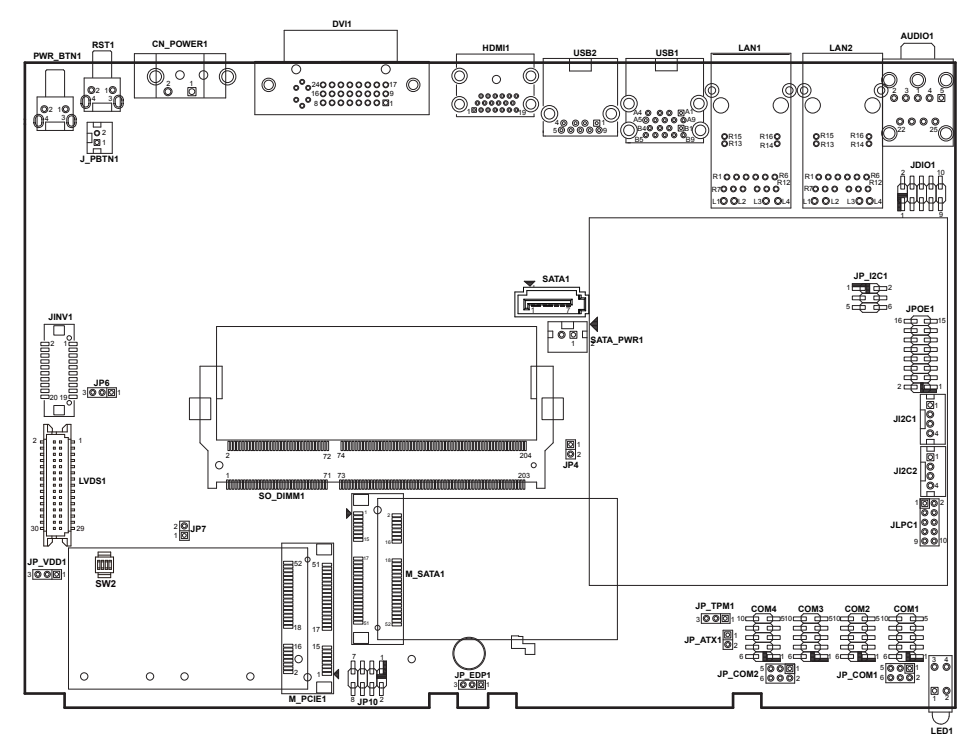

Figure 3-1. Main Board Component Location (Top View)

**WARNING:** Always disconnect the power cord when you are working with connectors and jumpers on the main board. Make sure both the system and peripheral devices are turned OFF as sudden surge of power could damage sensitive components. Make sure the main board is properly grounded.

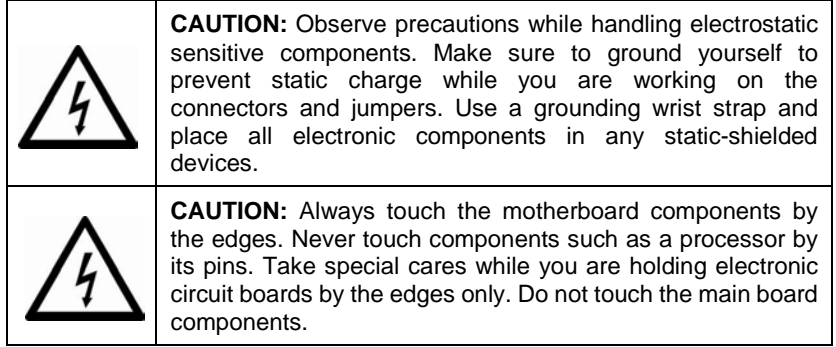

#### <span id="page-28-0"></span>**3.3.2 Bottom View of System Main Board**

Intel® Apollo Lake J3455 CPU is supported as below:

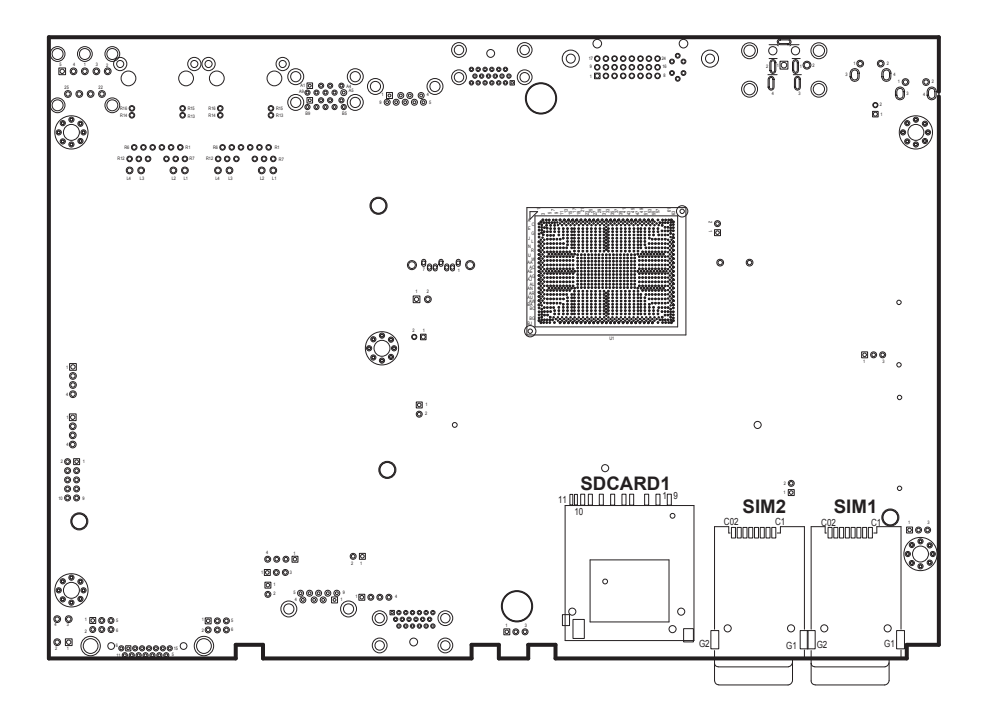

Figure 3-2. Main Board Component Location (Rear View)

#### <span id="page-29-0"></span>**3.4 How To Set Jumpers**

You can configure your board by setting the jumpers. A jumper consists of two or three metal pins with a plastic base mounted on the card. By using a small plastic "cap", also known as the jumper cap (with a metal contact inside), you are able to connect the pins. So you can configure your hardware settings by "opening" or "closing" jumpers.

Jumpers can be combined into sets that are called jumper blocks. When jumpers are all in the block, you have to put them together to set up the hardware configuration. The figure below shows what this looks like.

#### **Jumpers & Caps**

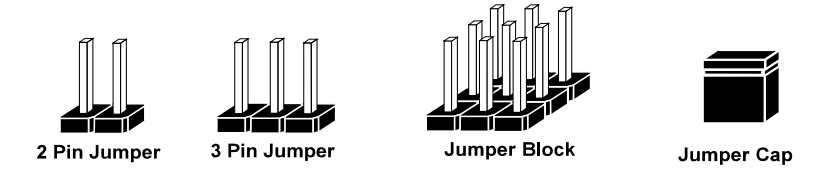

If a jumper has three pins, for example, labeled 1, 2 and 3. You can connect pins 1 and 2 to create one setting and shorting. You can also select to connect pins 2 and 3 to create another setting. The format of the jumper picture will be illustrated throughout this manual. The figure below shows different types of jumpers and jumper settings.

#### **Jumper diagrams**

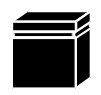

Jumper Cap looks like this

2 pin Jumper looks like this

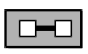

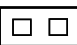

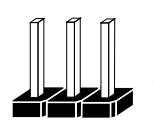

3 pin Jumper looks like this

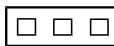

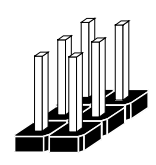

Jumper Block looks like this

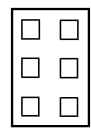

**Jumper settings**

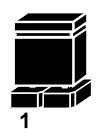

2 pin Jumper closed(enabled) looks like this

3 pin Jumper

looks like this

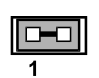

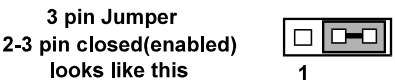

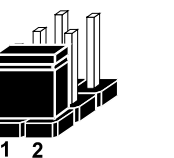

**Jumper Block** 1-2 pin closed(enabled) looks like this

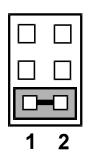

*SP-S211 SERIES USER MANUAL Page: 3-9*

#### <span id="page-31-1"></span><span id="page-31-0"></span>**3.5 Setting Main Board Connectors and Jumpers 3.5.1 COM Connector (COM1, COM2) Connector Location: COM1, COM2**

**Description:** COM Connector

#### **COM1(RS232/RS422/RS485) Connector Pin Assignment:**

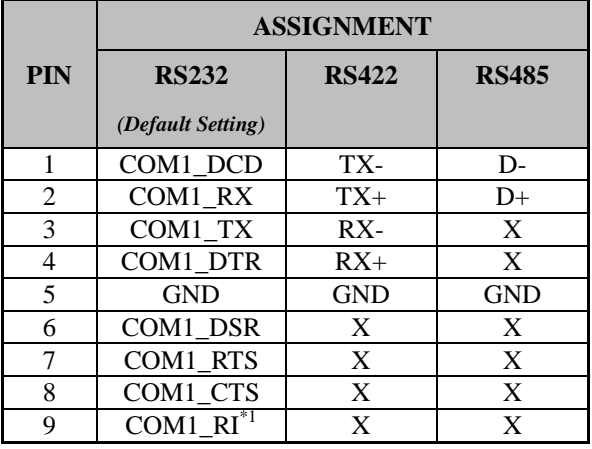

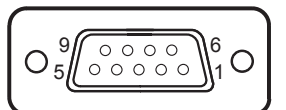

COM1/ COM2

#### **COM2 (RS232/RS422/RS485) Connector Pin Assignment:**

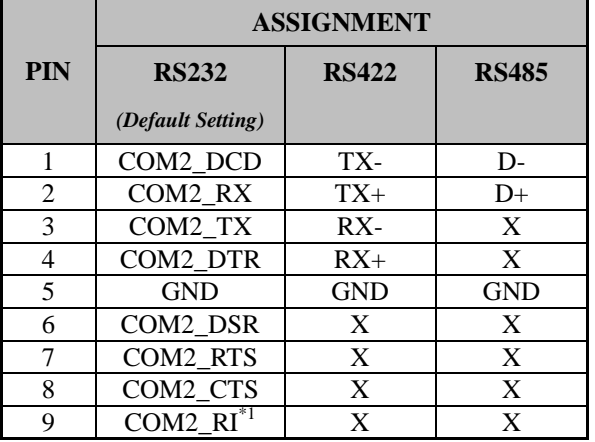

#### **Notes:**

- 1. COM1 and COM2 pin 9 are selectable for RI, +5V or +12V by jumper setting. Default setting is RI, please see "COM1 and COM2 PIN9 Definition Selection Guide" for selection details.
- 2. COM1 and COM2 are selectable as RS-232, RS-422, RS-485 by BIOS.

#### <span id="page-32-0"></span>**3.5.2 COM1 and COM2 PIN9 Definition Selection Guide (JP\_COM1, JP\_COM2)**

**Jumper Location: JP\_COM1, JP\_COM2**

**Description:** COM1 (JP\_COM1) and COM2 pin9 (JP\_COM2) RI/5V/12V **Selection** 

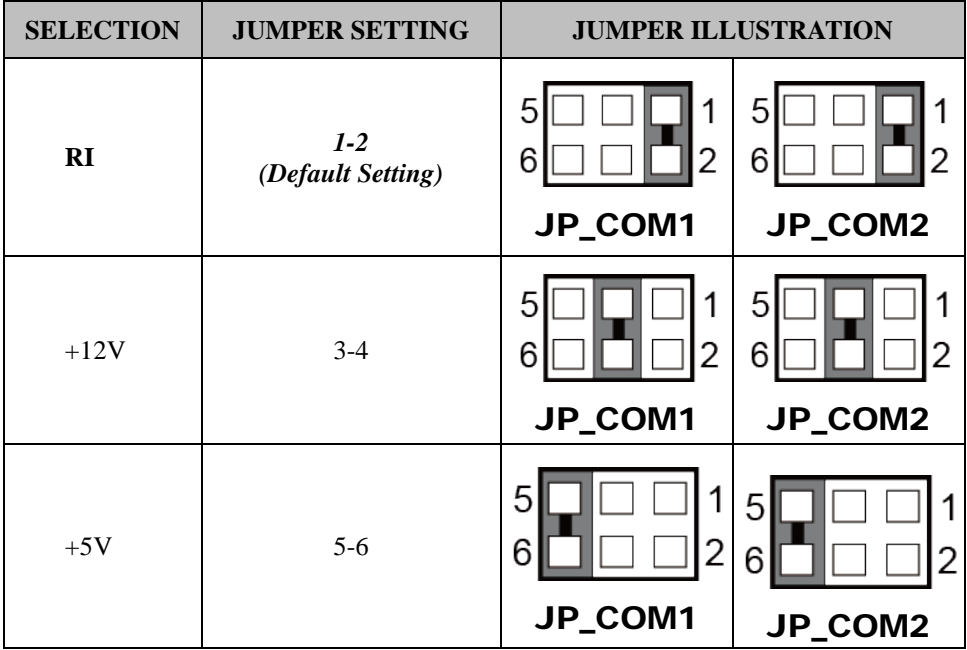

#### <span id="page-33-0"></span>**3.5.3 Power Input Connector (CN\_POWER1) Connector Location: CN\_POWER1 Description: Power Input Connector**

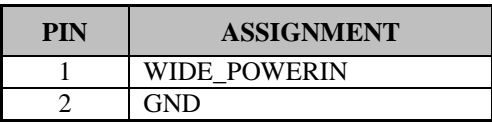

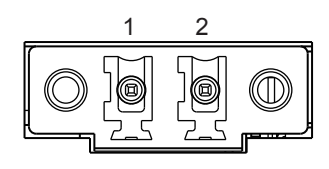

#### CN\_POWER1

#### <span id="page-33-1"></span>**3.5.4 Power Button Connector (J\_PBTN1) Connector Location: J\_PBTN1**

**Description: Power Button Connector** 

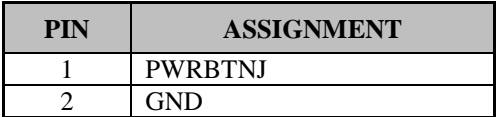

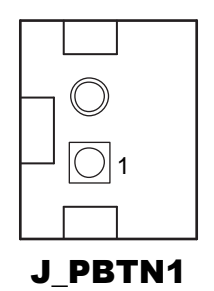

### <span id="page-34-0"></span>**3.5.5 LAN1, LAN2 Ports (LAN1, LAN2)**

**Connector Location: LAN1, LAN2**

**Description:** LAN1, LAN2 Port, LAN RJ-45 Port (Rear I/O)

#### **LAN1 Pin Assignment:**

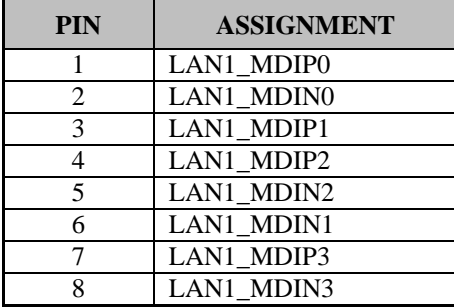

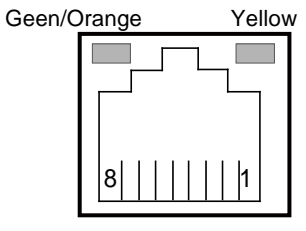

LAN1 / LAN2

#### **LAN2 Pin Assignment:**

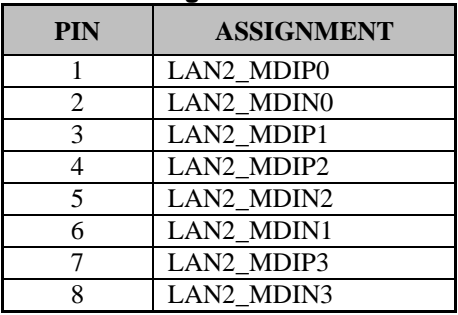

#### **LAN1 / LAN2 Status**

There are LAN LED indicators on the rear side of the main board. By observing their status, you can know the status of the Ethernet connection.

#### **LAN LED Indicator**

#### **Left Side LED**

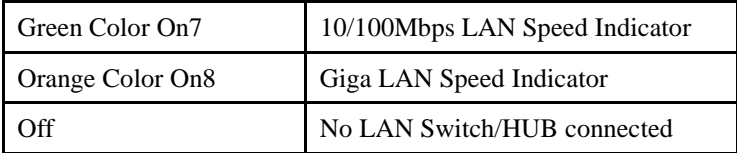

#### **Right Side LED**

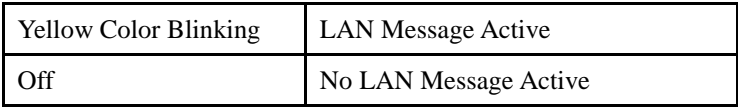
#### **3.5.6 Dual USB 3.0 Connectors (USB1) Connector Location: USB1 Description:** Dual USB 3.0 Connectors

#### **USB 3.0 signals:**

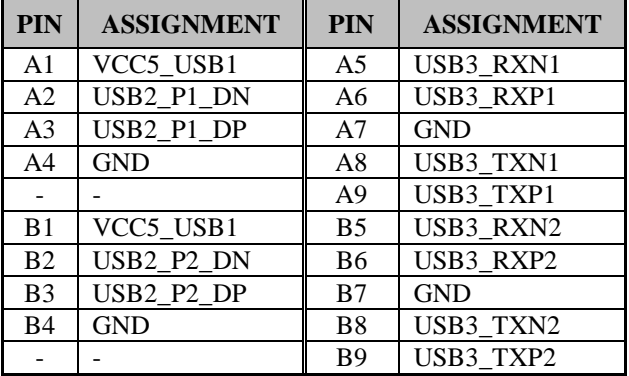

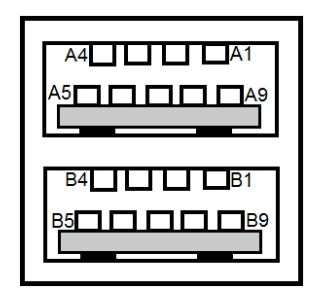

USB1

#### **3.5.7 USB 3.0 Connector (USB2) Connector Location: USB2 Description:** USB 3.0 Connector

**USB 3.0 (USB2) signals:**

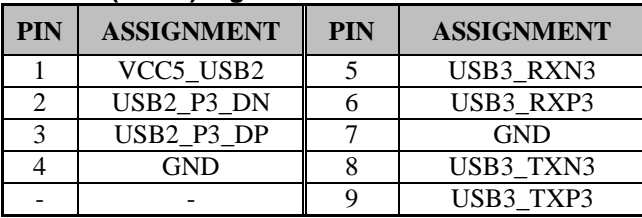

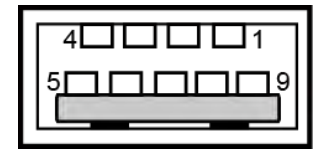

USB2

#### **3.5.8 Digital Input/Output Connector (JDIO1) Connector Location: JDIO1**

**Description:** Digital Input / Output Connector

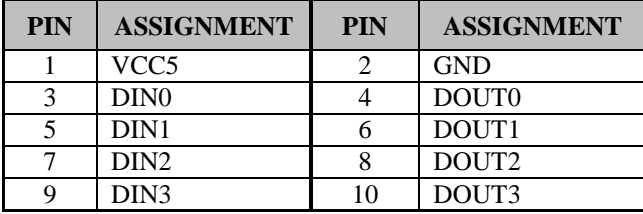

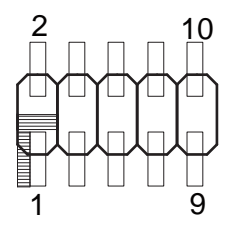

JDIO1

#### **3.5.9 I2C Wafer (JI2C1, JI2C2) Connector Location: JI2C1, JI2C2 Description:** I2C Wafer

#### **JI2C1 Pin Assignment:**

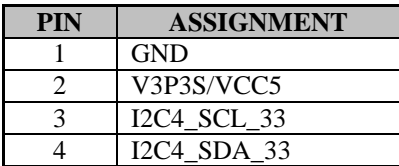

#### **JI2C2 Pin Assignment:**

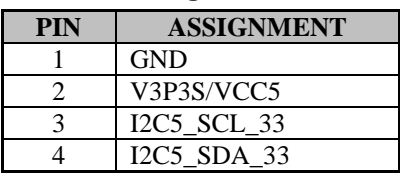

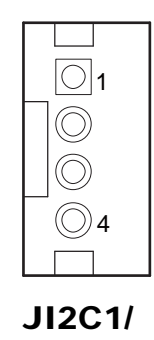

JI2C2

## **3.5.10 I2C PIN2 Voltage Selection (JP\_I2C1)**

**Jum per Location: JP\_I2C1** 

**Description:** Jumper for selecting PIN2 (V3P3S/VCC5) voltage of JI2C1 and JI2C 2.

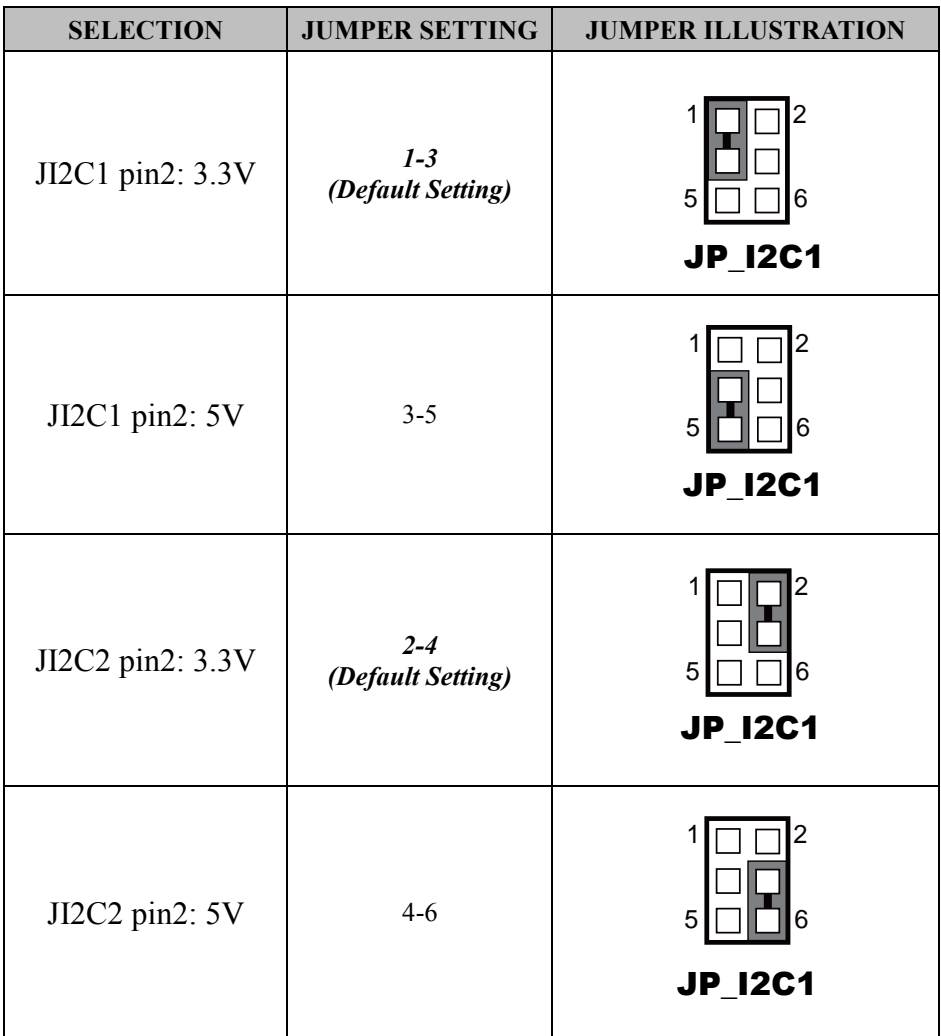

**Note 1:** Users can change the voltage setting according to the connected I2C device. **Note 2:** Please refer to **I2C WAFER** for more details about pin definition of JI2C1 and JI2C2.

#### **3.5.11 DVI Port (DVI1) Connector Location: DVI1 Description:** DVI (Digital Visual Interface) Connector

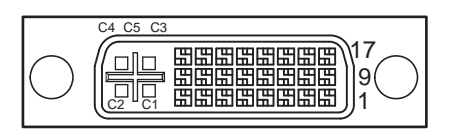

DV<sub>11</sub>

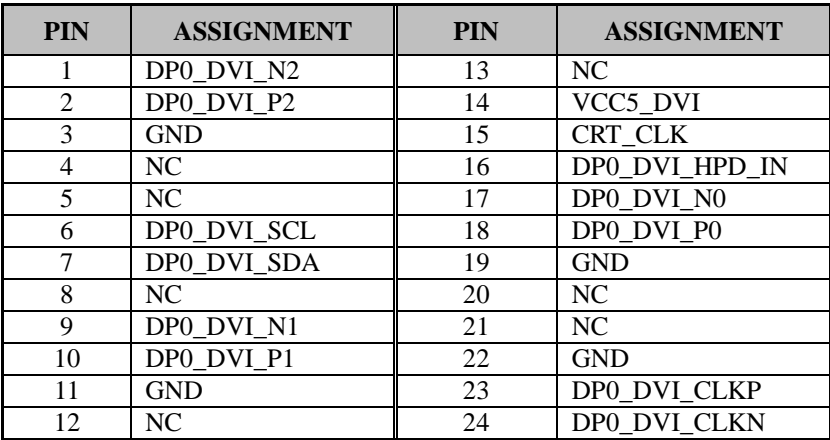

#### **3.5.12 HDMI Port Connector (HDMI1) Connector Location: HDMI1**

**Description:** Display Port Connector

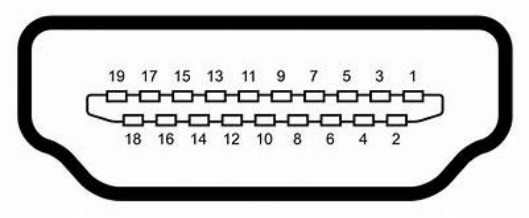

#### HDMI1

#### **HDMI Connector (HDMI1) signals:**

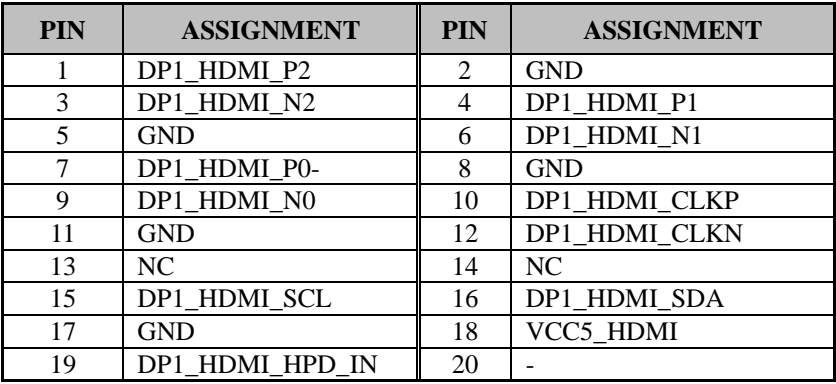

#### **3.5.13 HD Audio Connector (AUDIO1) Connector Location: AUDIO1**

**Description:** HD Audio Connector for Line Out / Mic In.

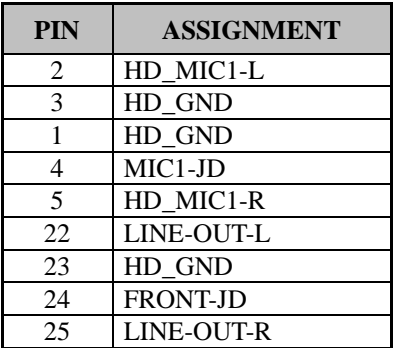

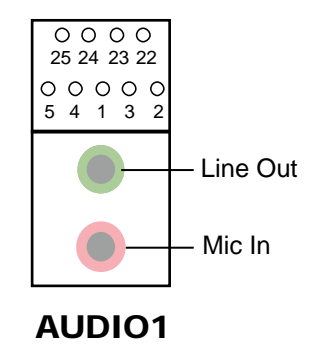

## **3.5.14 Low Pin Count (LPC) Connector (TPM) (JLPC1) Connector Location: JLPC1 (TPM)**

**Description:** Low Pin Count (LPC) Connector

 $1 \quad \text{LPC CLKOUT1} \quad 2 \quad \text{CND}$ 

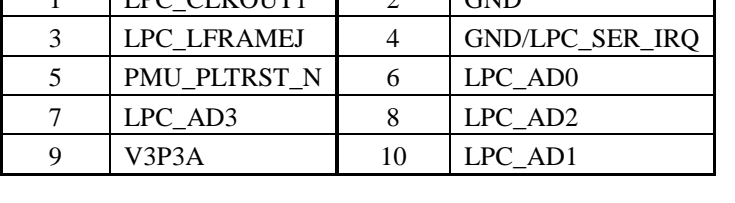

**PIN ASSIGNMENT PIN ASSIGNMENT**

## (C  $9 \cup \odot \odot \textrm{10}$ JLPC1

1  $\vert\vert\circ\vert\vert\circ\vert\vert_2$ 

(O) (С

#### **3.5.15 Power over Ethernet (PoE) Connector (JPOE1) Connector Location: JPOE1**

**Description:** Power over Ethernet (PoE) Connector

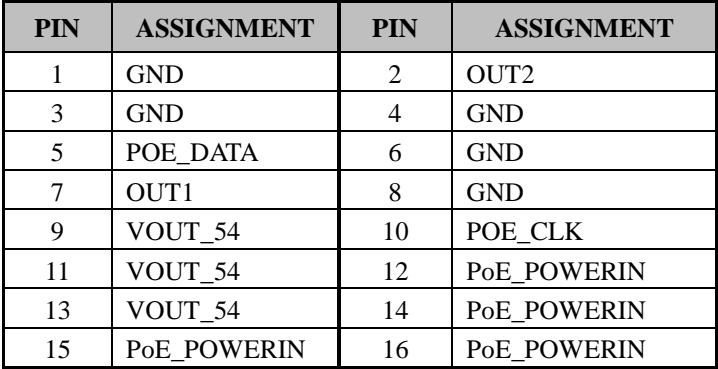

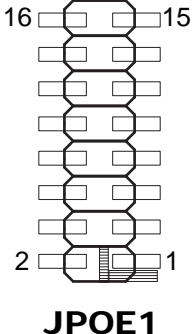

#### **3.5.16 MINI PCI EXPRESS SLOT (M\_PCIE1)**

**Connector Location: M\_PCIE1**

**Description:** Mini-PCI Express Slot

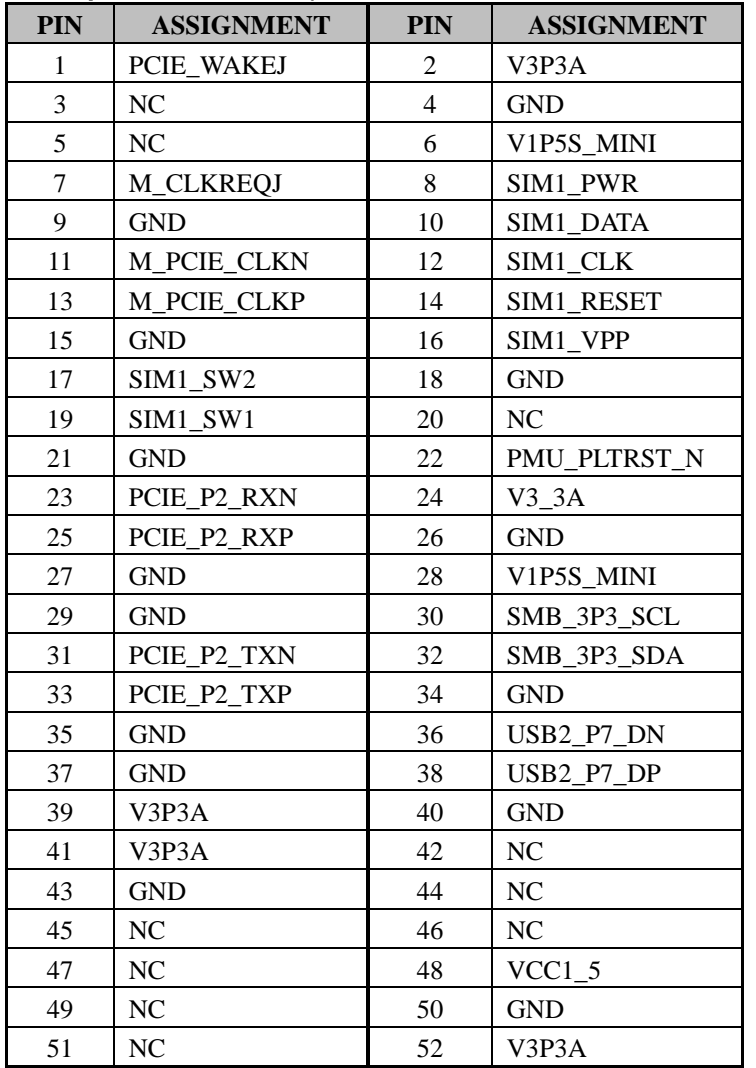

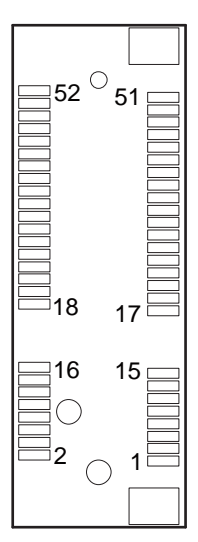

M\_PCIE1

**Mini PCI Express** is the successor of the Mini PCI card and provides an increased data throughput. The cards have a detached network interface and are equipped with one lane. They are used in particular in embedded designs or compact box PCs.

#### **3.5.17 LVDS Connector (LVDS1) Connector Location: LVDS1 Description:** LVDS Connector

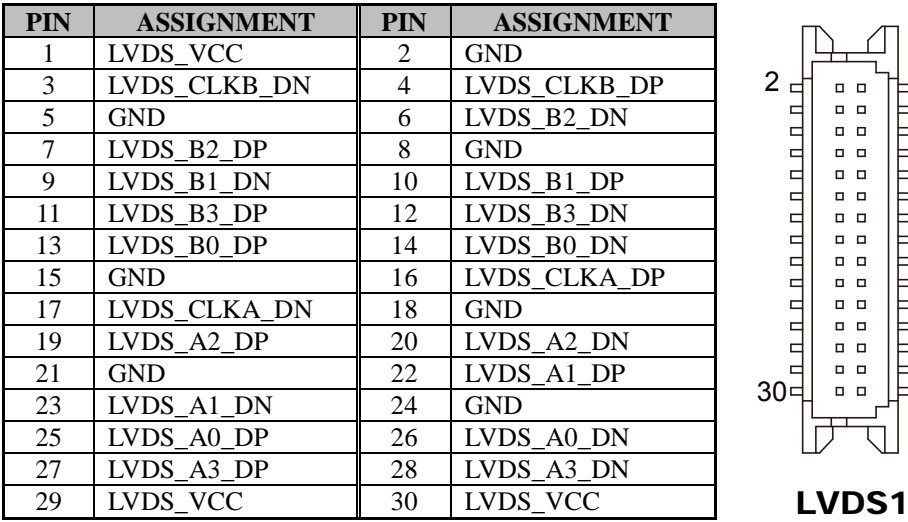

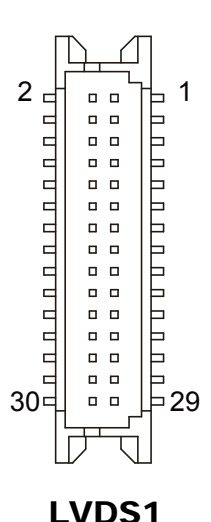

#### **3.5.18 Panel Inverter Connector (JINV1) Connector Location: JINV1 Description:** Panel Inverter Connector

**PIN ASSIGNMENT PIN ASSIGNMENT**<br>1 **V5P0A** 2 **V5P0A** 1 V5P0A 2 V5P0A<br>3 USB2 P5 DN 4 V12P0 INV 3 USB2\_P5\_DN 4 V12P0\_INV<br>5 USB2 P5 DP 6 V12P0\_INV 5 USB2\_P5\_DP 6<br>7 GND 8 7 GND 8 V12P0\_INV<br>9 LVDS BKLTEN 10 V12P0\_INV EVDS\_BKLTEN 10 V12P0\_INV<br>USB2 P6 DN 12 V12P0\_INV 11 USB2\_P6\_DN 12 V12P0\_INV<br>13 USB2\_P6\_DP 14 SATA\_LED 13 USB2\_P6\_DP 14<br>15 GND 16 15 GND 16 P\_LED<br>17 GND 18 LVDS 1 LVDS\_BKLCTL 19 VCC5 20 USB2\_OC1

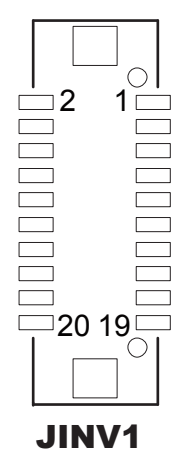

*SP-S211 SERIES USER MANUAL Page: 3-26*

#### **3.5.19 Mini-Serial ATA (SATA) SLOT (M\_SATA1) Connector Location: M\_SATA1**

**Description:** Mini-Serial ATA (SATA) Slot

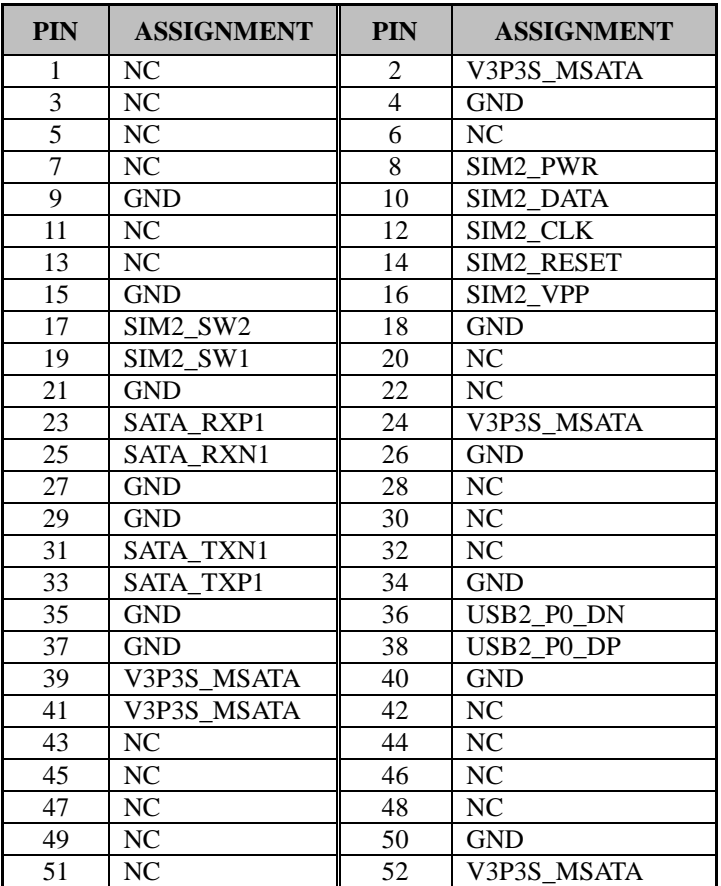

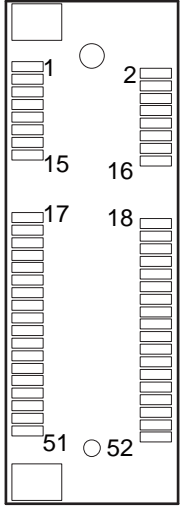

M\_SATA1

#### **3.5.20 Serial ATA (SATA) 3.0 Connector (SATA1) Connector Location: SATA1**

**Description:** Serial ATA (SATA) 3.0 Connector

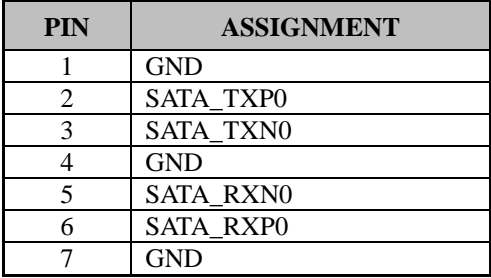

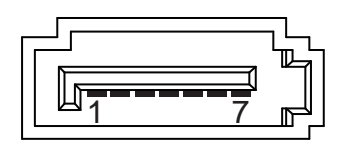

SATA1

#### **3.5.21 HDD Power Connector (SATA\_PWR1) Connector Location: SATA\_PWR1 Description:** HDD Power Connector

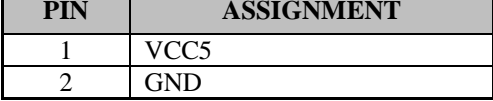

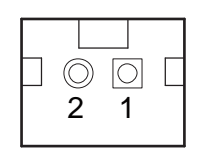

#### SATA PWR1

#### **3.5.22 AT / ATX Mode Selection (JP\_ATX1) Jumper Location: JP\_ATX1 Description:** AT / ATX Mode Selection

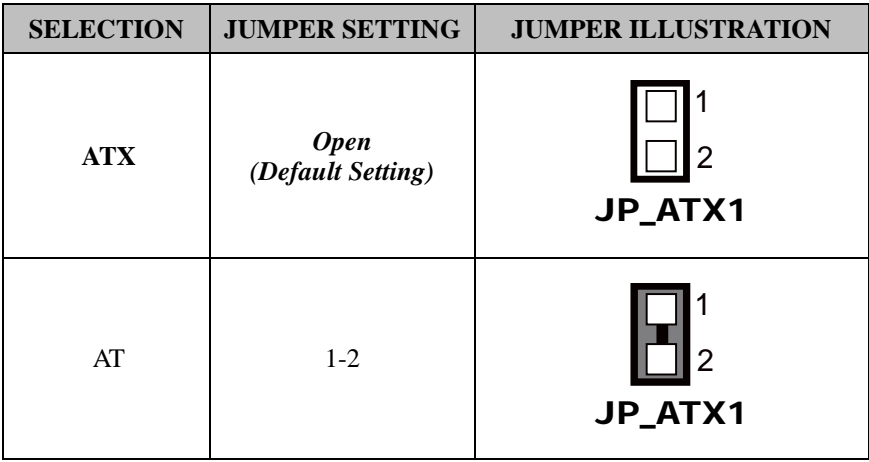

#### **3.5.23 TPM Module Selection (JP\_TPM1)**

#### **Jumper Location: JP\_TPM1**

**Description:** When you use TPM Module, please put the cap on pins 2-3.

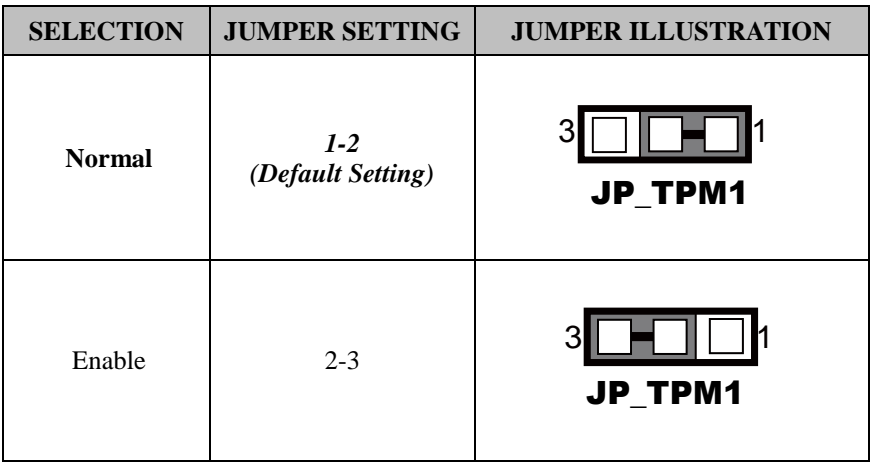

## **3.5.24 Slide Switch For LVDS Resolution Selection (SW2)**

#### **Jumper Location: SW2**

**Description:** Slide Switch for LVDS Resolution/Channel/Color Bit Selection

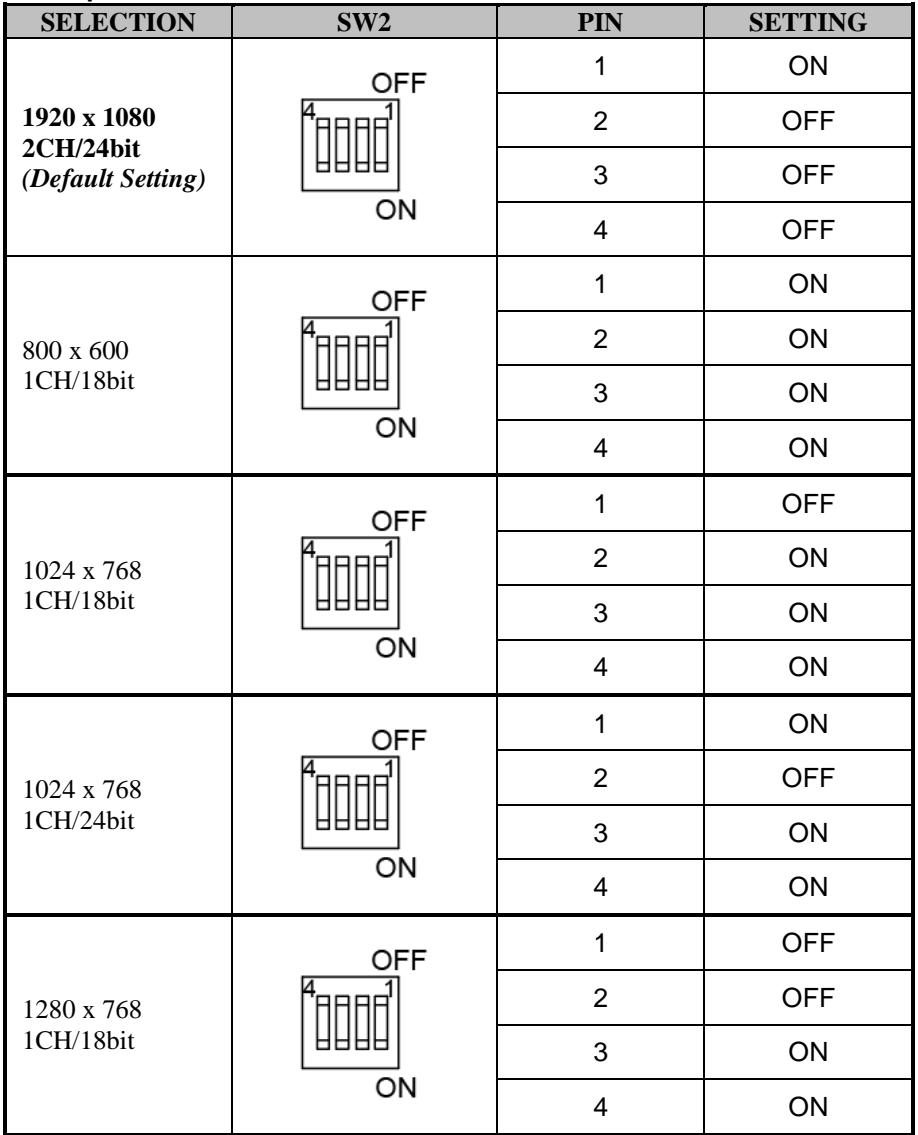

*Chapter 3 System Configuration*

| <b>SELECTION</b>         | SW2              | PIN                     | <b>SETTING</b> |
|--------------------------|------------------|-------------------------|----------------|
| 1280 x 800<br>1CH/18bit  | <b>OFF</b><br>ON | $\overline{1}$          | ON             |
|                          |                  | $\overline{2}$          | ON             |
|                          |                  | 3                       | <b>OFF</b>     |
|                          |                  | $\overline{\mathbf{4}}$ | ON             |
| 1280 x 960<br>1CH/24bit  | <b>OFF</b><br>ON | $\overline{1}$          | <b>OFF</b>     |
|                          |                  | $\overline{2}$          | ON             |
|                          |                  | 3                       | <b>OFF</b>     |
|                          |                  | $\overline{\mathbf{4}}$ | ON             |
| 1280 x 1024<br>2CH/24bit | <b>OFF</b><br>ON | $\mathbf{1}$            | ON             |
|                          |                  | $\overline{2}$          | <b>OFF</b>     |
|                          |                  | 3                       | <b>OFF</b>     |
|                          |                  | $\overline{4}$          | ON             |
| 1366 x 768<br>1CH/18bit  | <b>OFF</b><br>ON | $\mathbf{1}$            | <b>OFF</b>     |
|                          |                  | $\overline{2}$          | <b>OFF</b>     |
|                          |                  | 3                       | <b>OFF</b>     |
|                          |                  | $\overline{\mathbf{4}}$ | ON             |
| 1366 x 768<br>1CH/24bit  | <b>OFF</b><br>ON | $\mathbf{1}$            | ON             |
|                          |                  | $\overline{2}$          | ON             |
|                          |                  | 3                       | ON             |
|                          |                  | $\overline{\mathbf{4}}$ | <b>OFF</b>     |
| 1440 x 900<br>2CH/24bit  | <b>OFF</b><br>ON | $\mathbf{1}$            | <b>OFF</b>     |
|                          |                  | $\overline{2}$          | ON             |
|                          |                  | 3                       | ON             |

*Chapter 3 System Configuration*

| <b>SELECTION</b>         | SW <sub>2</sub>  | PIN                     | <b>SETTING</b> |
|--------------------------|------------------|-------------------------|----------------|
|                          |                  | $\overline{\mathbf{4}}$ | <b>OFF</b>     |
| 1400 x 1050<br>2CH/24bit | <b>OFF</b><br>ON | $\mathbf{1}$            | ON             |
|                          |                  | $\overline{2}$          | <b>OFF</b>     |
|                          |                  | 3                       | ON             |
|                          |                  | $\overline{\mathbf{4}}$ | <b>OFF</b>     |
| 1600 x 900<br>2CH/24bit  | <b>OFF</b><br>ON | $\overline{1}$          | <b>OFF</b>     |
|                          |                  | $\overline{2}$          | <b>OFF</b>     |
|                          |                  | 3                       | ON             |
|                          |                  | $\overline{4}$          | <b>OFF</b>     |
| 1680 x 1050<br>2CH/24bit | <b>OFF</b><br>ON | $\mathbf{1}$            | ON             |
|                          |                  | $\overline{2}$          | ON             |
|                          |                  | 3                       | <b>OFF</b>     |
|                          |                  | $\overline{\mathbf{4}}$ | <b>OFF</b>     |
| 1600 x 1200<br>2CH/24bit | <b>OFF</b><br>ON | $\mathbf{1}$            | <b>OFF</b>     |
|                          |                  | $\overline{2}$          | ON             |
|                          |                  | 3                       | <b>OFF</b>     |
|                          |                  | $\overline{\mathbf{4}}$ | <b>OFF</b>     |
| 1920 x 1200<br>2CH/24bit | <b>OFF</b><br>ON | $\mathbf{1}$            | <b>OFF</b>     |
|                          |                  | $\overline{2}$          | <b>OFF</b>     |
|                          |                  | 3                       | <b>OFF</b>     |
|                          |                  | $\overline{4}$          | <b>OFF</b>     |

#### **3.5.25 LVDS Display Selection (JP\_EDP1, JP7) Jumper Location: JP\_EDP1, JP7**

**Description:** Display selection to LVDS by JP\_EDP1 and JP7

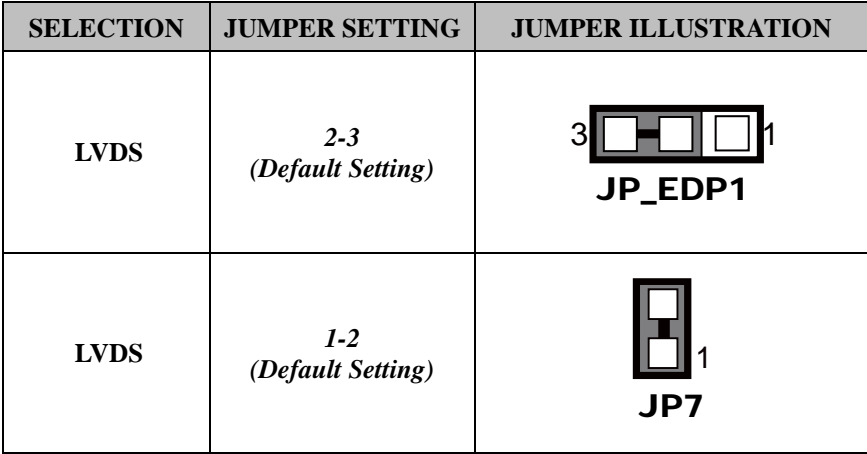

## **3.5.26 LVDS VCC Voltage Selection (JP\_VDD1)**

**Jumper Location: JP\_VDD1**

**Description:** Voltage selection jumper for selecting PIN1, PIN29, PIN30 (LVDS\_VCC) voltage of LVDS1.

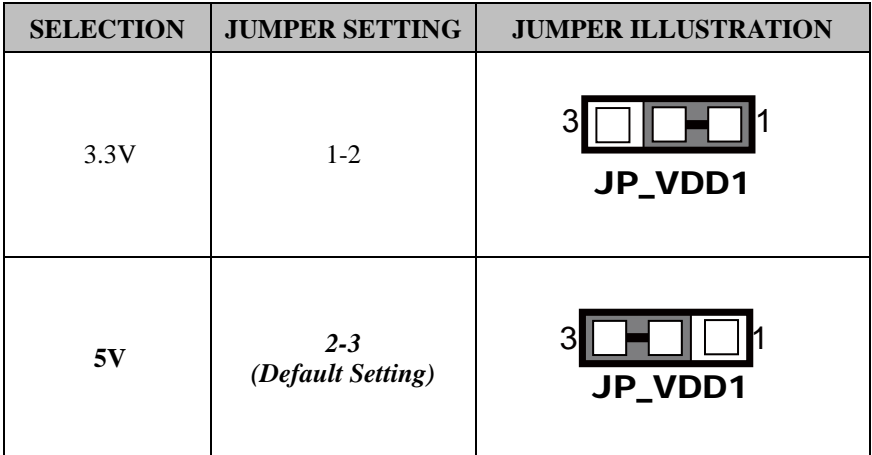

**Note:** Please refer to PANEL INVERTER CONNECTOR for more information about pin definition of JINV1.

#### **3.5.27 LVDS Backlight Control Selection (JP6) Jumper Location: JP6**

**Description:** Jumper for selecting PIN18 (LVDS\_BKLCTL) voltage of JINV1.

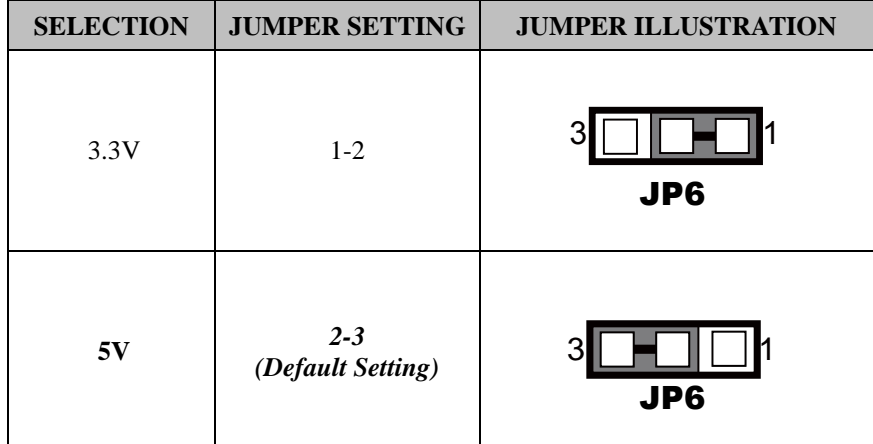

**Note 1:** Users can change the setting according to panel specification

**Note 2:** Please refer to **PANEL INVERTER CONNECTOR** for more details about pin definition of JINV1.

#### **3.5.28 LVDS Panel On/Off Sequence Selection (JP10) Jumper Location: JP10**

**Description:** Set pins 1-3 and 2-4 as connected for controlling LVDS Panel On/Off Sequence by **CPU**.

Set pins 3-5 and 4-6 as connected for controlling LVDS Panel On/Off Sequence by **CH7511**.

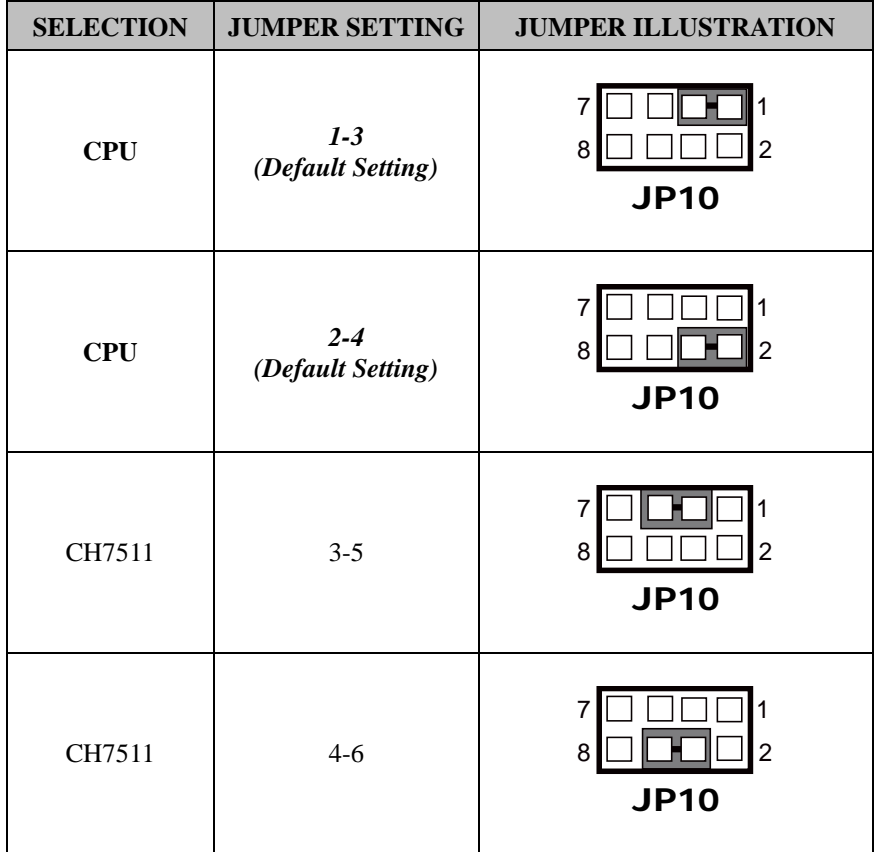

#### **3.5.29 LVDS Panel Inverter 12V Soft-Start Time Selection (JP10) Jumper Location: JP10**

**Description:** LVDS Panel Inverter 12V Soft-Start Time Selection.

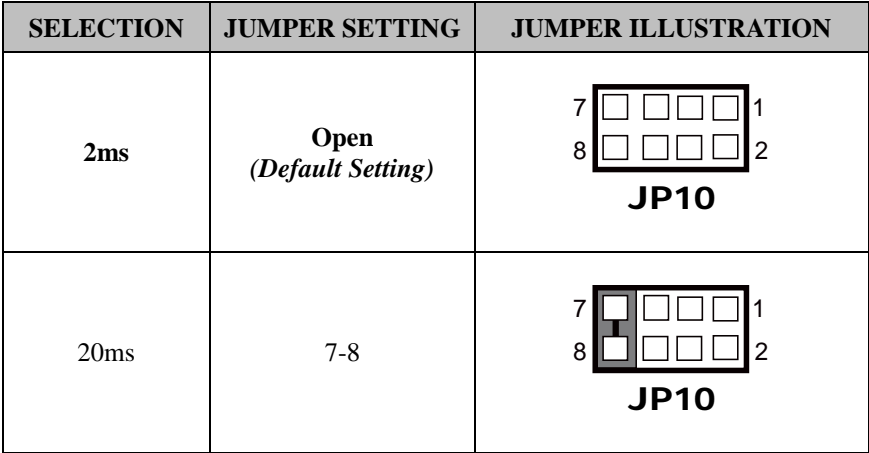

**Note:** Users can change the setting according to panel specification

#### **3.5.30 Clear CMOS Data Selection (JP4) Jumper Location: JP4**

**Description:** Clear CMOS Data Selection

- **Step 1.** Remove the main power of the PC.
- **Step 2.** Close JP4 (pins 1-2) for 6 seconds by a cap.
- **Step 3.** Remove the cap which is just used on JP4 (1-2), so that JP4 returns to "OPEN".
- **Step 4.** Power on the PC and the PC will then auto-reboot for once in order to set SoC's register.
- **Step 5**. Done!

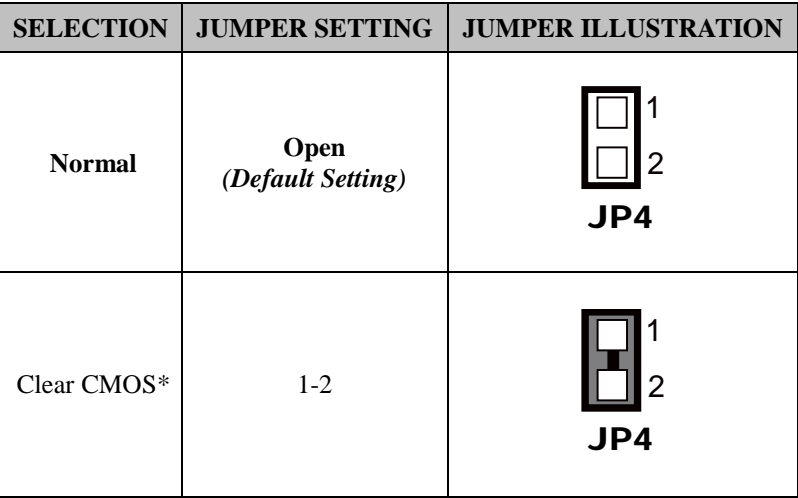

**Note:** Please make sure the main power is off before clearing CMOS.

#### **3.5.31 microSD Card Connector (SDCARD1)**

**Connector Location: SDCARD1** (rear side of main board) **Description:** microSD (Secure Digital) Card Connector

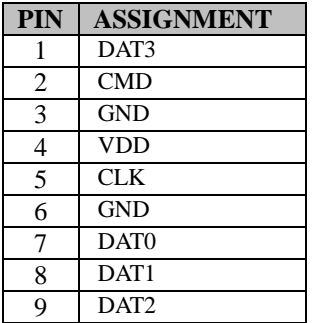

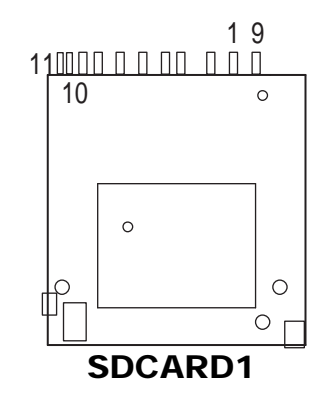

#### **3.5.32 SIM Card Connectors (SIM1, SIM2)**

**Connector Location: SIM1, SIM2** (rear side of main board) **Description:** SIM (Subscriber Identity Module) Card **Connectors** 

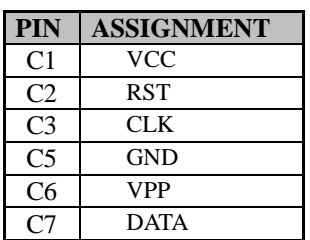

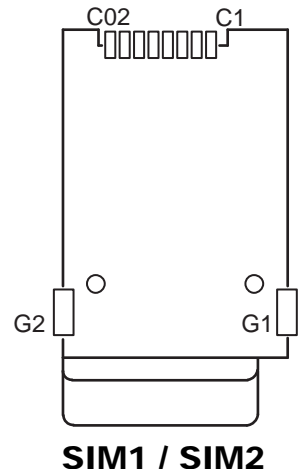

## **4 Software Utilities**

This chapter provides the detailed information that guides users to install driver utilities for the system. The following topics are included:

- Installing Intel® Chipset Software Installation Utility
- Installing Intel<sup>®</sup> Trusted Execution Engine Installation Utility
- Installing Graphics Driver Utility
- Installing LAN Driver Utility
- Installing Sound Driver Utility
- Installing Intel<sup>®</sup> Serial I/O Driver Utility
- Installing Microsoft Hotfix kb3211320 and kb3213986 Driver Utility

#### **4.1 Introduction**

Enclosed with the SP-S211 Series package is our driver utilities contained in a DVD-ROM disk. Refer to the following table for driver locations:

**Windows® 10 2019 (64-bit)**

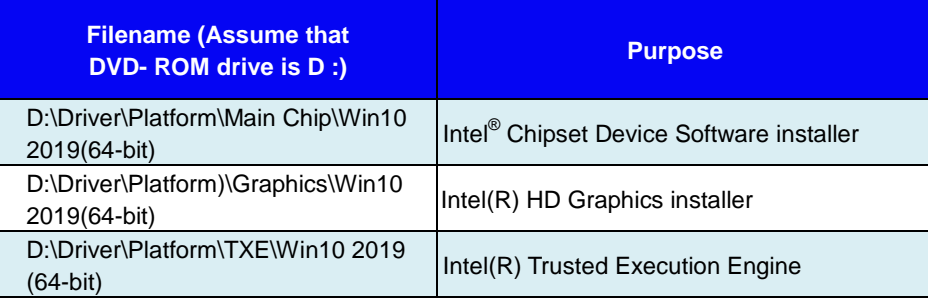

#### **Windows® 10 2016 (64-bit)**

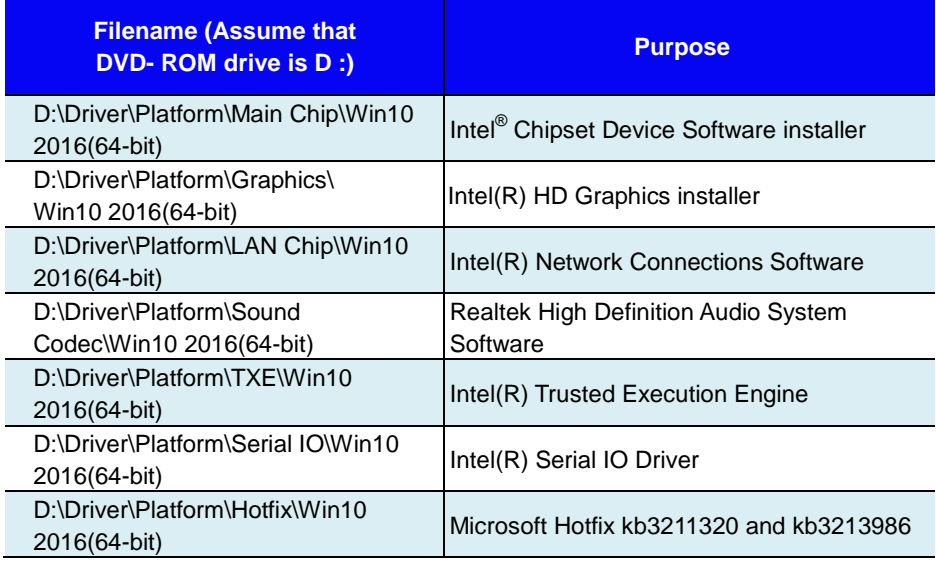

**Note:** Install the driver utilities immediately after the OS installation is completed.

## **4.2 Installing Intel® Chipset Software Installation Utility**

#### **4.2.1 Introduction**

The Intel® Chipset Software Installation Utility installs the Windows \*.INF files to the target system. These files outline to the operating system how to configure the Intel chipset components in order to ensure that the following functions work properly:

- Core PCI and ISAPNP Services
- PCIe Support
- SATA Storage Support
- USB Support
- Identification of Intel<sup>®</sup> Chipset Components in the Device Manager

#### **4.2.2 Intel® Chipset Software Installation Utility**

The utility pack is to be installed only for Windows® 10 series, and it should be installed immediately after the OS installation is finished. Please follow the steps below:

- *1* Connect the USB DVD-ROM device to SP-S211 and insert the driver disk.
- *2* Enter the **Main Chip** folder where the Chipset driver is located.
- *3* Select Windows 10 2019/2016 (64-bit) for your OS platform.
- *4* Click **SetupChipset.exe** file for driver installation.
- *5* Follow the on-screen instructions to install the driver.
- *6* Once the installation is completed, shut down the system and restart SP-S211 for the changes to take effect.

#### **4.3 Installing Intel® Trusted Execution Engine Installation Utility**

- *1* Connect the USB DVD-ROM device to SP-S211 and insert the driver disk.
- *2* Enter the **TXE** folder where the driver is located.
- *3* Select Windows 10 2019/2016 (64-bit) for your OS platform.
- *4* Click **SetupTXE.exe** file for TXE driver installation.
- *5* Follow the on-screen instructions to complete the installation.
- *6* Once the installation is completed, shut down the system and restart SP-S211 for the changes to take effect.

## **4.4 Installing Graphics Driver Utility**

The graphics interface embedded in SP-S211 can support a wide range of display types.

To install the Graphics driver utility, follow the steps below:

- *1* Connect the USB DVD-ROM device to SP-S211 and insert the driver disk.
- *2* Enter the **Graphics** folder where the driver is located.
- *3* Select Windows 10 2019/2016(64-bit) for your OS platform.
- *4* Click **Setup.exe** file for driver installation for Windows 10 2016(64-bit) OS platform or

Click **igxpin.exe** file for Windows 10 2019(64-bit) OS platform.

- *5* Follow the on-screen instructions to complete the installation.
- *6* Once the installation is completed, shut down the system and restart SP-S211 for the changes to take effect.

#### **4.5 Installing LAN Driver Utility**

Enhanced with LAN function, SP-S211 supports various network adapters. To install the LAN Driver, follow the steps below:

- *1* Connect the USB DVD-ROM device to SP-S211 and insert the driver disk.
- *2* Enter the **LAN** folder where the driver is located.
- *3* Select Windows 10 2016 (64-bit) for your OS platform.
- *4* Click **Autorun.exe** file for driver installation.
- *5* Follow the on-screen instructions to complete the installation.
- *6* Once the installation is completed, shut down the system and restart SP-S211 for the changes to take effect.

#### **For more details on the installation procedure, refer to the README.txt file that you can find on LAN Driver Utility.**

#### **4.6 Installing Sound Driver Utility**

The sound function enhanced in this system is fully compatible with Windows<sup>®</sup> 10 series.

To install the Sound Driver, follow the steps below:

- *1* Connect the USB DVD-ROM device to SP-S211 and insert the driver disk.
- *2* Open the **Sound Codec** folder where the driver is located.
- *3* Select Windows 10 2016 (64-bit) for your OS platform.
- *4* Click **Setup.exe** file for driver installation.
- *5* Follow the on-screen instructions to complete the installation.
- *6* Once the installation is completed, shut down the system and restart SP-S211 for the changes to take effect.

## **4.7 Installing Intel® Serial I/O Driver Utility**

To install the Serial I/O Driver, follow the steps below:

- *1* Connect the USB DVD-ROM device to SP-S211 and insert the driver disk.
- *2* Open the **Serial IO** folder where the driver is located.
- *3* Select Windows 10 2016 (64-bit) for your OS platform.
- *4* Click the **SetupSerialIO.exe** file for driver installation.
- *5* Follow the on-screen instructions to complete the installation.
- *6* Once the installation is completed, shut down the system and restart SP-S211 for the changes to take effect.

#### **4.8 Installing Microsoft Hotfix kb3211320 and kb3213986 Driver Utility**

To install the Hotfix driver utility, follow the steps below:

- *1* Connect the USB DVD-ROM device to SP-S211 and insert the driver disk.
- *2* Enter the **Hotfix** folder where the driver is located.
- *3* Select Windows 10 2016 (64-bit) for your OS platform.
- *4* Click the

## **windows10.0-kb3211320-x64\_2abc94fceb4d1cdd908b3 bdba473e28e0c061a3d** and **windows10.0-kb3213986-x64\_a1f5adacc28b56d7728c92 e318d6596d9072aec4** files for critical security update.

*5* Follow the on-screen instructions to complete the installation.

Once the installation is completed, shut down the system and restart SP-S211 for the changes to take effect.

# **5 BIOS SETUP**

This chapter guides users how to configure the basic system configurations via the BIOS Setup Utilities. The information of the system configuration is saved in battery-backed CMOS RAM and BIOS NVRAM so that the Setup information is retained when the system is powered off. The BIOS Setup Utilities consist of the following menu items:

- Accessing Setup Utilities
- Main Menu
- Advanced Menu
- Chipset Menu
- Security Menu
- Boot Menu
- Save & Exit Menu

#### **5.1 Introduction**

The SP-S211 System uses an AMI (American Megatrends Incorporated) Aptio BIOS that is stored in the Serial Peripheral Interface Flash Memory (SPI Flash) and can be updated. The SPI Flash contains the built-in BIOS setup program, Power-On Self-Test (POST), PCI auto-configuration utility, LAN EEPROM information, and Plug and Play support.

Aptio is AMI's BIOS firmware based on the UEFI (Unified Extensible Firmware Interface) specifications and the Intel Platform Innovation Framework for EFI. The UEFI specification defines an interface between the operating system and platform firmware. The interface consists of data tables that contain platform-related information, boot service calls, and runtime service calls that are available to the operating system and its loader. These elements have combined to provide a standard environment for booting the operating system and running pre-boot applications.

The diagram below shows the Extensible Firmware Interface's location in the software stack.

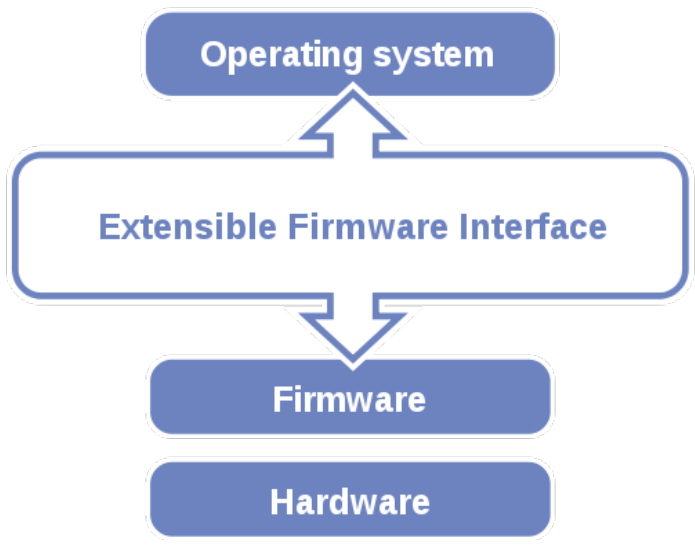

Figure 5-1. Extensible Firmware Interface Diagram
EFI BIOS provides an user interface that allows you to modify hardware configuration, e.g. change the system date and time, enable/disable a system component, determine bootable device priority, set up personal password, etc., which is convenient for engineers to perform modifications and customize the computer system and allows technicians to troubleshoot the occurred errors when the hardware is faulty.

The BIOS setup menu allows users to view and modify the BIOS settings for the computer. After the system is powered on, users can access the BIOS setup menu by pressing <Del> or <Esc> immediately while the POST message is running before the operating system is loading.

All the menu settings are described in details in this chapter.

# **5.2 Accessing Setup Utility**

After the system is powered on, BIOS will enter the Power-On Self-Test (POST) routines and the POST message will be displayed:

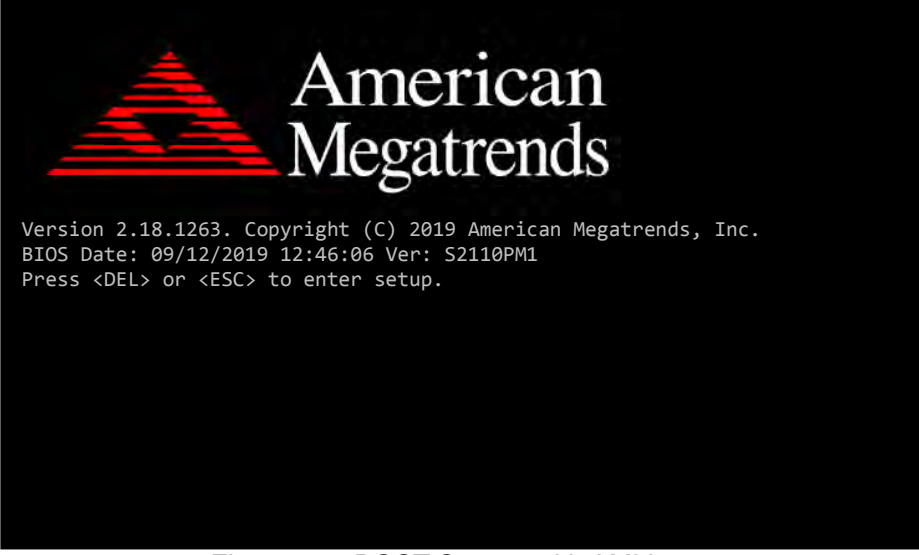

Figure 5-2. POST Screen with AMI Logo

Press **<Del>** or **<Esc>** to access the Setup Utility program and the **Main** menu of the Aptio Setup Utility will appear on the screen as below:

| Aptio Setup Utility – Copyright (C) 2017 American Megatrends, Inc.<br>Main Advanced Chipset Security Boot Save & Exit |                                                                                        |                                                                                                    |  |  |
|----------------------------------------------------------------------------------------------------|----------------------------------------------------------------------------------------|----------------------------------------------------------------------------------------------------|--|--|
| BIOS Information<br>BIOS Vendor<br>Core Version<br>Compliancy<br>Project Version<br>Build Date and Time               | American Megatrends<br>5.12<br>UEFI 2.5; PI 1.4<br>S2110PM1 x64<br>09/12/2019 12:46:06 | Set the Date, Use Tab to<br>switch between Date elements.<br>Default Ranges:<br>Year: 2005-2099<br>Months: 1-12<br>Days: dependent on month                                               |  |  |
| Platform firmware Information<br>BXT SOC<br>TXE FW                                                                    | <b>B1</b><br>3.0.13.2280                                                               |                                                                                                    |  |  |
| System Date<br>System Time                                                                                            | [Thu 05/25/2017]<br>[10:43:40]                                                         | <b>Ht:</b> Select Screen.<br>∣†↓: Select Item<br>Enter: Select<br>$+/-:$ Change Opt.<br>F1: General Help<br>F2: Previous Values<br>F3: Optimized Defaults<br>F4: Save & Exit<br>ESC: Exit |  |  |
| Version 2.18.1263. Copyright (C) 2019 American Megatrends, Inc.                                                       |                                                                                        |                                                                                                    |  |  |

**BIOS Setup Menu Initialization Screen**

You may move the cursor by  $\leq \uparrow$  and  $\leq \downarrow$  keys to highlight the individual menu items. As you highlight each item, a brief description of the highlighted selection will appear on the right side of the screen.

The language of the BIOS setup menu interface and help messages are shown in US English. You may use  $\langle \uparrow \rangle$  or  $\langle \downarrow \rangle$  key to select among the items and press <Enter> to confirm and enter the sub-menu. The following table provides the list of the navigation keys that you can use while operating the BIOS setup menu.

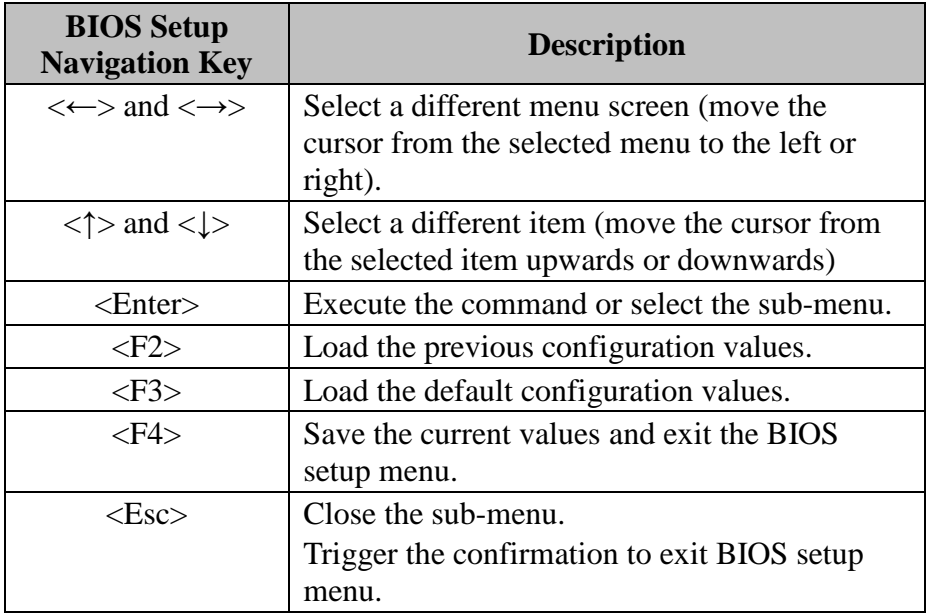

# **5.3 Main**

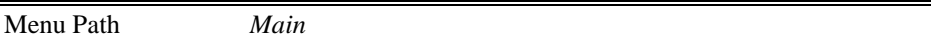

The **Main** menu allows you to view the BIOS Information, change the system date and time, and view the user access privilege level. Use tab to switch between date elements. Use < $\uparrow$  > or < $\downarrow$  > arrow keys to highlight the item and enter the value you want in each item. This screen also displays the BIOS version (project) and BIOS Build Date and Time.

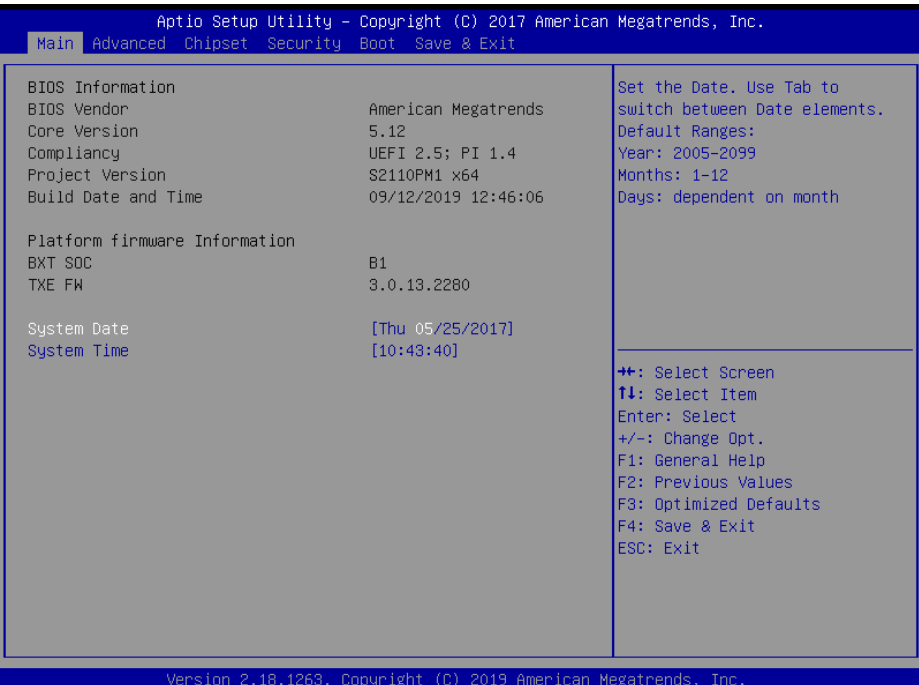

### **Main Screen**

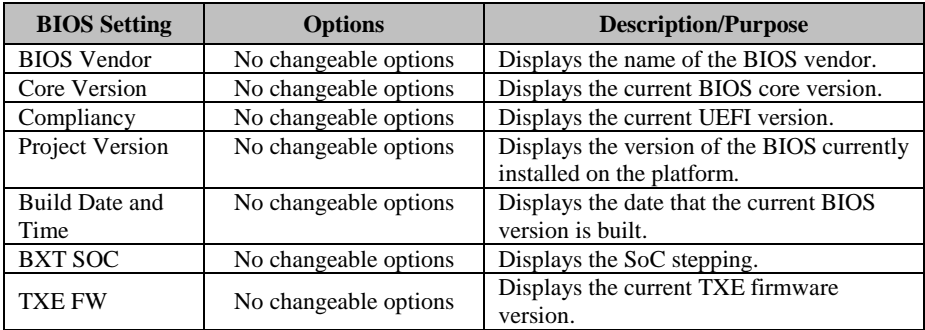

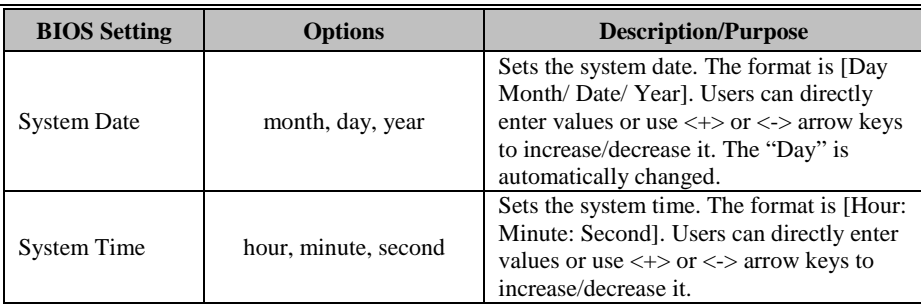

## **5.4 Advanced**

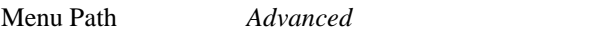

This menu provides advanced configurations such as ACPI Settings, Hardware Monitor, F81946 Watchdog, CPU Configuration, F81946 Super IO Configuration, Network Stack Configuration, USB Configuration and Platform Trust Technology.

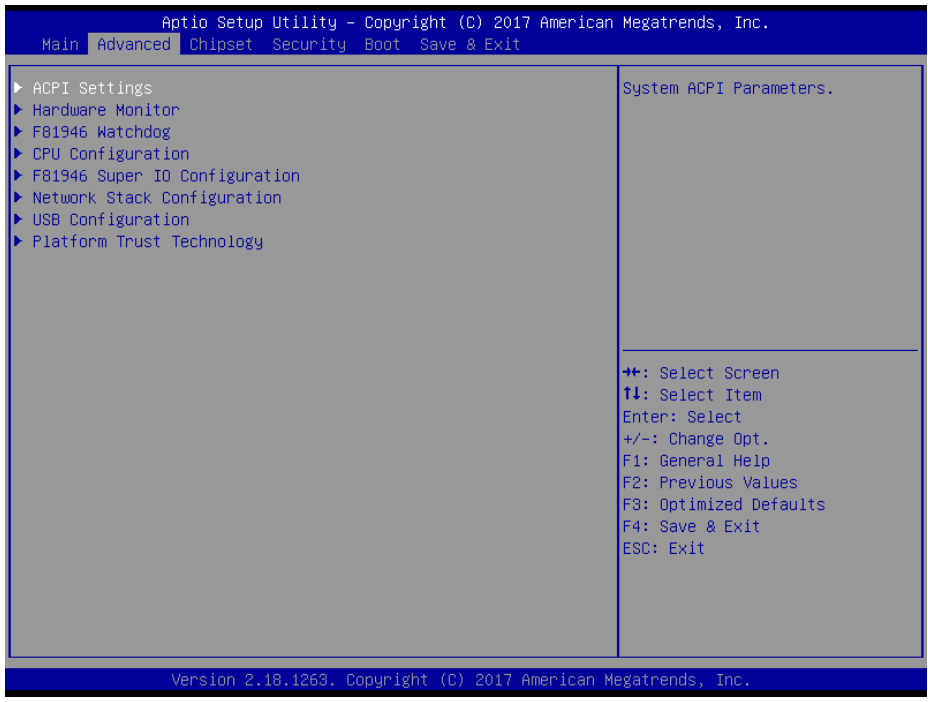

### **Advanced Menu Screen**

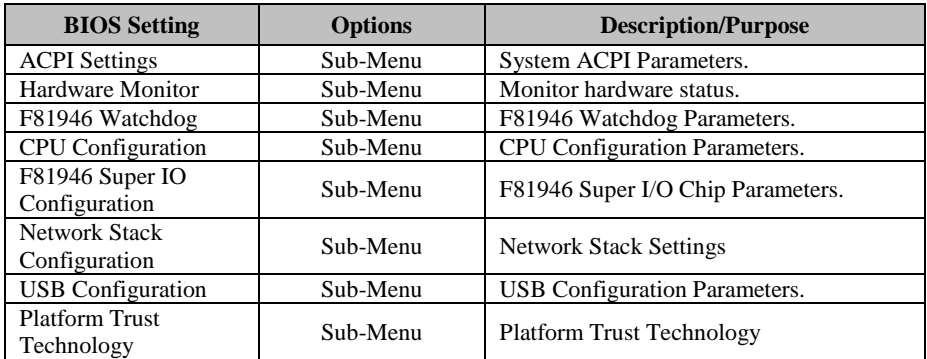

# **5.4.1 Advanced – ACPI Settings**

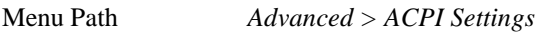

The **ACPI Settings** allows users to configure relevant ACPI (Advanced Configuration and Power Management Interface) settings, such as ACPI Sleep State.

| Advanced                                                                     | Aptio Setup Utility – Copyright (C) 2017 American Megatrends, Inc. |                                                                                                    |  |  |
|------------------------------------------------------------------------------|--------------------------------------------------------------------|----------------------------------------------------------------------------------------------------|--|--|
| ACPI Settings<br>Enable Hibernation<br>ACPI Sleep State                      | [Enabled]<br>[S3 (Suspend to RAM)]                                 | Enables or Disables System<br>ability to Hibernate (OS/S4<br>Sleep State). This option may<br>be not effective with some OS.                                               |  |  |
|                                                                              |                                                                    |                                                                                                    |  |  |
|                                                                              |                                                                    | <b>++:</b> Select Screen<br>14: Select Item<br>Enter: Select<br>$+/-:$ Change Opt.<br>F1: General Help<br>F2: Previous Values<br>F3: Optimized Defaults<br>F4: Save & Exit |  |  |
| ESC: Exit<br>Version 2.18.1263. Copyright (C) 2017 American Megatrends, Inc. |                                                                    |                                                                                                    |  |  |

**ACPI Settings Screen**

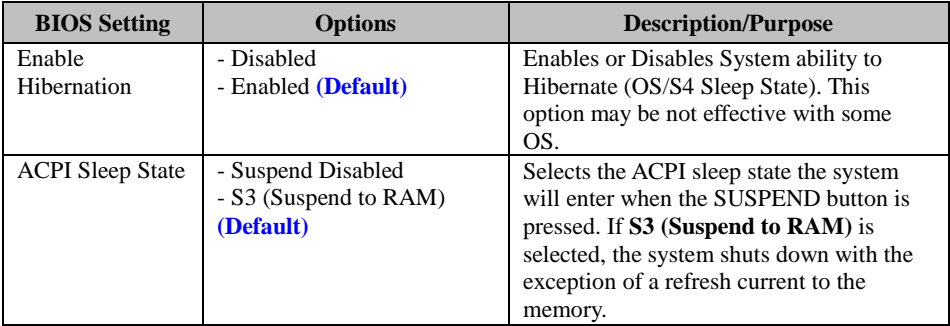

# **5.4.2 Advanced – Hardware Monitor**

Menu Path *Advanced > Hardware Monitor*

The **Hardware Monitor** allows users to monitor the health and status of the system such as CPU temperature, system temperature and voltage levels in supply.

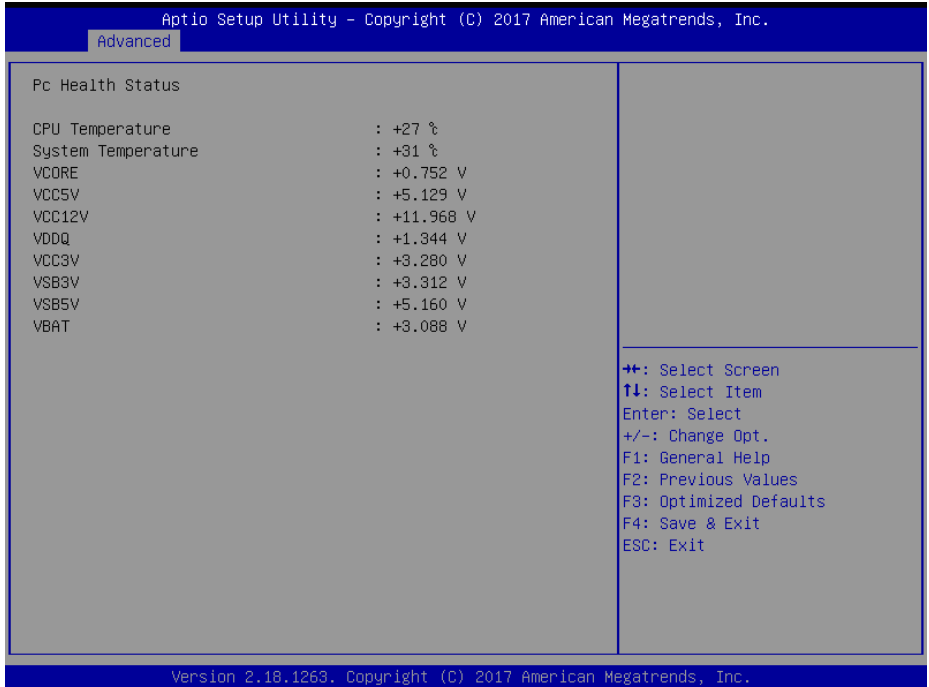

### **Hardware Monitor Screen**

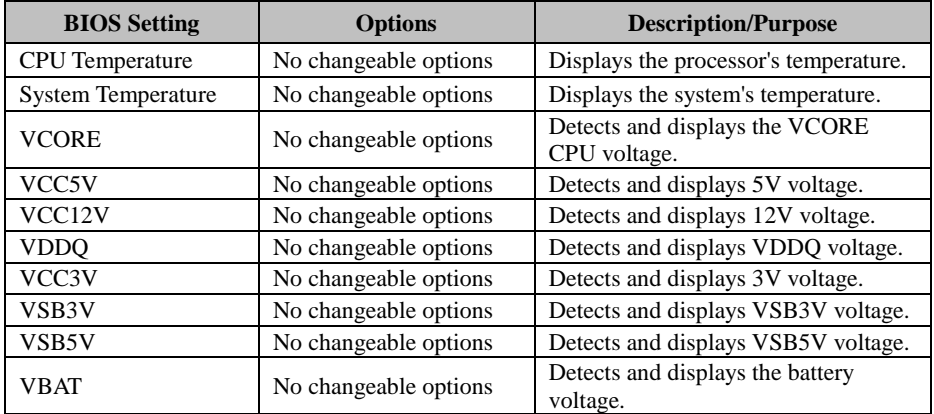

## **5.4.3 Advanced – F81946 Watchdog Configuration**

Menu Path *Advanced > F81946 Watchdog*

If the system hangs or fails to respond, enable the F81946 watchdog function to trigger a system reset via the 255-level watchdog timer.

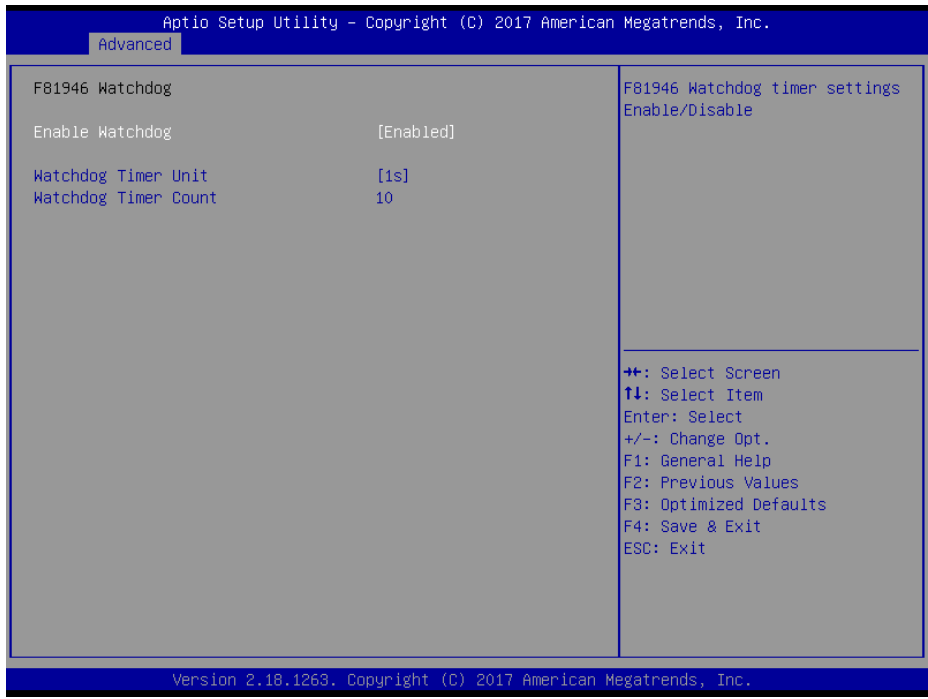

**F81946 Watchdog Configuration Screen**

| <b>BIOS</b> Setting     | <b>Options</b>                     | <b>Description/Purpose</b>                                                                                                    |
|-------------------------|------------------------------------|----------------------------------------------------------------------------------------------------|
| Enable Watchdog         | - Enabled (Default)<br>- Disabled  | Enables/Disables F81946 Watchdog<br>timer settings.                                                                                                 |
| Watchdog Timer Unit     | $-1s$ ( <b>Default</b> )<br>$-60s$ | Selects 1s (second) or 60s (minute) as<br>the time unit of Watchdog timer.                                                                          |
| Watchdog Timer<br>Count | Numeric<br>(from 1 to 255)         | Sets the timeout for Watchdog timer.<br>(Max. value: 255 seconds or minutes)<br>1s unit: 10-59, 60s unit: 1-255<br>Watchdog Timer = Unit $*$ Count. |

# **5.4.4 Advanced – CPU Configuration**

Menu Path *Advanced > CPU Configuration*

The **CPU Configuration** provides advanced CPU settings and some information about CPU.

| Advanced                                                                                         | Aptio Setup Utility – Copyright (C) 2017 American Megatrends, Inc. |                                                                                                    |
|--------------------------------------------------------------------------------------------------|--------------------------------------------------------------------|----------------------------------------------------------------------------------------------------|
| CPU Configuration                                                                                |                                                                    | Socket specific CPU Information                                                                                                    |
| Socket 0 CPU Information<br>├▶ CPU Power Management<br>Intel Virtualization Technology<br>$VT-d$ | [Enabled]<br>[Disabled]                                            |                                                                                                    |
|                                                                                                  |                                                                    | <b>Ht: Select Screen</b><br><b>14:</b> Select Item<br>Enter: Select<br>$+/-:$ Change Opt.<br>F1: General Help<br>F2: Previous Values<br>F3: Optimized Defaults<br>F4: Save & Exit<br>ESC: Exit |
|                                                                                                  | Version 2.18.1263. Copyright (C) 2017 American Megatrends, Inc.    |                                                                                                    |

**CPU Configuration Screen**

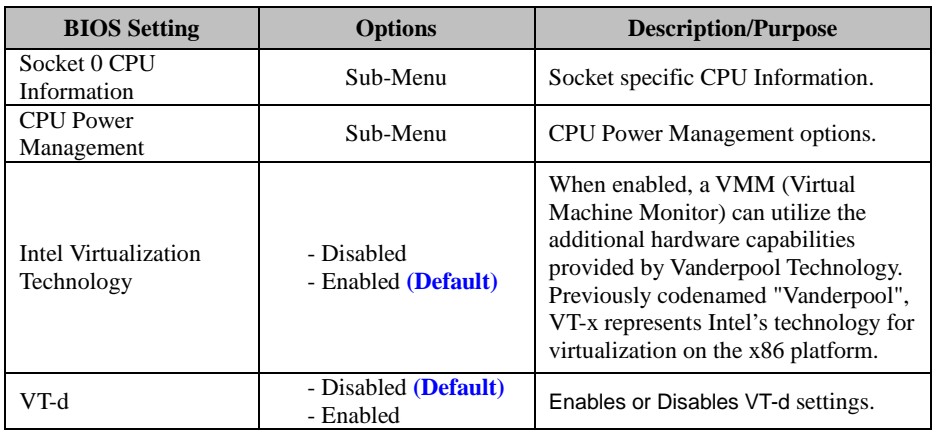

Menu Path *Advanced > CPU Configuration> Socket 0 CPU Information*

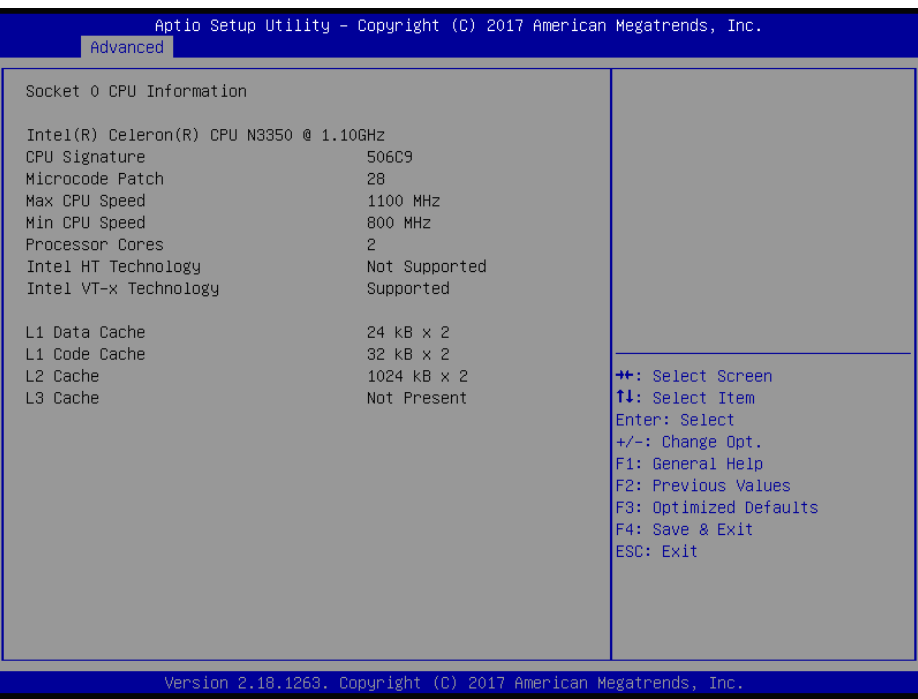

### **Socket 0 CPU Information Screen**

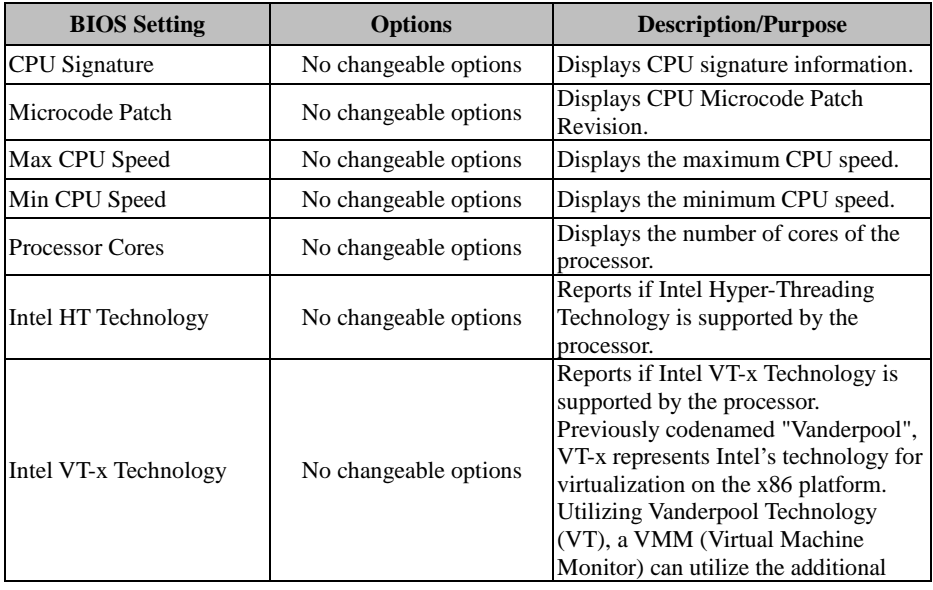

*Chapter 5 BIOS Setup*

| <b>BIOS</b> Setting  | <b>Options</b>        | <b>Description/Purpose</b>   |
|----------------------|-----------------------|------------------------------|
|                      |                       | hardware capabilities.       |
| L1 Data Cache        | No changeable options | Displays L1 Data Cache size. |
| L1 Code Cache        | No changeable options | Displays L1 Code Cache size. |
| L <sub>2</sub> Cache | No changeable options | Displays L2 Cache size.      |
| L <sub>3</sub> Cache | No changeable options | Displays L3 Cache size.      |

Menu Path *Advanced > CPU Configuration> CPU Power Management*

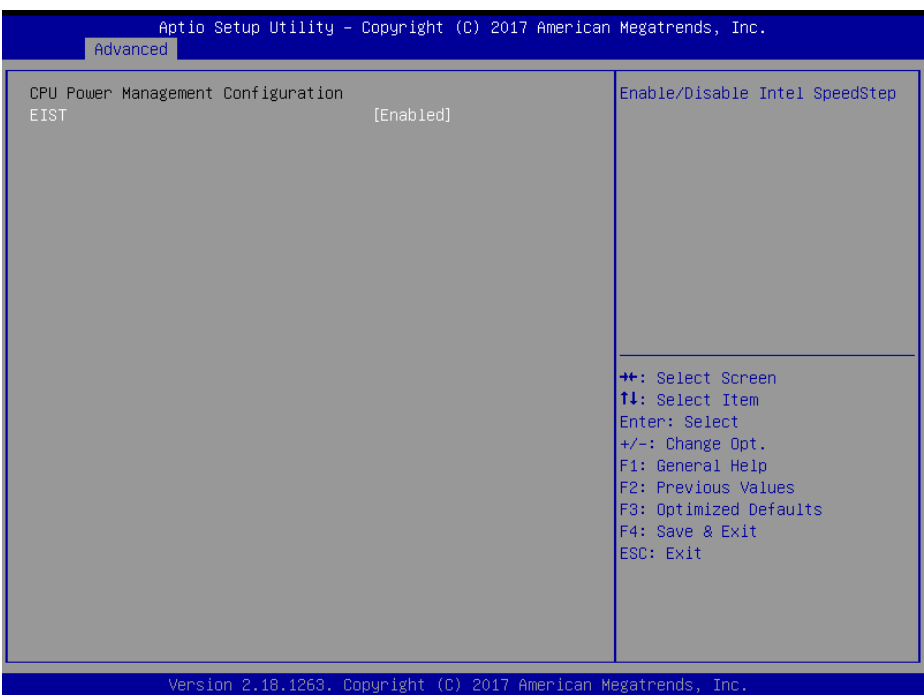

### **CPU Power Management Screen**

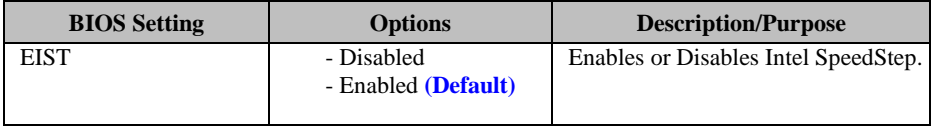

# **5.4.5 Advanced – F81946 Super IO Configuration**

Menu Path *Advanced > F81946 Super IO Configuration*

| F81946 Super IO Configuration<br>of the SIO Logical device.<br>Super IO Chip<br>Like IO Base, IRQ Range, DMA<br>F81946<br>Serial Port 1 Configuration<br>Channel and Device Mode.<br>Serial Port 2 Configuration<br>Serial Port 3 Configuration<br>$\blacktriangleright$ Serial Port 4 Configuration<br><b>++:</b> Select Screen<br>14: Select Item<br>Enter: Select<br>$+/-:$ Change Opt.<br>F1: General Help<br>F2: Previous Values<br>F3: Optimized Defaults<br>F4: Save & Exit<br>ESC: Exit | Advanced | Aptio Setup Utility – Copyright (C) 2017 American Megatrends, Inc. |
|----------------------------------------------------------------------------------------------------|----------|--------------------------------------------------------------------|
|                                                                                                    |          | View and Set Basic properties                                      |
|                                                                                                    |          |                                                                    |
|                                                                                                    |          |                                                                    |

**F81946 Super IO Configuration Screen**

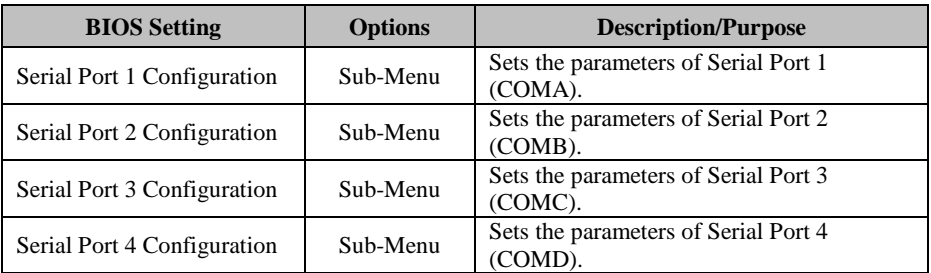

Menu Path *Advanced > F81946 Super IO Configuration > Serial Port 1 Configuration*

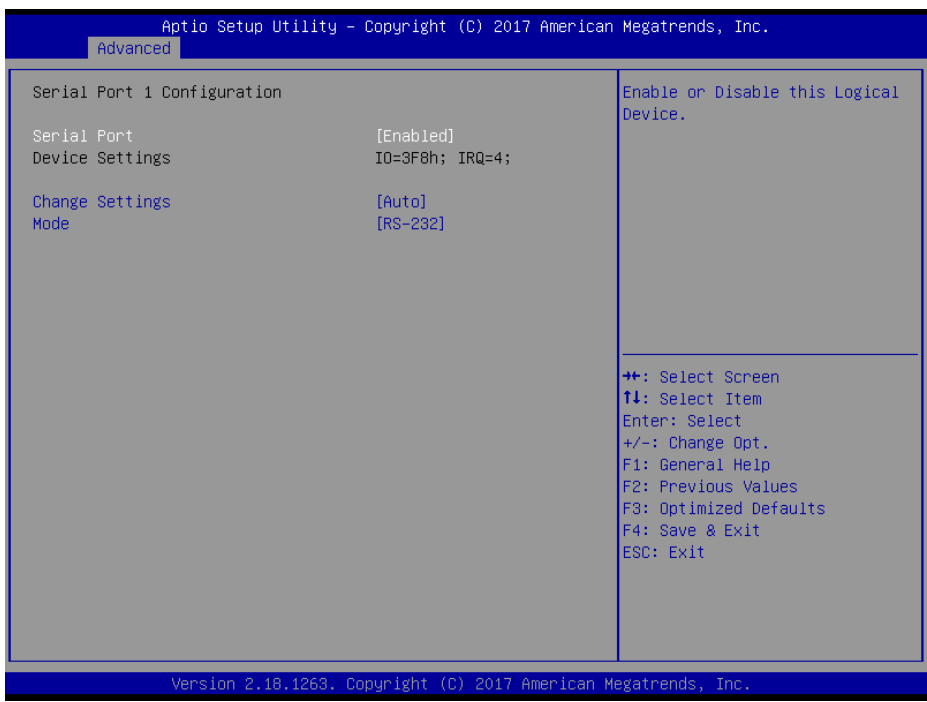

**Serial Port 1 Configuration Screen**

| <b>BIOS Setting</b>    | <b>Options</b>                    | <b>Description/Purpose</b>                         |
|------------------------|-----------------------------------|----------------------------------------------------|
| Serial Port            | - Disabled                        | Enables or Disables Serial                         |
|                        | - Enabled (Default)               | Port 1.                                            |
| Device settings        | No changeable options             | Displays the current settings<br>of Serial Port 1. |
| <b>Change Settings</b> | - Auto (Default)                  | Allows you to select specific                      |
|                        | $- IO=3F8h$ ; IRO=4;              | IO address and IRO for Serial                      |
|                        | $-$ IO=3F8h; IRQ=3,4,5,6,7,10,11; | Port 1.                                            |
|                        | $-$ IO=2F8h; IRO=3,4,5,6,7,10,11; |                                                    |
|                        | $-$ IO=3E8h; IRO=3,4,5,6,7,10,11; |                                                    |
|                        | - IO=2E8h; IRQ=3,4,5,6,7,10,11;   |                                                    |
| Mode                   | $-RS-232$ ( <b>Default</b> )      | Selects COM mode.                                  |
|                        | $-RS-422$                         |                                                    |
|                        | $-$ RS-485                        |                                                    |

Menu Path *Advanced > F81946 Super IO Configuration > Serial Port 2 Configuration*

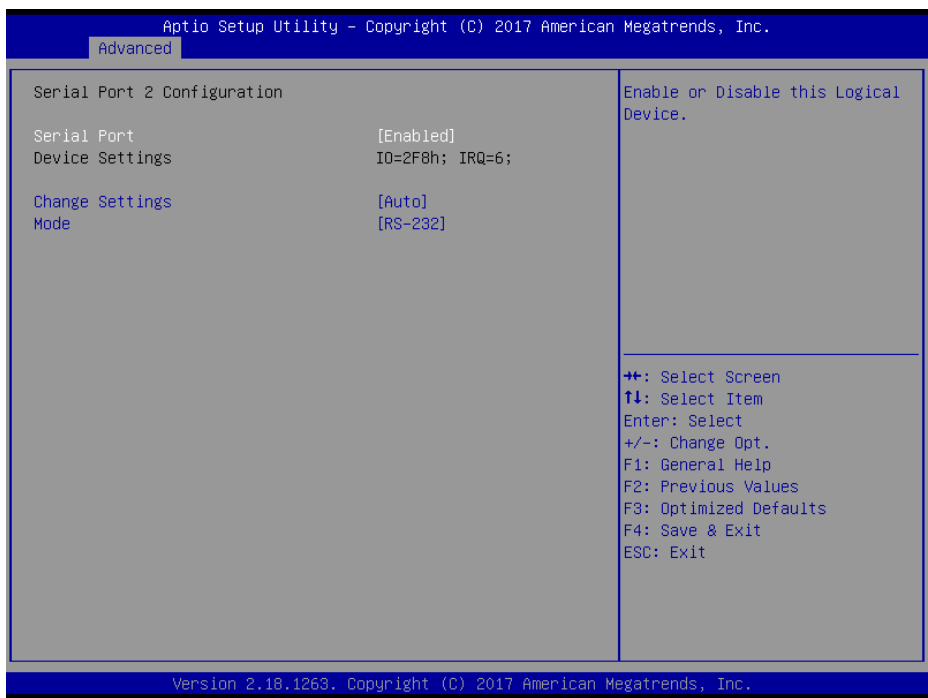

**Serial Port 2 Configuration Screen**

| <b>BIOS Setting</b>    | <b>Options</b>                    | <b>Description/Purpose</b>                         |
|------------------------|-----------------------------------|----------------------------------------------------|
| Serial Port            | - Disabled                        | Enables or Disables Serial                         |
|                        | - Enabled ( <b>Default</b> )      | Port 2.                                            |
| Device Settings        | No changeable options             | Displays the current settings<br>of Serial Port 2. |
| <b>Change Settings</b> | - Auto (Default)                  | Allows you to select specific                      |
|                        | $-$ IO=2F8h; IRO=6;               | IO address and IRO for Serial                      |
|                        | $-$ IO=3F8h; IRQ=3,4,5,6,7,10,11; | Port $2$ .                                         |
|                        | - IO=2F8h; IRQ=3,4,5,6,7,10,11;   |                                                    |
|                        | $-$ IO=3E8h; IRO=3,4,5,6,7,10,11; |                                                    |
|                        | - IO=2E8h; IRQ=3,4,5,6,7,10,11;   |                                                    |
| Mode                   | $-RS-232$ ( <b>Default</b> )      | Selects COM mode.                                  |
|                        | $-RS-422$                         |                                                    |
|                        | - RS-485                          |                                                    |

Menu Path *Advanced > F81946 Super IO Configuration > Serial Port 3 Configuration*

| Aptio Setup Utility – Copyright (C) 2017 American Megatrends, Inc.<br>Advanced |                              |                                                                                                    |  |
|--------------------------------------------------------------------------------|------------------------------|----------------------------------------------------------------------------------------------------|--|
| Serial Port 3 Configuration                                                    |                              | Enable or Disable this Logical<br>Device.                                                                     |  |
| Serial Port<br>Device Settings                                                 | [Enabled]<br>IO=3E8h; IRQ=7; |                                                                                                    |  |
| Change Settings                                                                | [Auto]                       |                                                                                                    |  |
|                                                                                |                              |                                                                                                    |  |
|                                                                                |                              |                                                                                                    |  |
|                                                                                |                              | <b>++:</b> Select Screen<br><b>↑↓:</b> Select Item<br>Enter: Select<br>$+/-:$ Change Opt.<br>F1: General Help |  |
|                                                                                |                              | F2: Previous Values<br>F3: Optimized Defaults<br>F4: Save & Exit<br>ESC: Exit                                 |  |
|                                                                                |                              |                                                                                                    |  |
| Version 2.18.1263. Copyright (C) 2017 American Megatrends, Inc.                |                              |                                                                                                    |  |

**Serial Port 3 Configuration Screen**

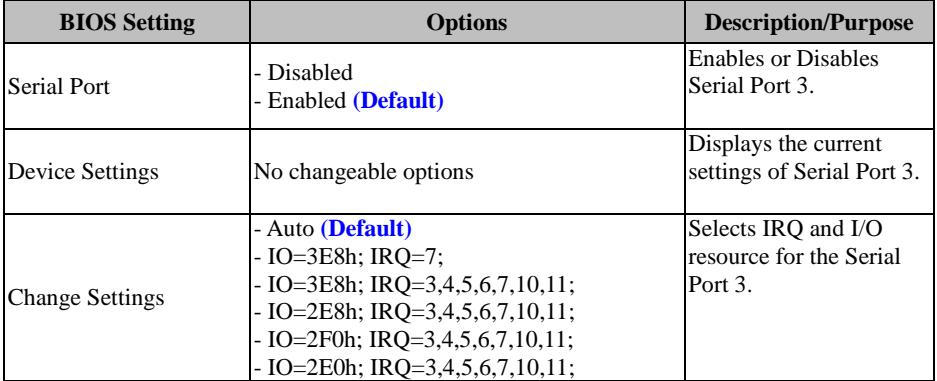

Menu Path *Advanced > F81946 Super IO Configuration > Serial Port 4 Configuration*

|             | Aptio Setup Utility – Copyright (C) 2017 American Megatrends, Inc.<br>Advanced |                               |                                                         |
|-------------|--------------------------------------------------------------------------------|-------------------------------|---------------------------------------------------------|
|             | Serial Port 4 Configuration                                                    |                               | Enable or Disable this Logical<br>Device.               |
| Serial Port | Device Settings                                                                | [Enabled]<br>IO=2E8h; IRQ=10; |                                                         |
|             | Change Settings                                                                | [Auto]                        |                                                         |
|             |                                                                                |                               |                                                         |
|             |                                                                                |                               |                                                         |
|             |                                                                                |                               | ++: Select Screen<br>↑↓: Select Item                    |
|             |                                                                                |                               | Enter: Select<br>$+/-:$ Change Opt.<br>F1: General Help |
|             |                                                                                |                               | F2: Previous Values<br>F3: Optimized Defaults           |
|             |                                                                                |                               | F4: Save & Exit<br>ESC: Exit                            |
|             |                                                                                |                               |                                                         |
|             | Version 2.18.1263. Copyright (C) 2017 American Megatrends, Inc.                |                               |                                                         |

**Serial Port 4 Configuration Screen**

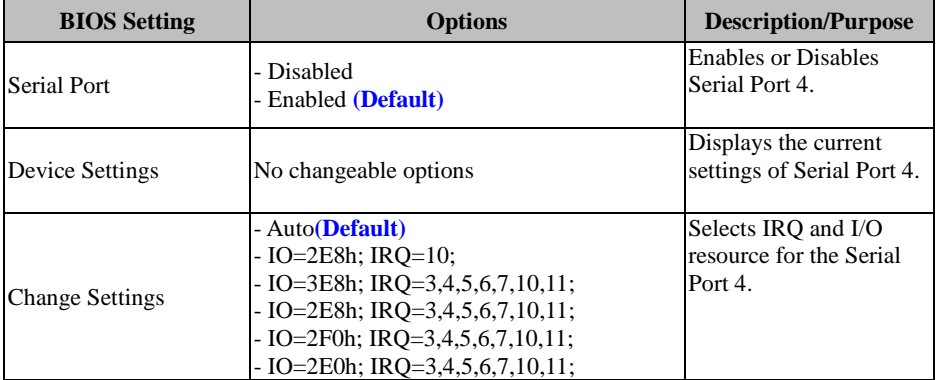

# **5.4.6 Advanced – Network Stack Configuration**

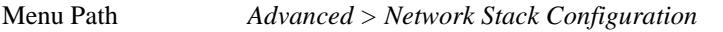

The **Network Stack Configuration** allows users to enable/disable UEFI Network Stack, IPv4/IPv6 PXE (Pre-Boot Execution) support and configure PXE boot wait time and detect the media presence.

PXE allows a [workstation](http://www.webopedia.com/TERM/W/workstation.html) to [boot](http://www.webopedia.com/TERM/B/boot.html) from a [server](http://www.webopedia.com/TERM/S/server.html) on a [network](http://www.webopedia.com/TERM/N/network.html) prior to booting the [operating system](http://www.webopedia.com/TERM/O/operating_system.html) on the [local](http://www.webopedia.com/TERM/L/local.html) [hard drive.](http://www.webopedia.com/TERM/H/hard_disk_drive.html) A PXE-enabled workstation connects its [NIC](http://www.webopedia.com/TERM/N/network_interface_card_NIC.html) to the [LAN](http://www.webopedia.com/TERM/L/local_area_network_LAN.html) via a [jumper,](http://www.webopedia.com/TERM/J/jumper.html) which keeps the workstation connected to the network even when the power is turned off.

| Advanced                                                                                          | Aptio Setup Utility – Copyright (C) 2017 American Megatrends, Inc. |                                                                                                    |
|---------------------------------------------------------------------------------------------------|--------------------------------------------------------------------|----------------------------------------------------------------------------------------------------|
| Network Stack<br>Ipv4 PXE Support<br>Ipv6 PXE Support<br>PXE boot wait time<br>Media detect count | [Enabled]<br>[Disabled]<br>[Disabled]<br>0                         | Enable/Disable UEFI Network<br><b>Stack</b>                                                                                                    |
|                                                                                                   | Version 2.18.1263. Copyright (C) 2017 American Megatrends, Inc.    | <b>++:</b> Select Screen<br><b>↑↓:</b> Select Item<br>Enter: Select<br>$+/-:$ Change Opt.<br>F1: General Help<br>F2: Previous Values<br>F3: Optimized Defaults<br>F4: Save & Exit<br>ESC: Exit |

**Network Stack Configuration Screen**

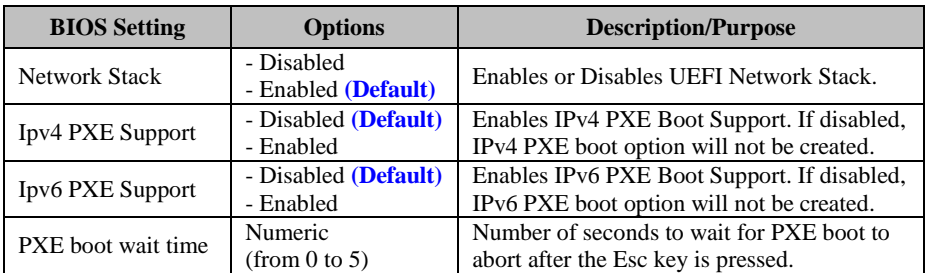

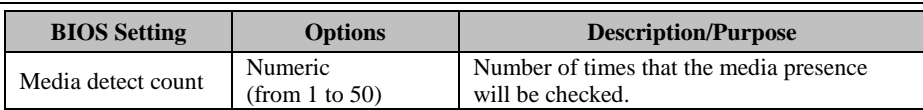

## **5.4.7 Advanced – USB Configuration**

Menu Path *Advanced > USB Configuration*

The **USB Configuration** allows users to configure advanced USB settings such as USB mass storage driver support.

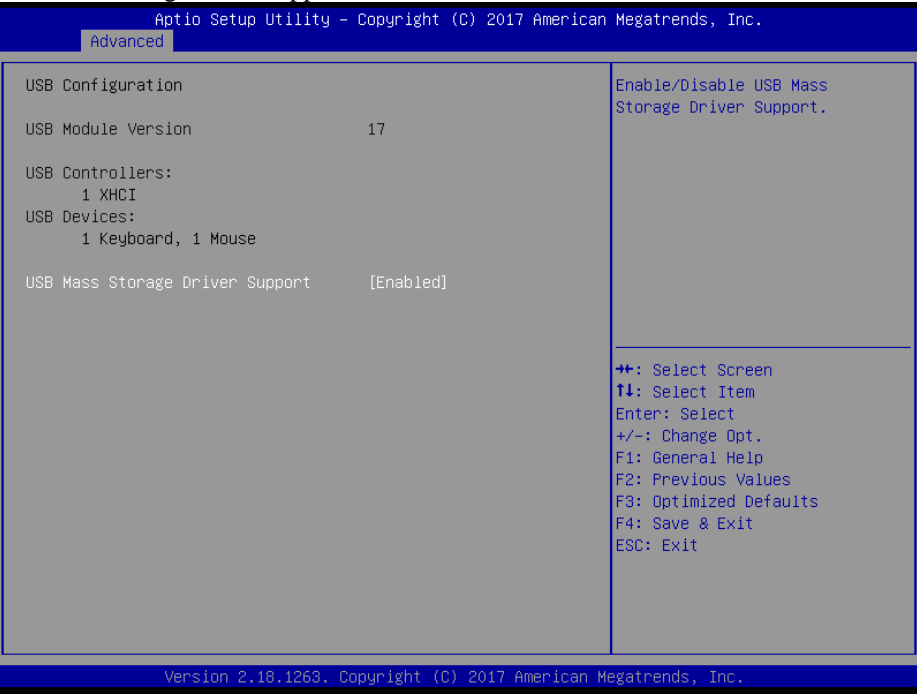

### **USB Configuration Screen**

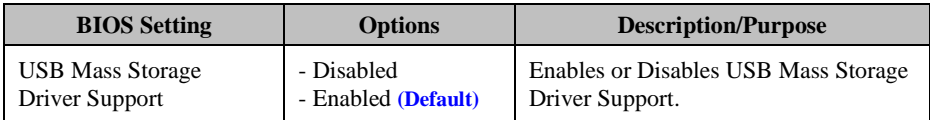

# **5.4.8 Advanced - Platform Trust Technology**

Menu Path *Advanced > Platform Trust Technology*

The **Platform Trust Technology** allows users to configure advanced TPM settings such as fTPM.

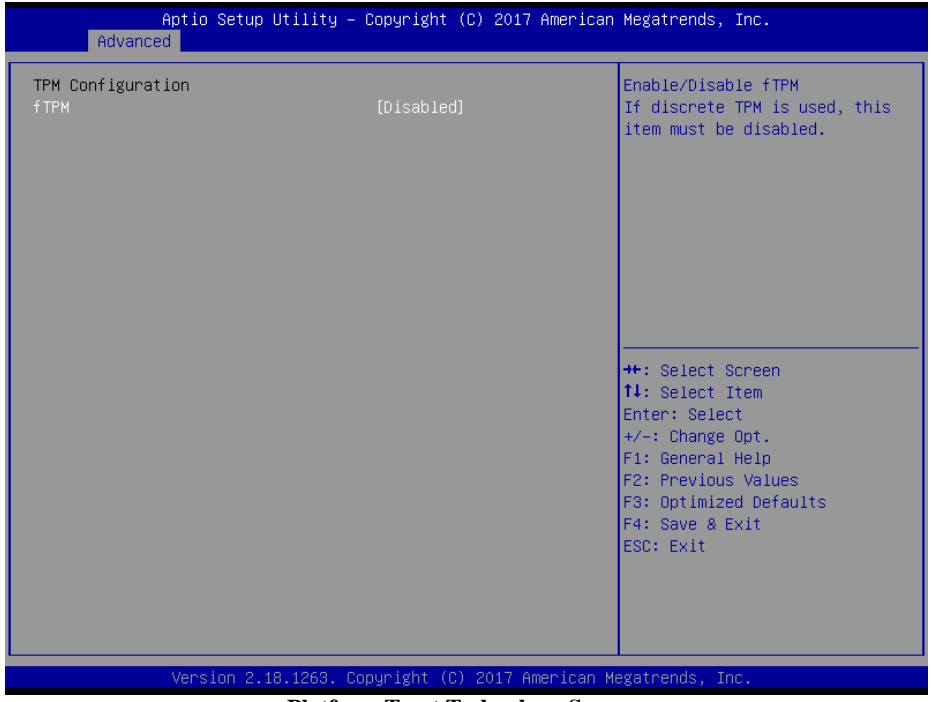

**Platform Trust Technology Screen**

| <b>BIOS</b> Setting | <b>Options</b>                    | <b>Description/Purpose</b>                                                              |
|---------------------|-----------------------------------|-----------------------------------------------------------------------------------------|
| fTPM                | - Disabled (Default)<br>- Enabled | Enables or Disables fTPM.<br>This option must be disabled when<br>discrete TPM is used. |

# **5.5 Chipset**

Menu Path *Chipset*

This menu allows users to configure advanced Chipset settings such as North Bridge and South Bridge configuration parameters.

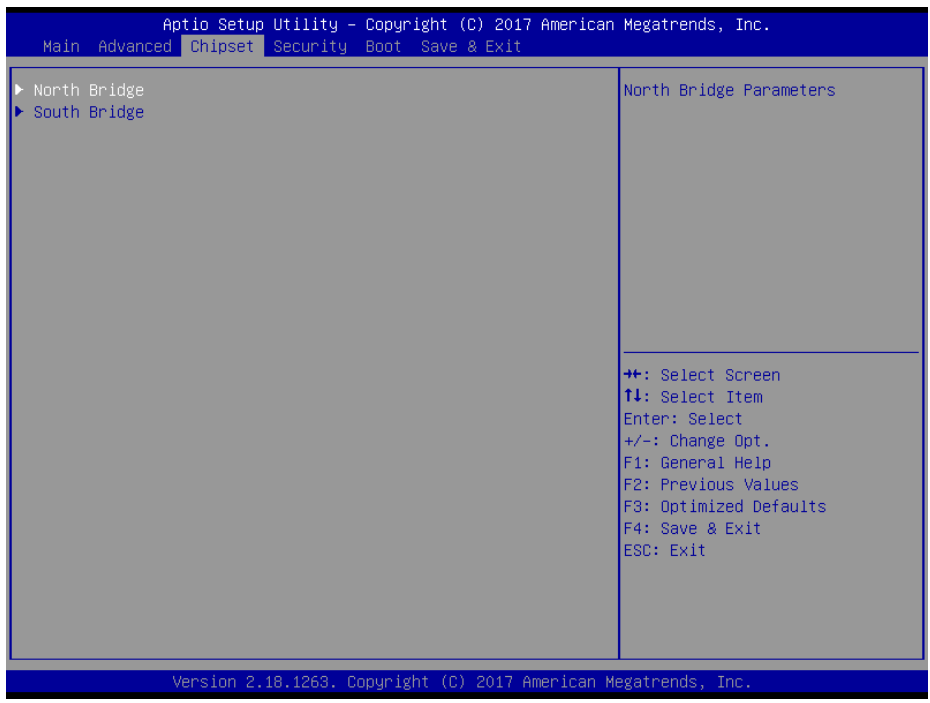

**Chipset Screen**

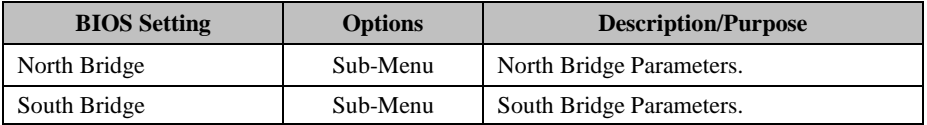

# **5.5.1 Chipset – North Bridge**

Menu Path *Chipset > North Bridge*

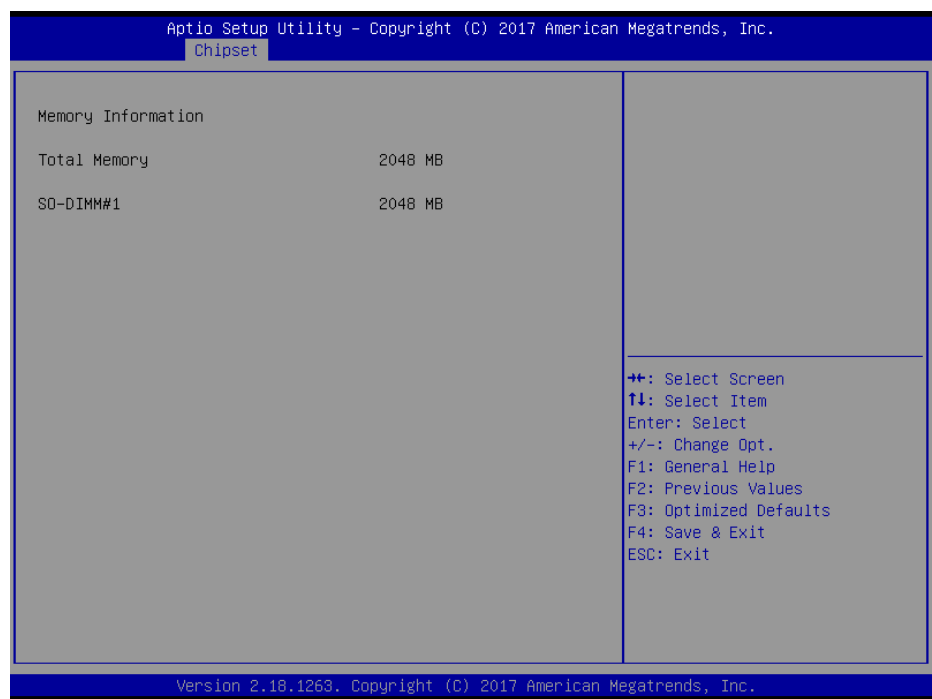

## **North Bridge Screen**

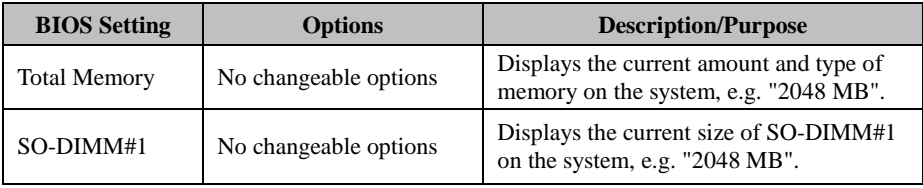

# **5.5.2 Chipset – South Bridge**

Menu Path *Chipset > South Bridge*

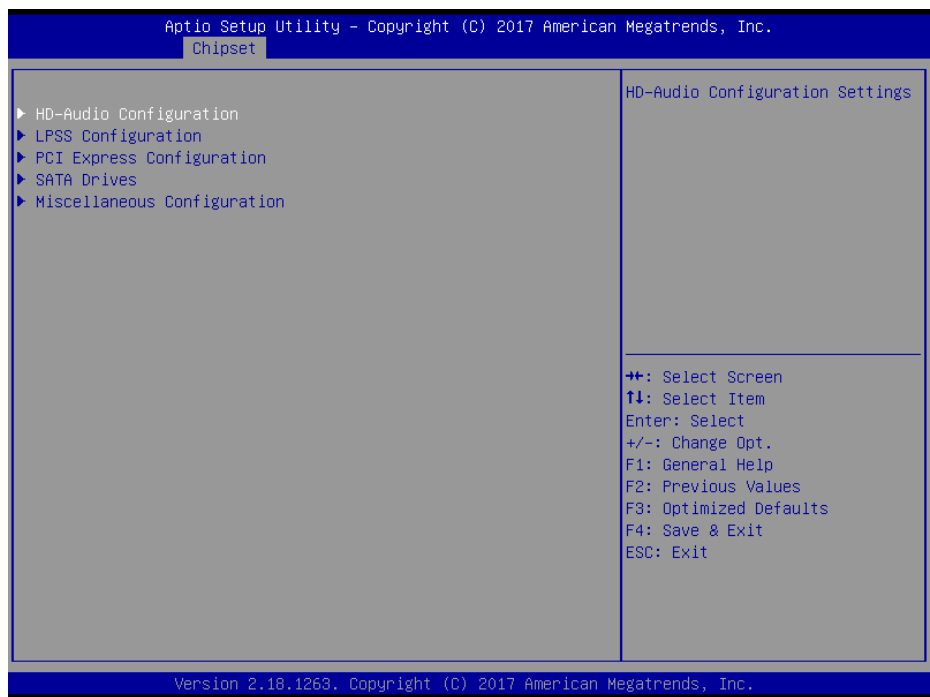

### **South Bridge Screen**

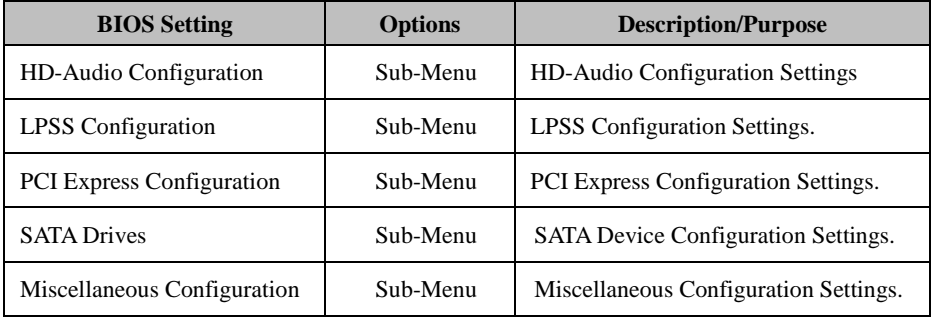

Menu Path *Chipset > South Bridge > HD-Audio Configuration*

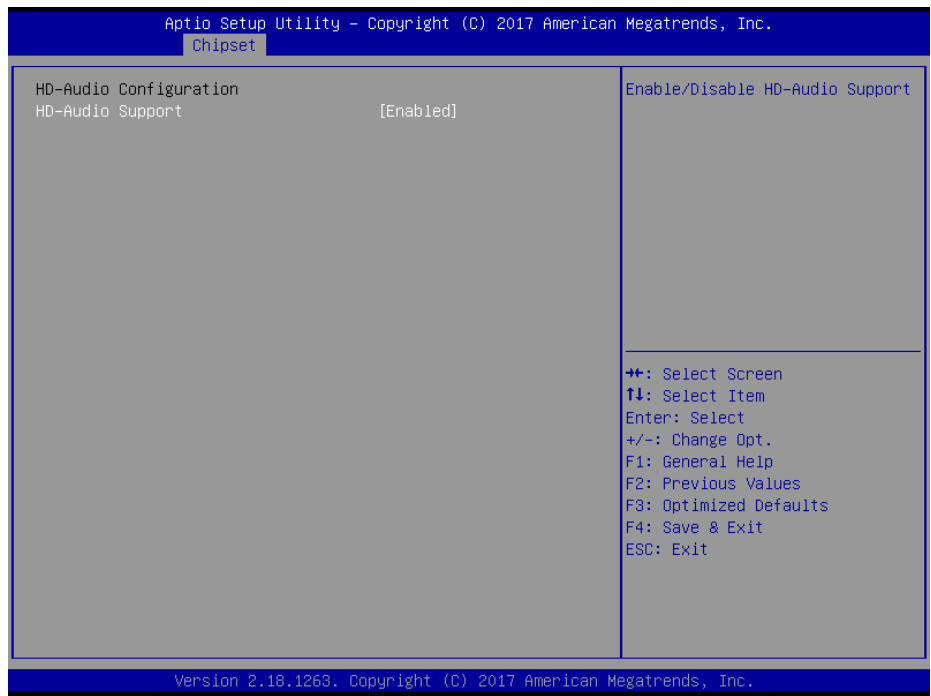

### **HD-Audio Configuration Screen**

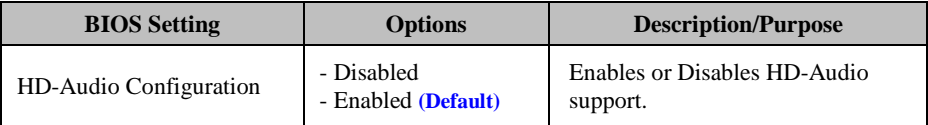

## Menu Path *Chipset > South Bridge > LPSS Configuration*

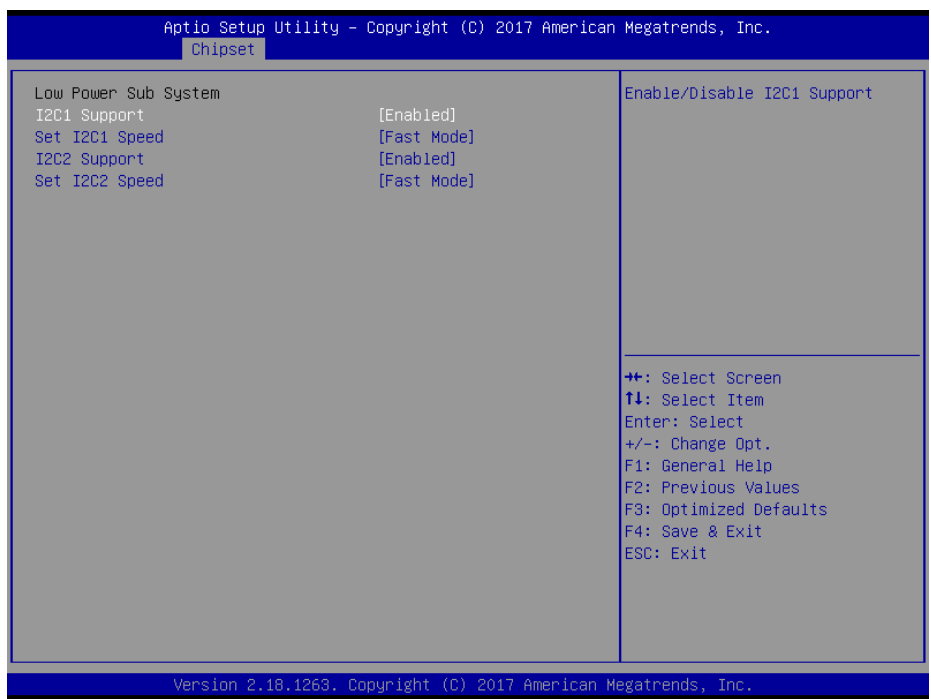

## **LPSS Configuration Screen**

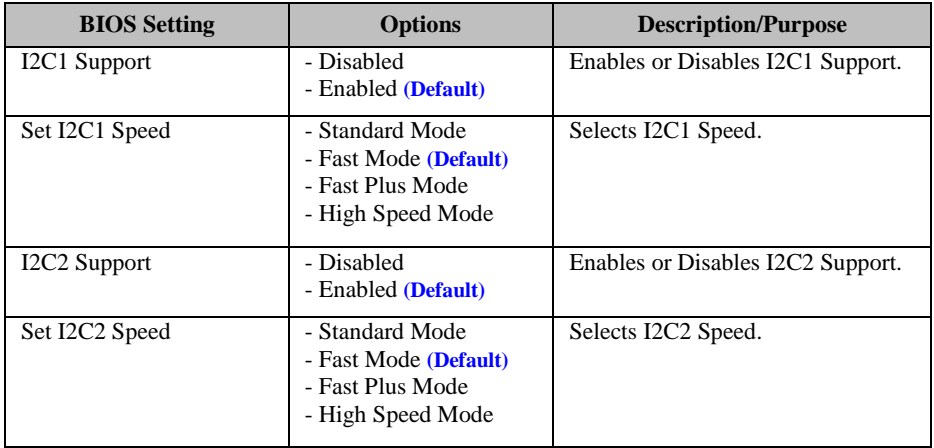

Menu Path *Chipset > South Bridge > PCI Express Configuration*

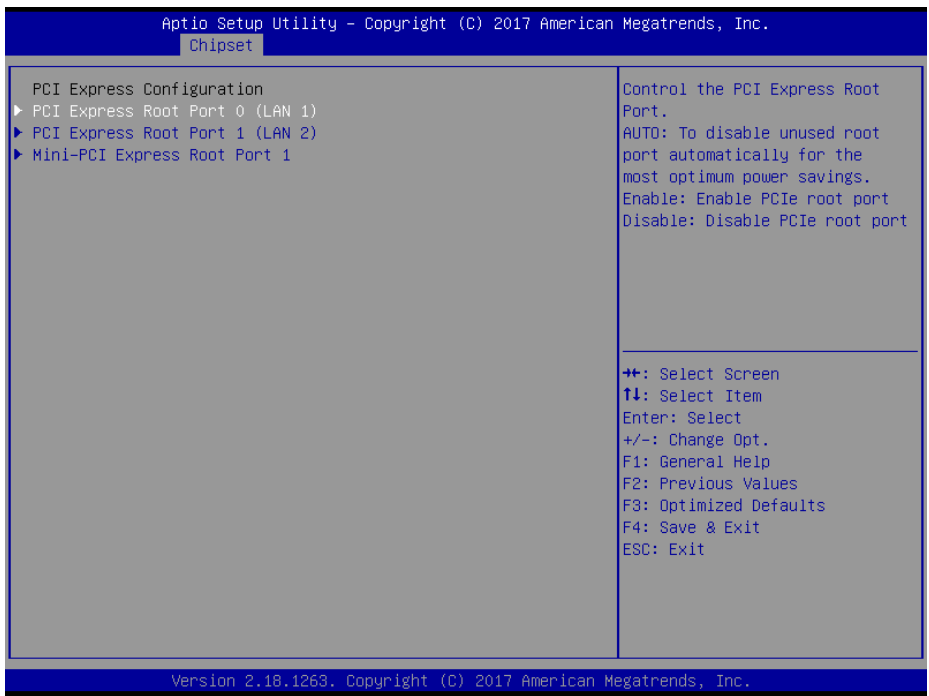

## **PCI Express Configuration Screen**

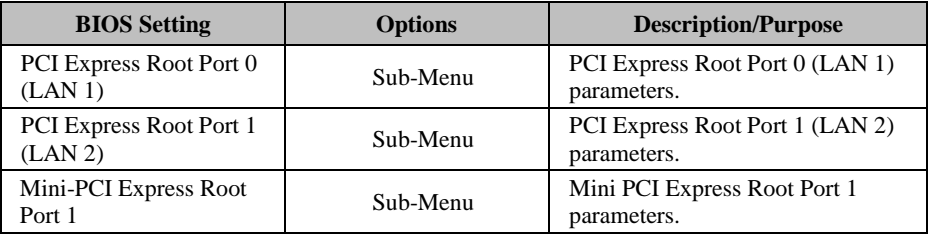

Menu Path *Chipset > South Bridge > PCI Express Configuration > PCI Express Root Port 0 (LAN 1)*

| Aptio Setup Utility - Copyright (C) 2017 American Megatrends, Inc.<br>Chipset |        |  |                                                                                                    |
|-------------------------------------------------------------------------------|--------|--|----------------------------------------------------------------------------------------------------|
| PCI Express Root Port 0 (LAN 1)                                               | [Auto] |  | Control the PCI Express Root<br>Port.<br>AUTO: To disable unused root<br>port automatically for the<br>most optimum power savings.<br>Enable: Enable PCIe root port<br>Disable: Disable PCIe root port |
|                                                                               |        |  | <b>++:</b> Select Screen<br><b>↑↓:</b> Select Item<br>Enter: Select<br>$+/-:$ Change Opt.<br>F1: General Help<br>F2: Previous Values<br>F3: Optimized Defaults<br>F4: Save & Exit<br>ESC: Exit         |
| Version 2.18.1263. Copyright (C) 2017 American Megatrends, Inc.               |        |  |                                                                                                    |

**PCI Express Root Port 0 (LAN 1) Configuration Screen** 

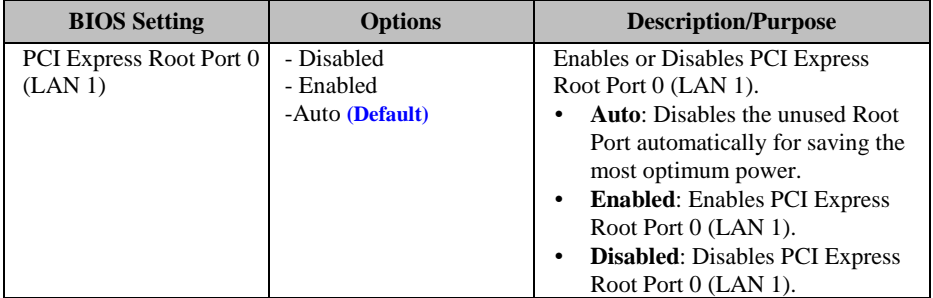

Menu Path *Chipset > South Bridge > PCI Express Configuration > PCI Express Root Port 1 (LAN 2)*

| [Auto]<br>PCI Express Root Port 1 (LAN 2)<br>Control the PCI Express Root<br>Port.<br>AUTO: To disable unused root<br>port automatically for the<br>most optimum power savings.<br>Enable: Enable PCIe root port<br><b>++:</b> Select Screen<br><b>14:</b> Select Item<br>Enter: Select<br>+/-: Change Opt.<br>F1: General Help<br>F2: Previous Values<br>F3: Optimized Defaults<br>F4: Save & Exit<br>ESC: Exit | Aptio Setup Utility – Copyright (C) 2017 American Megatrends, Inc.<br>Chipset |  |                                 |
|----------------------------------------------------------------------------------------------------|-------------------------------------------------------------------------------|--|---------------------------------|
|                                                                                                    |                                                                               |  | Disable: Disable PCIe root port |
| Version 2.18.1263. Copyright (C) 2017 American Megatrends, Inc.                                                                                                    |                                                                               |  |                                 |

**PCI Express Root Port 1 (LAN 2) Configuration Screen** 

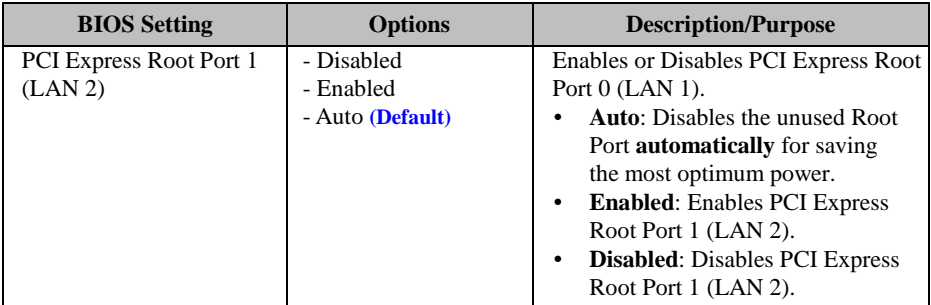

Menu Path *Chipset > South Bridge > PCI Express Configuration > Mini-PCI Express Root Port 1*

| Chipset                                                                               | Aptio Setup Utility – Copyright (C) 2017 American Megatrends, Inc. |                                                                                                    |
|---------------------------------------------------------------------------------------|--------------------------------------------------------------------|----------------------------------------------------------------------------------------------------|
| Mini-PCI Express Root Port 1<br><b>ASPM</b><br>L1 Substates<br>Hot Plug<br>PCIe Speed | [Auto]<br>[Auto]<br>[L1.1 8 L1.2]<br>[Disabled]<br>[Auto]          | Control the PCI Express Root<br>Port.<br>AUTO: To disable unused root<br>port automatically for the<br>most optimum power savings.<br>Enable: Enable PCIe root port<br>Disable: Disable PCIe root port<br><b>Ht: Select Screen</b><br>↑↓: Select Item<br>Enter: Select<br>$+/-:$ Change Opt.<br>F1: General Help<br>F2: Previous Values<br>F3: Optimized Defaults<br>F4: Save & Exit<br>ESC: Exit |
|                                                                                       | Version 2.18.1263. Copyright (C) 2017 American Megatrends, Inc.    |                                                                                                    |

**Mini-PCI Express Root Port 1 Configuration Screen**

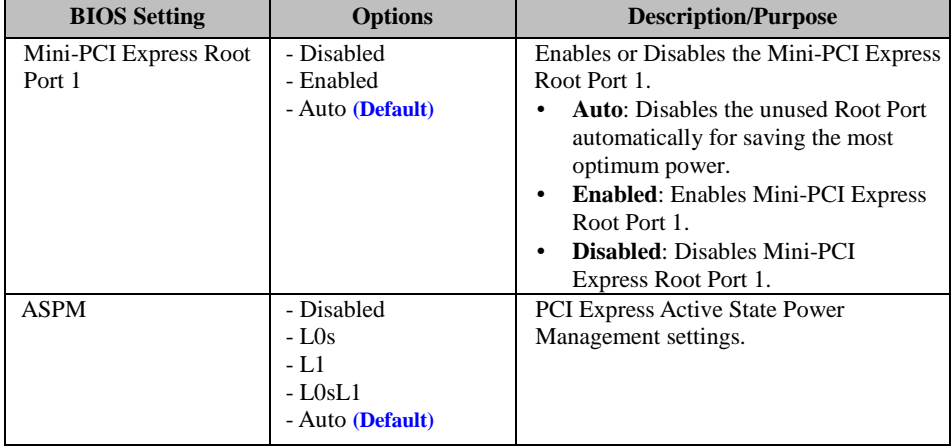

*Chapter 5 BIOS Setup*

| <b>BIOS</b> Setting | <b>Options</b>                                                  | <b>Description/Purpose</b>                   |
|---------------------|-----------------------------------------------------------------|----------------------------------------------|
| L1 Substates        | - Disabled<br>$-1.1.1$<br>$-1.1.2$<br>$-L1.1 \& L1.2$ (Default) | PCI Express L1 Substates settings.           |
| Hot Plug            | - Disabled (Default)<br>- Enabled                               | Enables or Disables PCI Express Hot<br>Plug. |
| PCIe Speed          | - Auto ( <b>Default</b> )<br>- Gen1<br>- Gen2                   | Selects PCI Express Port Speed.              |

## Menu Path *Chipset > South Bridge > SATA Drives*

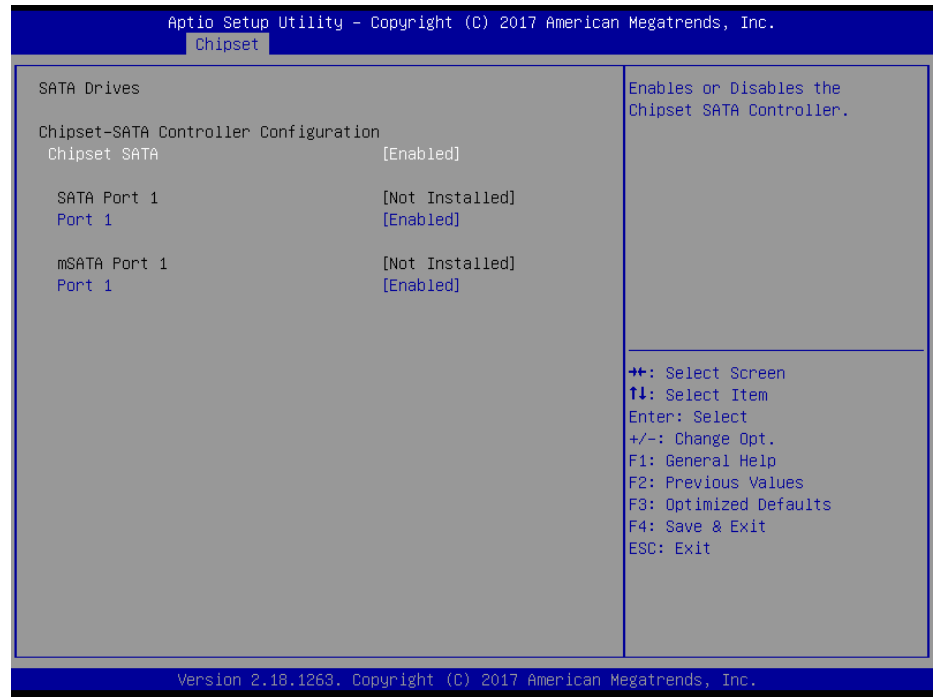

### **SATA Drives Screen**

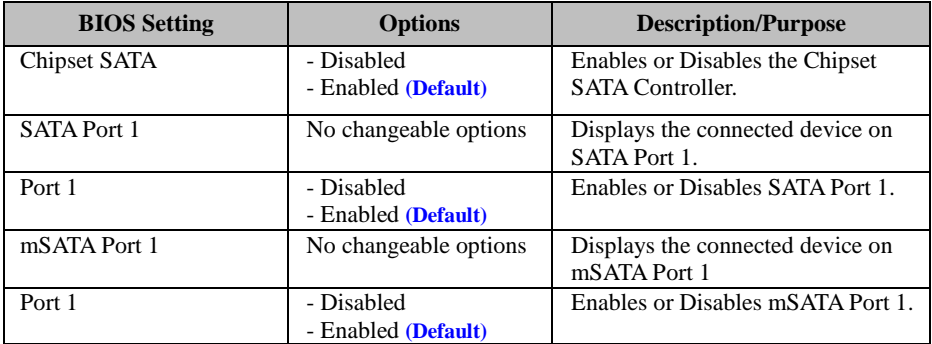

Menu Path *Chipset > South Bridge > Miscellaneous Configuration*

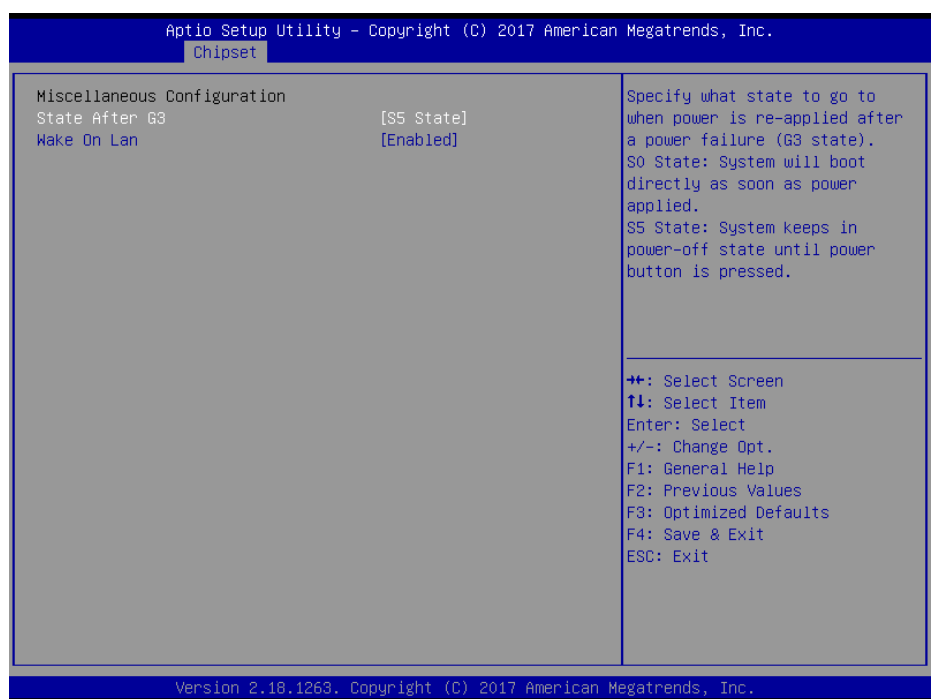

### **Miscellaneous Configuration Screen**

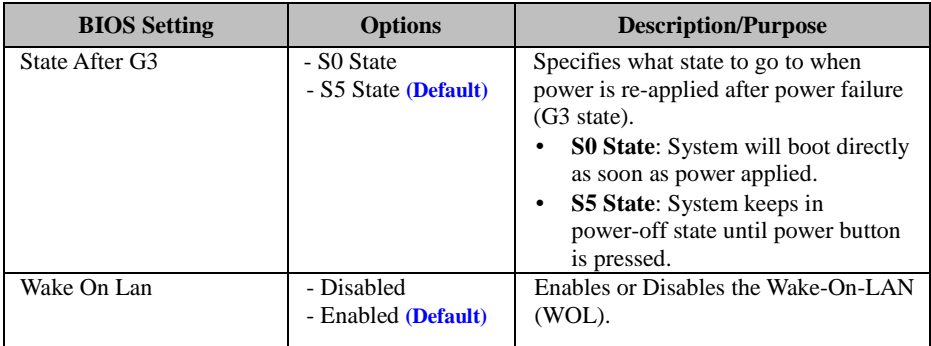

# **5.6 Security**

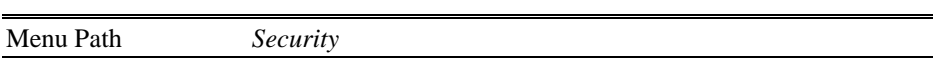

From the **Security** menu, you are allowed to create, change or clear the administrator password. You will be asked to enter the configured administrator password before you can access the Setup Utility.

By setting an administrator password, you will prevent other users from changing your BIOS settings. You can configure an Administrator password and then configure a user password. An administrator has much more privileges over the settings in the Setup utility than a user. Heed that a user password does not provide access to most of the features in the Setup utility.

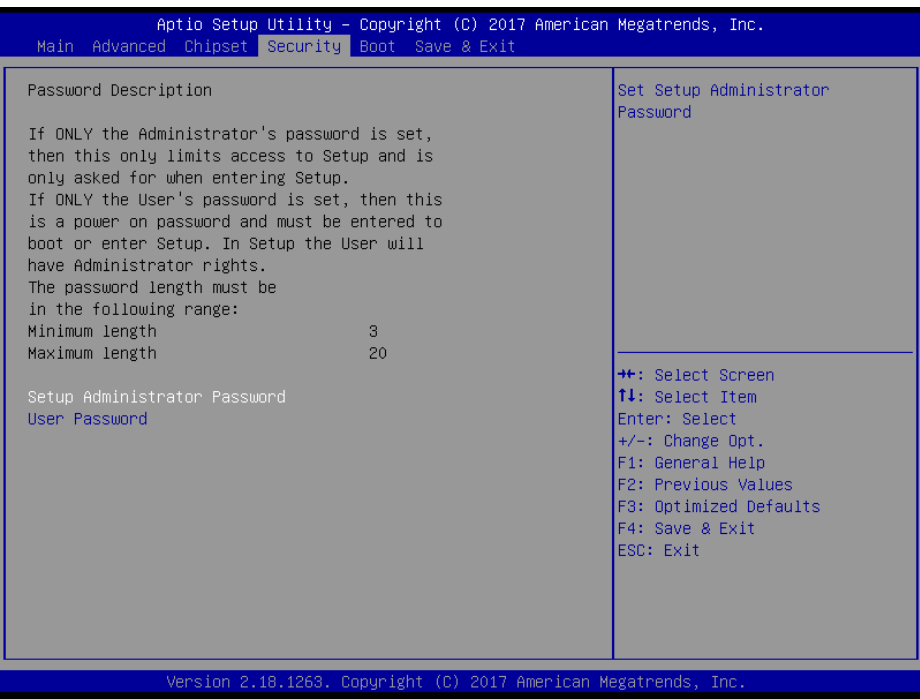

**Security Screen**

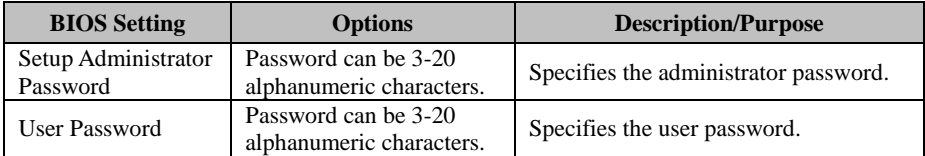

## **Create an Administrator or User Password**

- 1. Select the **Administrator Password** / **User Password** option from the Security menu and press <Enter>, and the password dialog entry box appears.
- 2. Enter the password you want to create. A password can be 3-20 alphanumeric characters. After you have configured the password, press <Enter> to confirm.
- 3. Type the new password again and press <Enter>.

## **Change an Administrator or User Password**

- 1. Select the **Administrator Password** / **User Password** option from the Security menu and press <Enter>, and the password dialog entry box appears.
- 2. Select the Administrator Password or User Password that you want to change. A password can be 3-20 alphanumeric characters. After you have changed the password, press <Enter> to confirm.
- 3. Type the changed password again and press <Enter>.

## **Remove an Administrator or User Password**

- 1. Select the **Administrator Password** / **User Password** option from the Security menu and press <Enter>, and the password dialog entry box appears.
- 2. Select the configured Administrator Password or User Password that you want to delete. Leave the dialog box blank and press <Enter>.
- 3. Press <Enter> again when the password confirmation box appears.
### **5.7 Boot**

Menu Path Boot

This menu provides control items for setting system boot configuration and boot priorities.

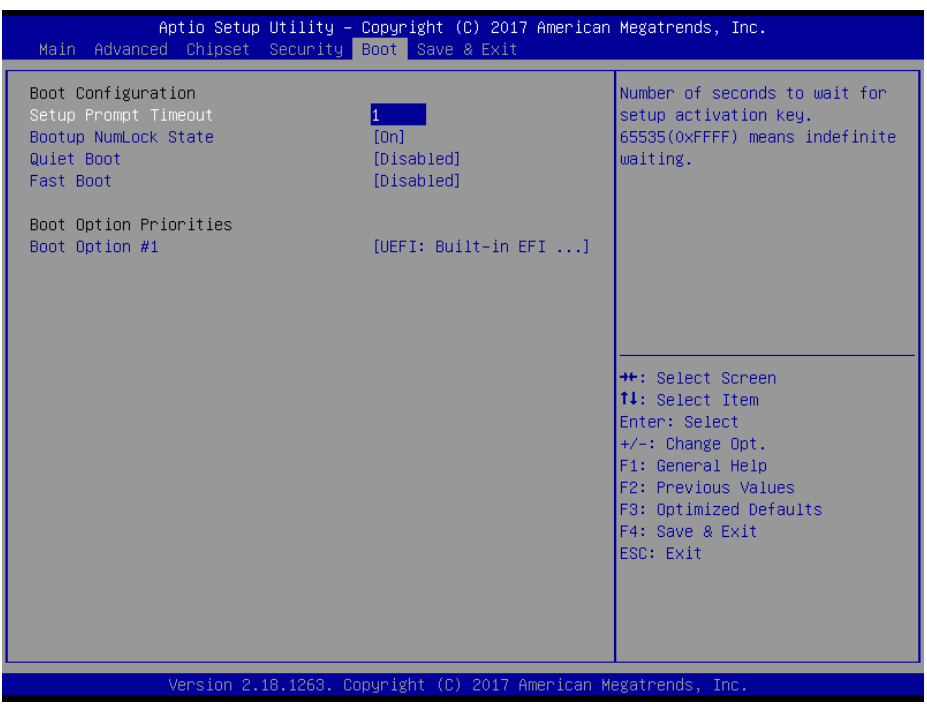

**Boot Screen**

| <b>BIOS</b> Setting            | <b>Options</b>                    | <b>Description/Purpose</b>                                                                                                    |
|--------------------------------|-----------------------------------|----------------------------------------------------------------------------------------------------|
| Setup Prompt<br>Timeout        | Numeric (from 1 to 65535)         | Number of seconds to wait for setup<br>activation key.                                                                                                    |
| <b>Bootup</b><br>NumLock State | - On (Default)<br>- Off           | Selects the NumLock state after the<br>system is powered on.<br><b>On:</b> Enables the NumLock function<br>automatically after the system is<br>powered on.<br><b>Off:</b> Disables the NumLock function<br>$\bullet$<br>after the system is powered on. |
| <b>Ouiet Boot</b>              | - Disabled (Default)<br>- Enabled | Enables or Disables Quiet Boot options.<br>When this option is set to "Disabled",<br>BIOS will display normal POST<br>messages.                                                                                                    |

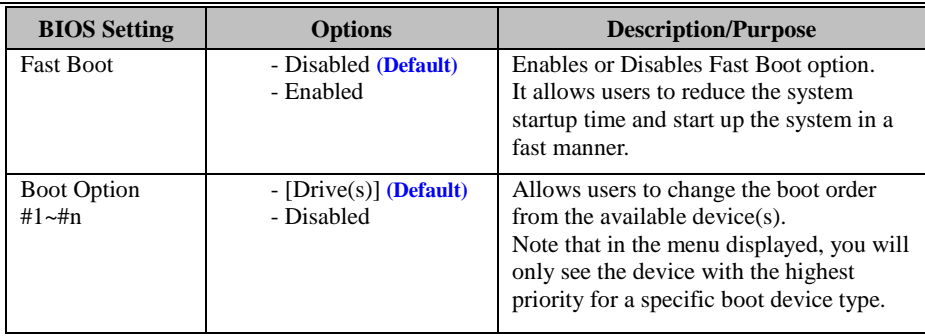

### **5.8 Save & Exit**

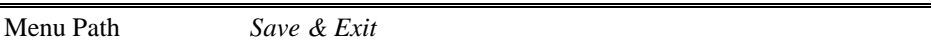

The **Save & Exit** allows users to save or discard changed BIOS settings as well as load factory default settings.

#### **Save Changed BIOS Settings**

To save and validate the changed BIOS settings, select **Save Changes** from the **Save & Exit** menu, or you can select **Save Changes and Exit** (or press **F4**) to validate the changes and then exit the system. Select **Save Changes and Reset** to validate the changed BIOS settings and then restart the system

#### **Discard Changed BIOS Settings**

To cancel the BIOS settings you have previously configured, select **Discard Changes and Exit** from this menu, or simply press **Esc** to exit the BIOS setup. You can also select **Discard Changes and Reset** to discard any changes you have made and restore the factory BIOS defaults.

#### **Load User Defaults**

You may simply press **F3** at any time to load the **Optimized Values** which resets all BIOS settings to the factory defaults.

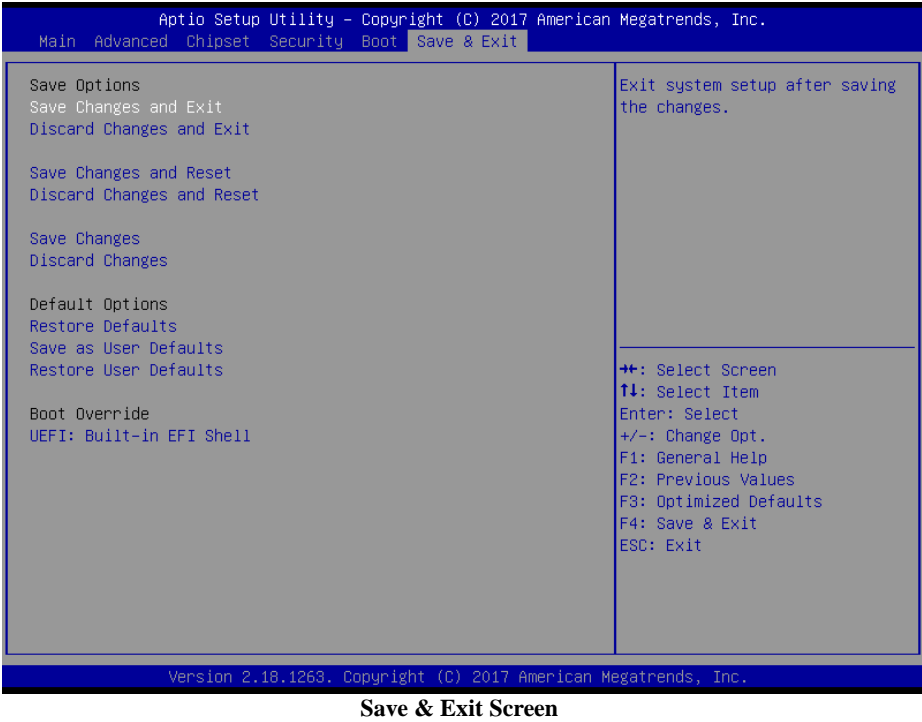

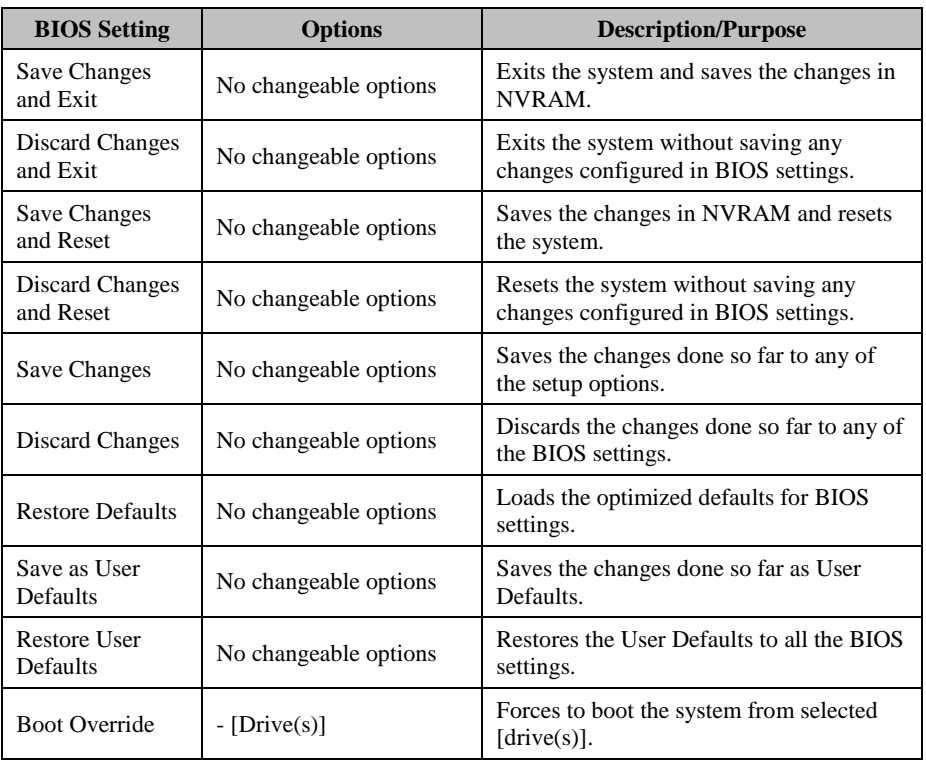

This appendix includes the exploded diagrams of the system and the parts list as well as the part numbers of the SP-S211 system.

#### **For Normal Type Touchscreen**

- System Exploded Diagram
- Touch Panel & LCD Display Exploded Diagram
- LCD & Cover & Driver Board Exploded Diagram
- LCD Holder & Poron Assembly Exploded Diagram

#### **For Sunlight Readable Touchscreen**

- System Exploded Diagram
- Touch Panel & LCD Display Exploded Diagram
- LCD & Cover & Driver Board Exploded Diagram
- LCD Holder & Poron Assembly Exploded Diagram

### **For Normal & Sunlight Readable Touchscreen**

- Bottom Cover Exploded Diagram
- Heat Sink Exploded Diagram
- Front & Rear I/O Panels Installation Exploded Diagram
- Mother Board Exploded Diagram
- HDD Module Exploded Diagram
- Hooks Installation Exploded Diagrams
- Panel Mount Exploded Diagram
- VESA Mount Installation Exploded Diagram
- Packing Exploded Diagram

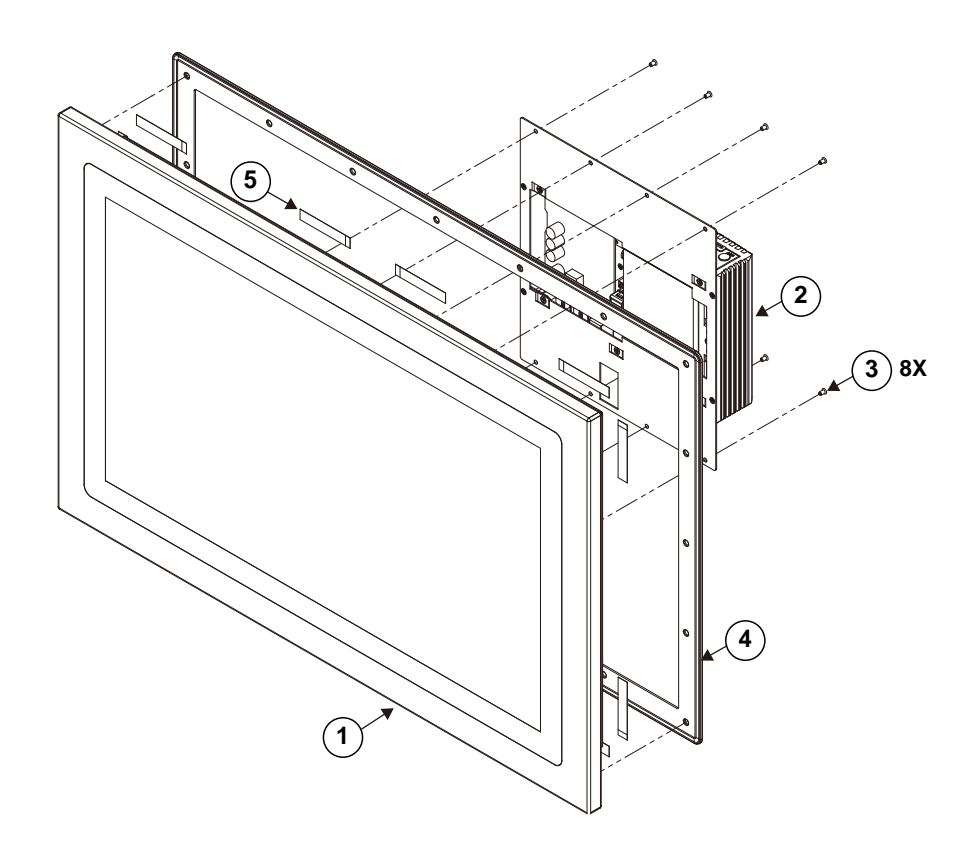

# **System Exploded Diagram (Normal Type)**

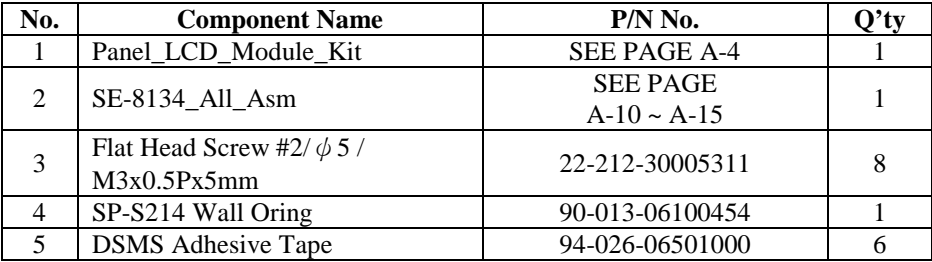

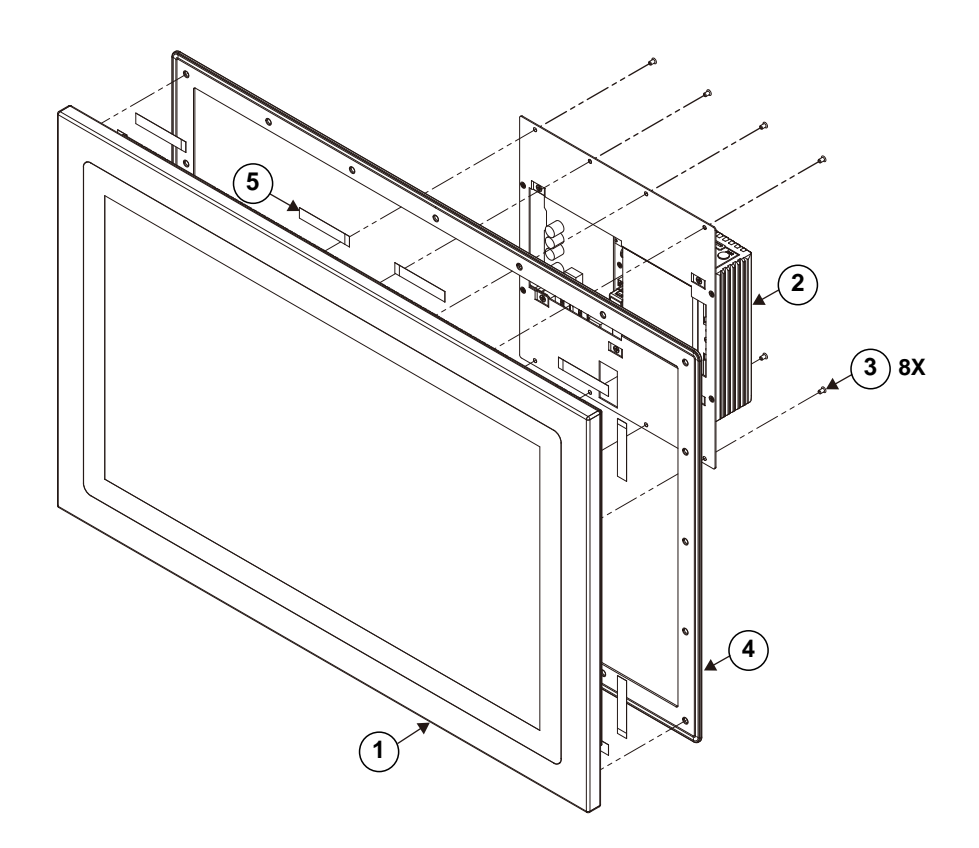

# **System Exploded Diagram (Sunlight Readable Type)**

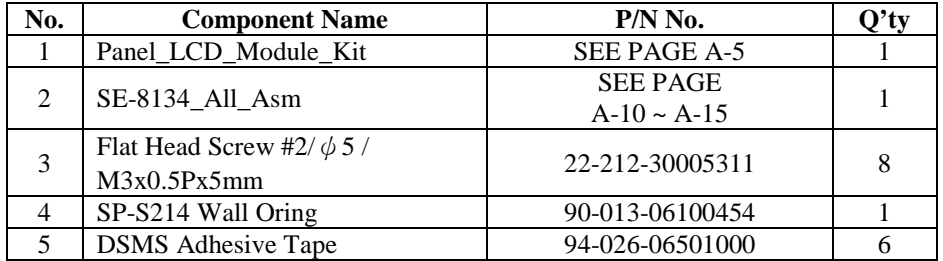

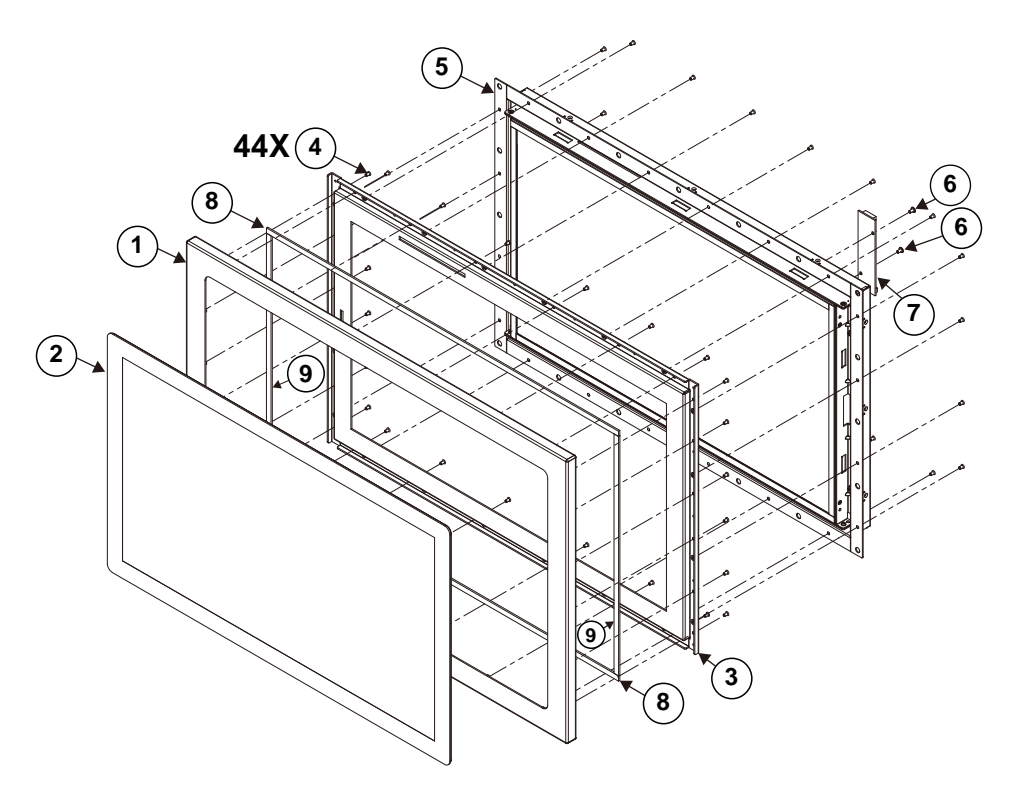

# **Touch Panel & LCD Display Exploded Diagram (Normal Type)**

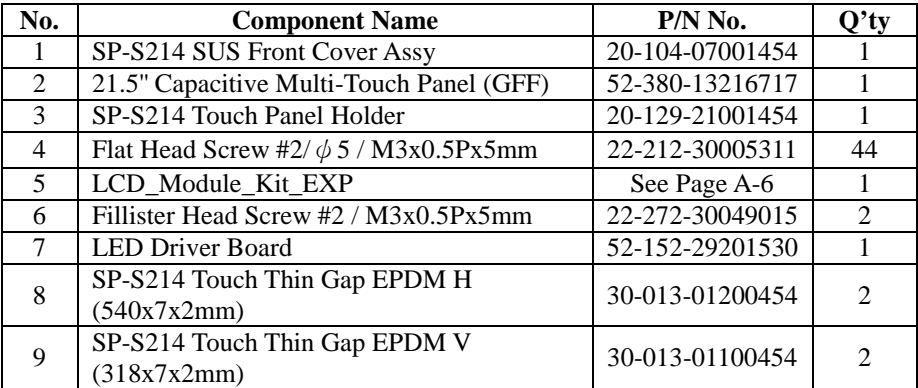

**Touch Panel & LCD Display Exploded Diagram (Sunlight Readable Type)**

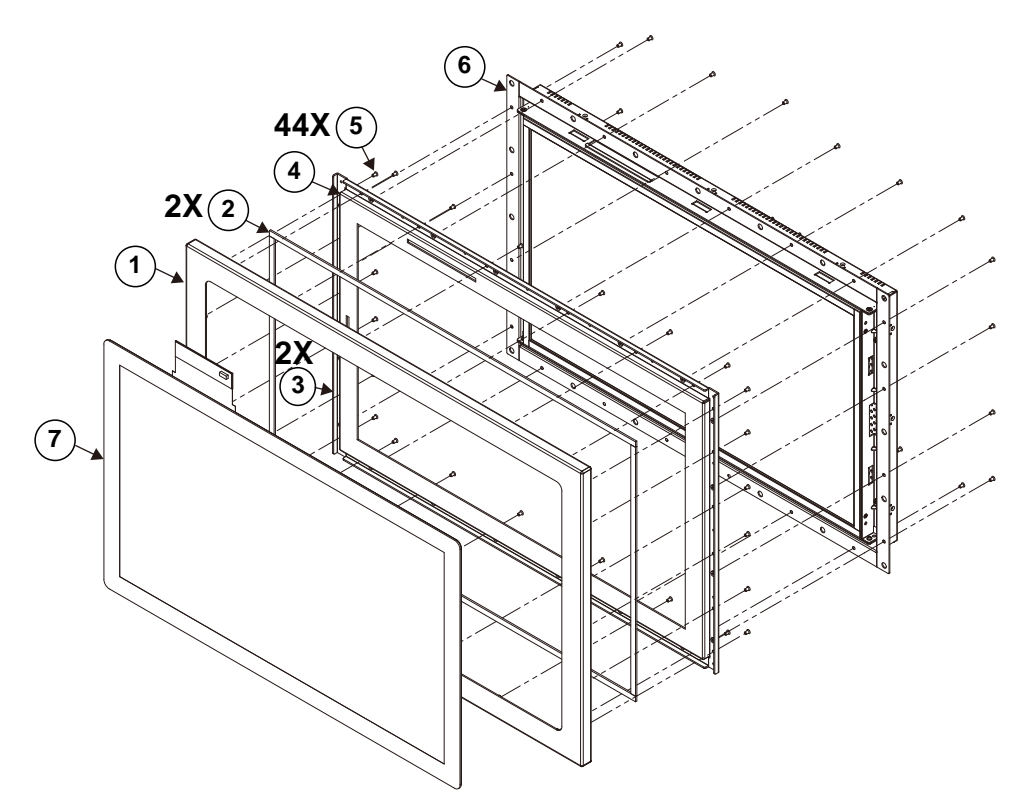

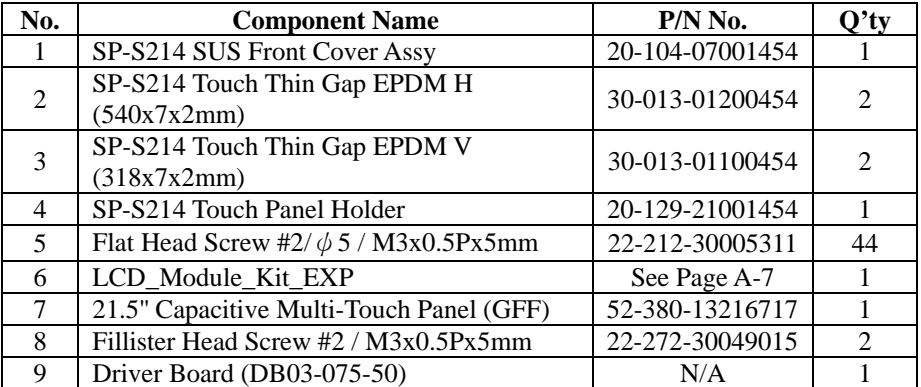

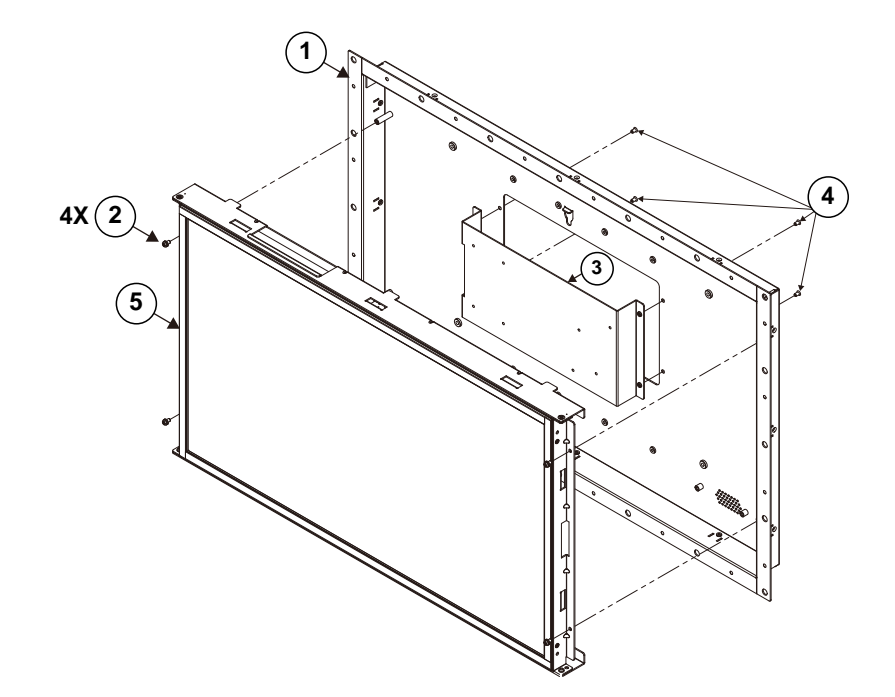

### **LCD & Cover & Driver Board Exploded Diagram (Normal Type)**

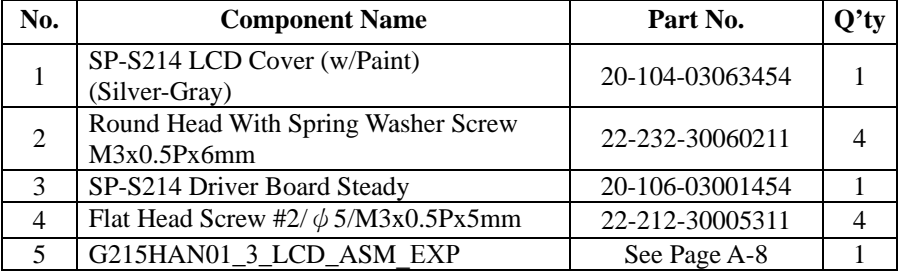

**LCD & Cover & Driver Board Exploded Diagram (Sunlight Readable Type)**

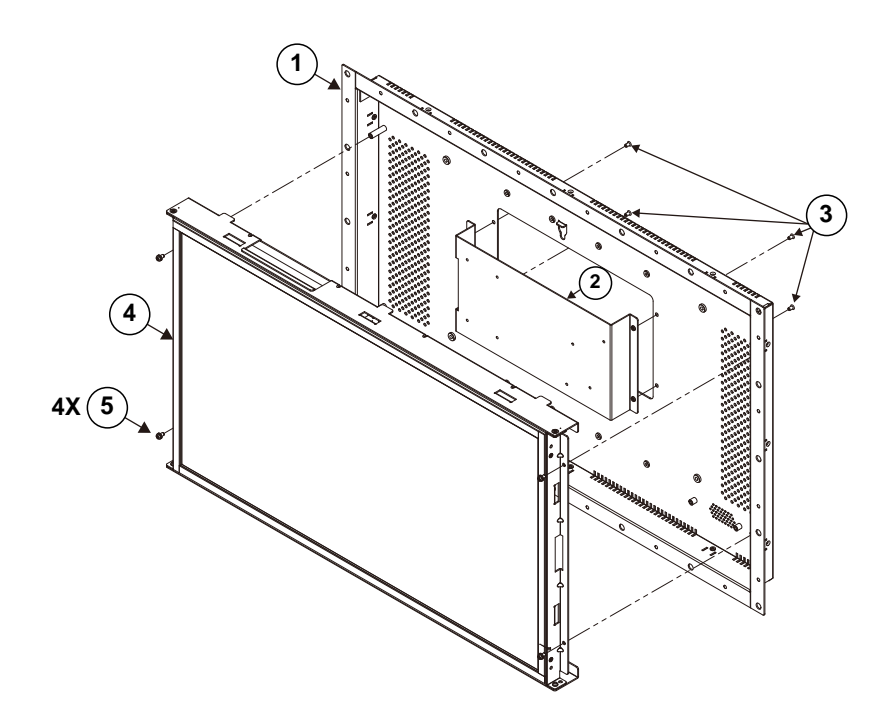

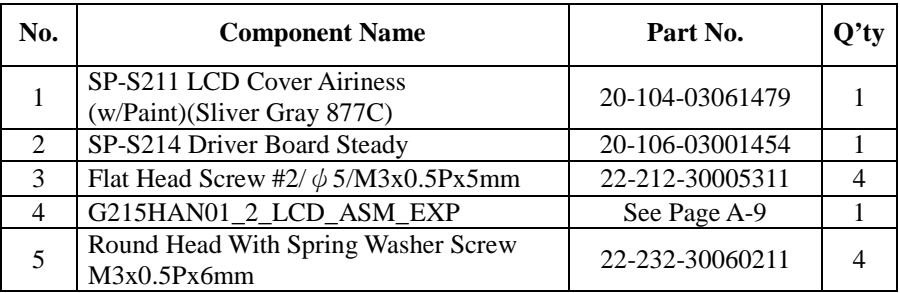

**LCD Holder & Poron Assembly Exploded Diagram (Normal Type)**

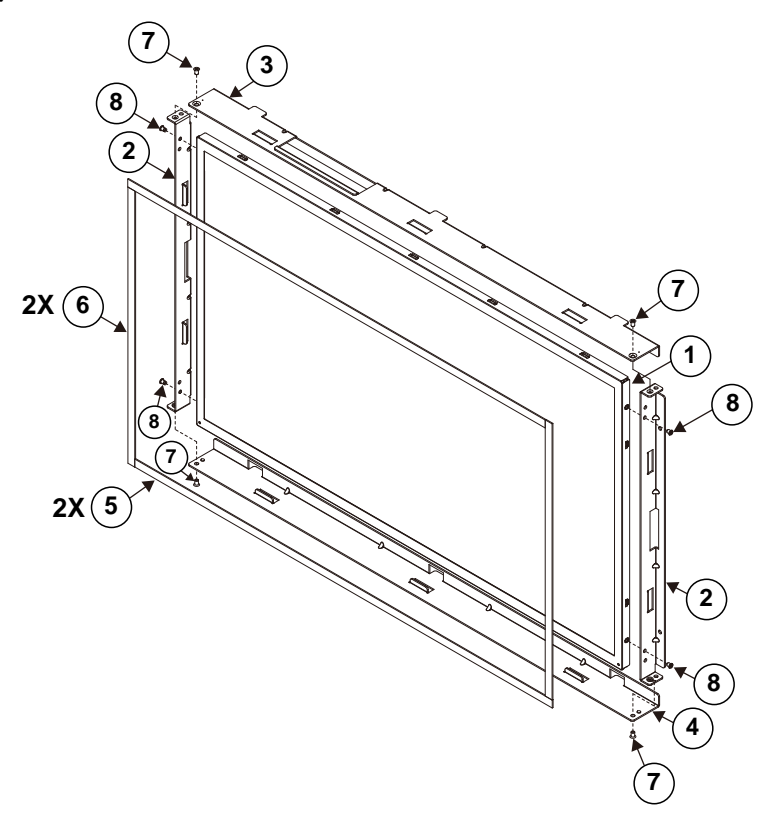

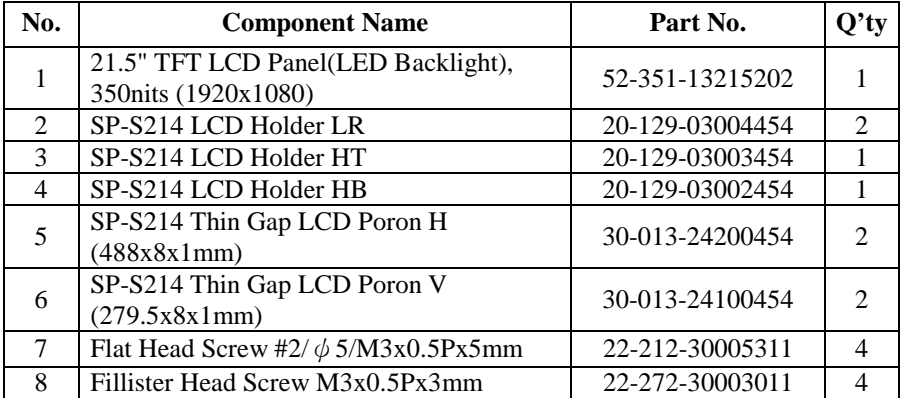

**LCD Holder & Poron Assembly Exploded Diagram (Sunlight Readable Type)**

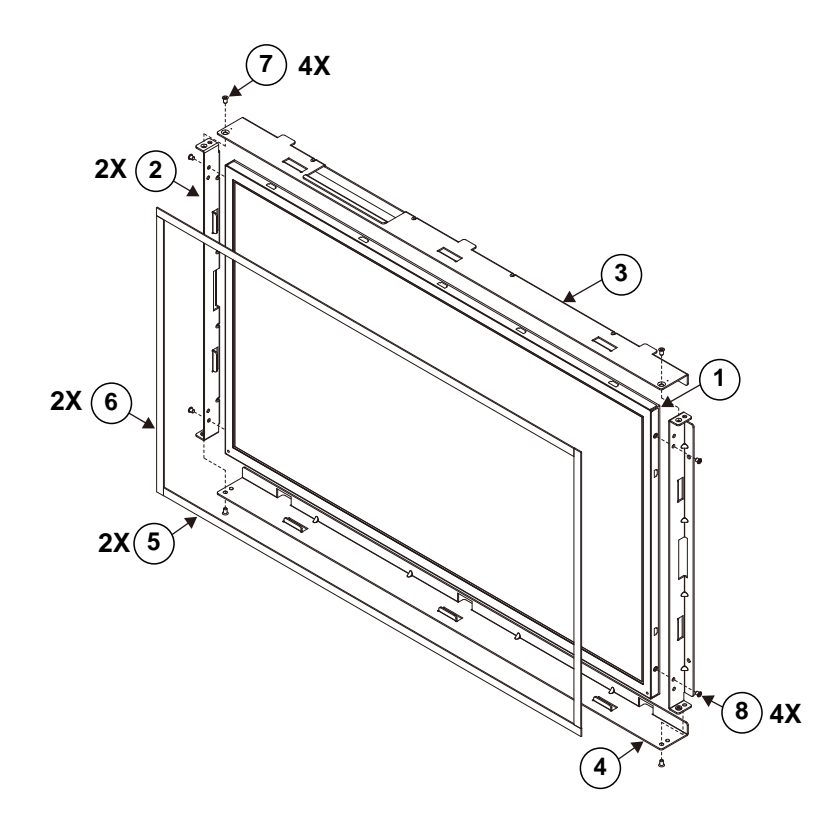

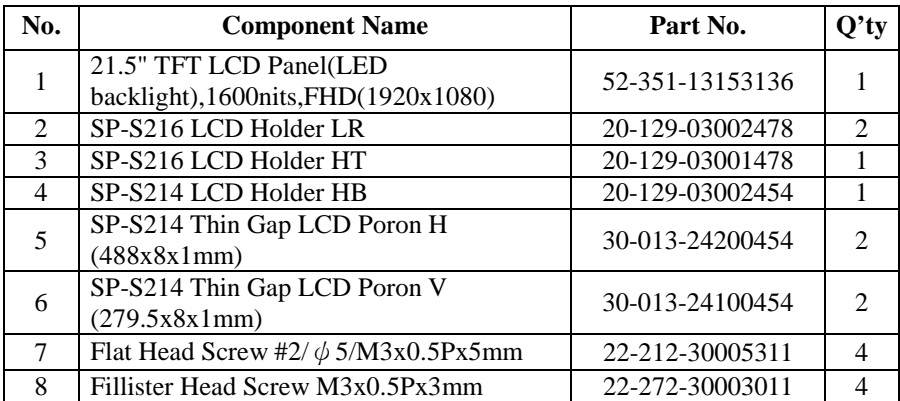

# **Bottom Cover Exploded Diagram (For Normal and Sunlight Readable Types)**

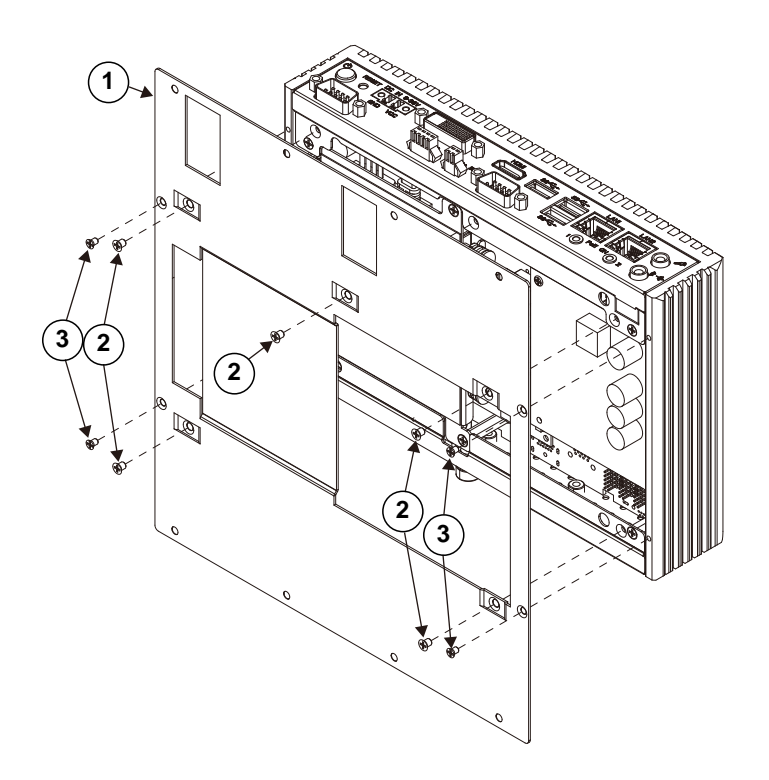

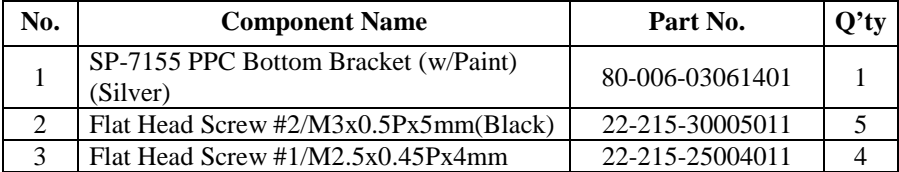

**Heat Sink Exploded Diagram (For Normal and Sunlight Readable Types)**

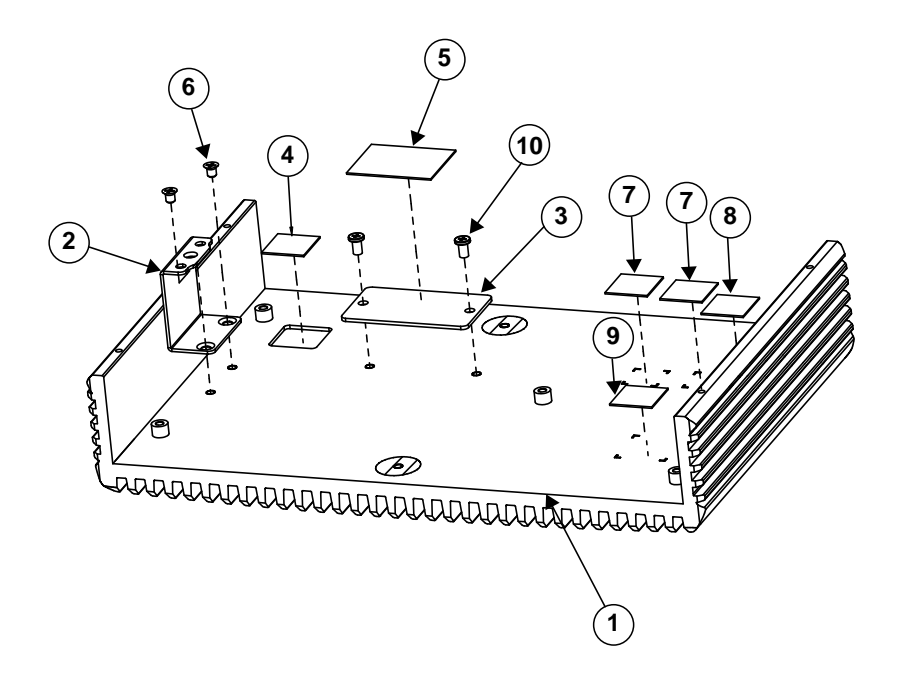

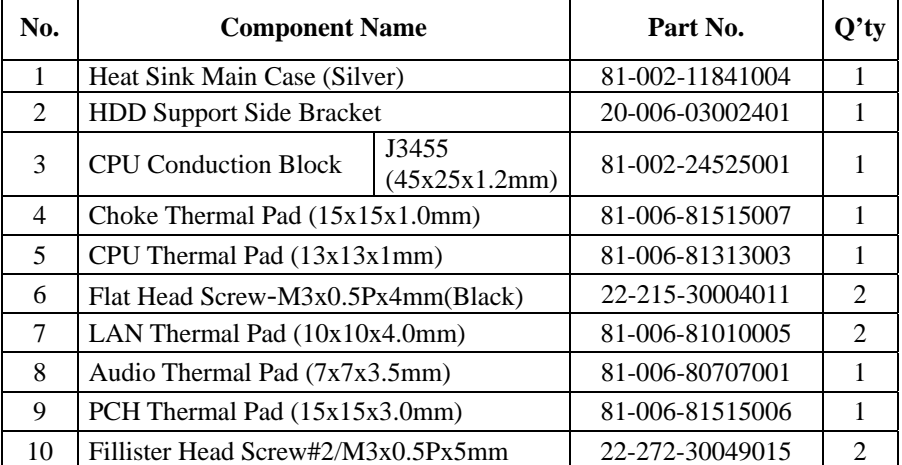

### **Front & Rear I/O Panels Installation Exploded Diagram (For Normal and Sunlight Readable Types)**

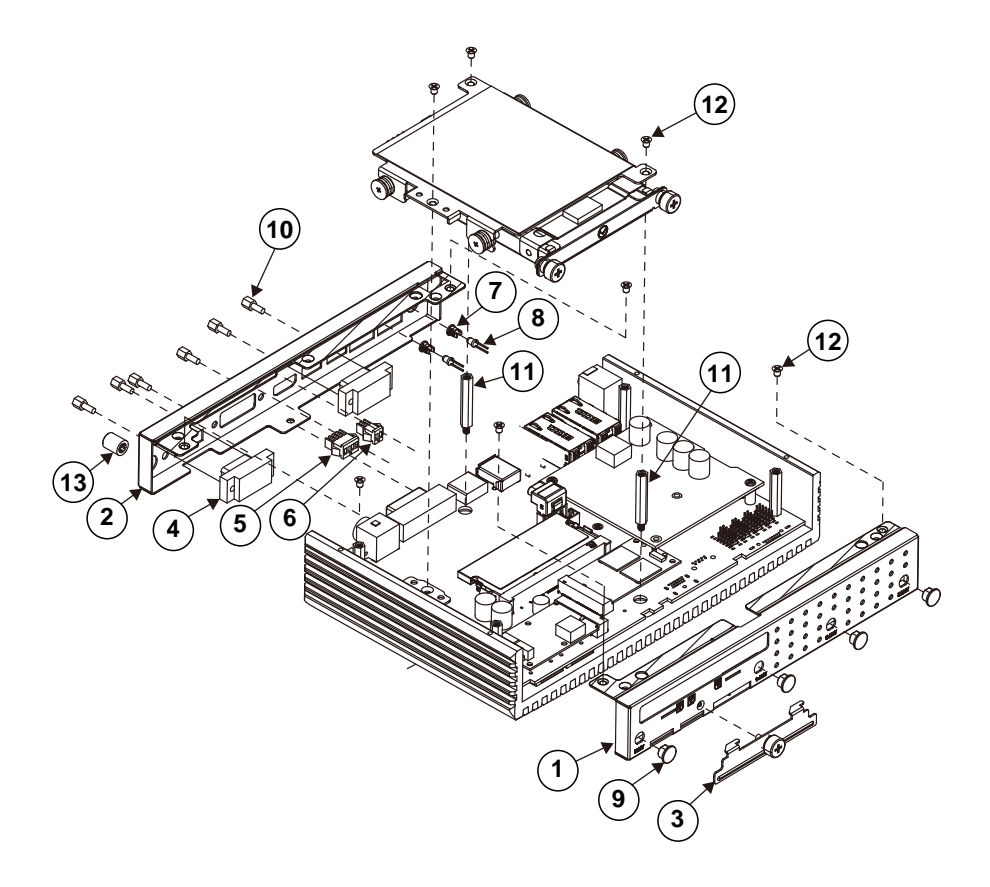

Please see the next page for the part numbers of the exploded diagram above.

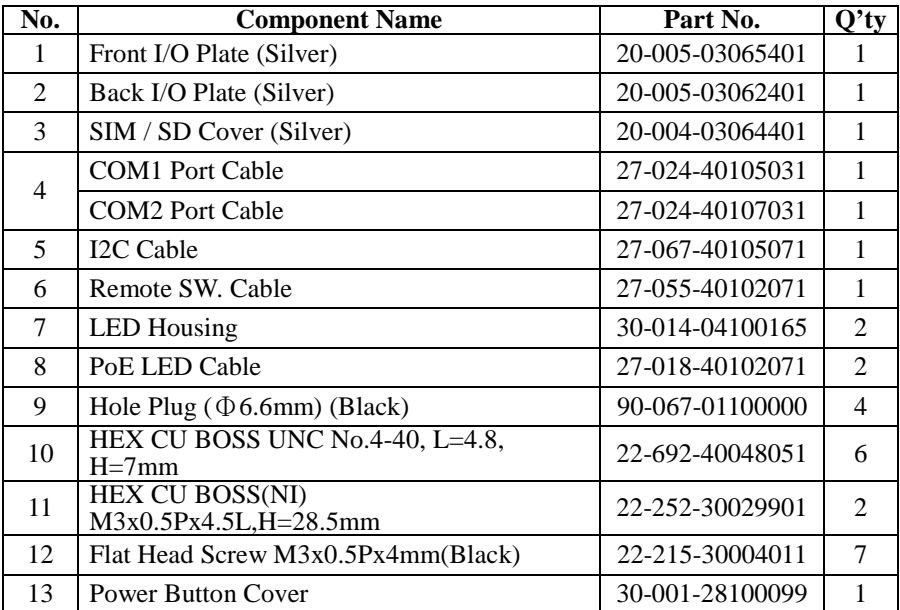

# **Mother Board Exploded Diagram (For Normal and Sunlight Readable Types)**

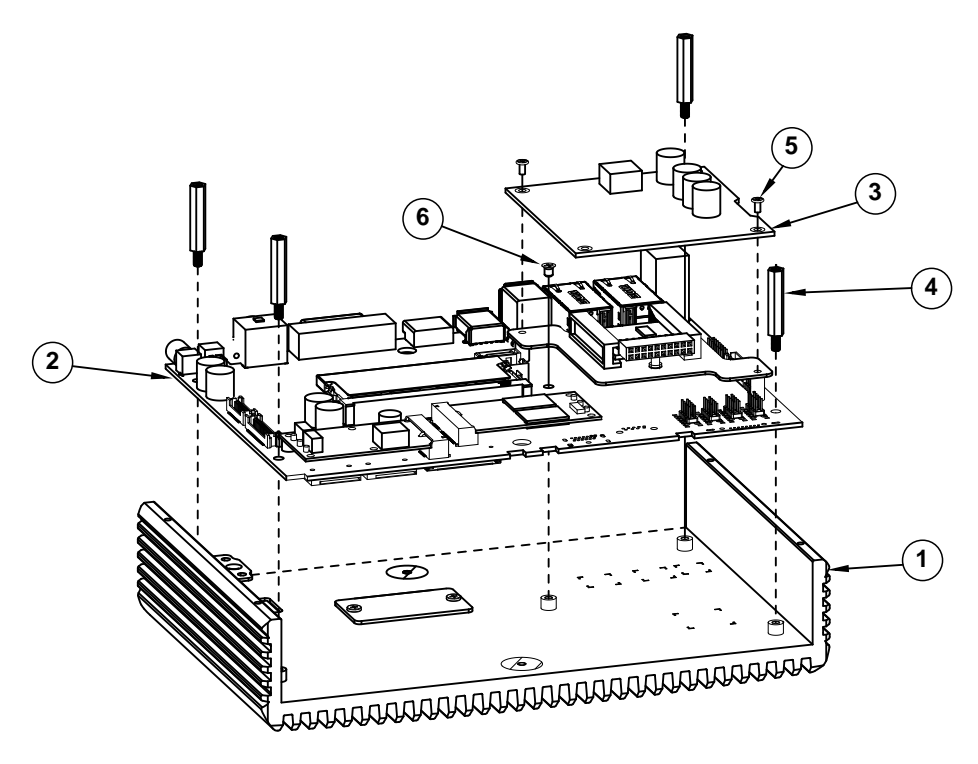

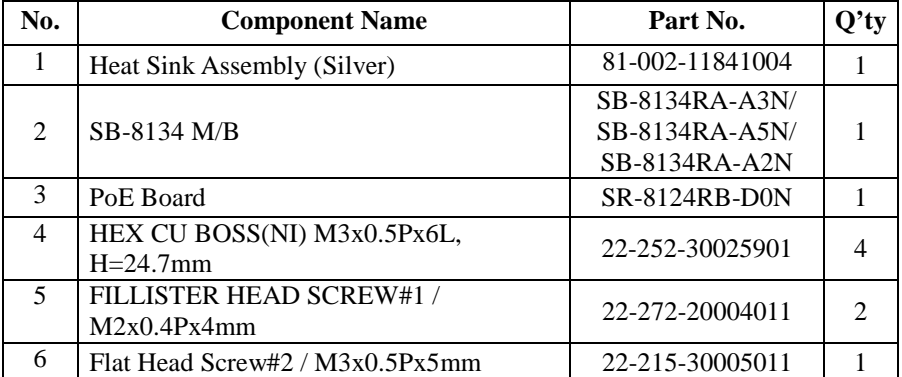

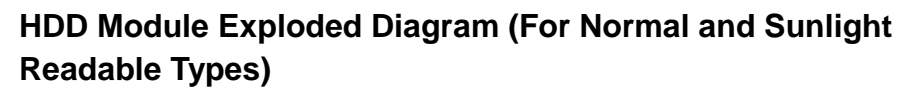

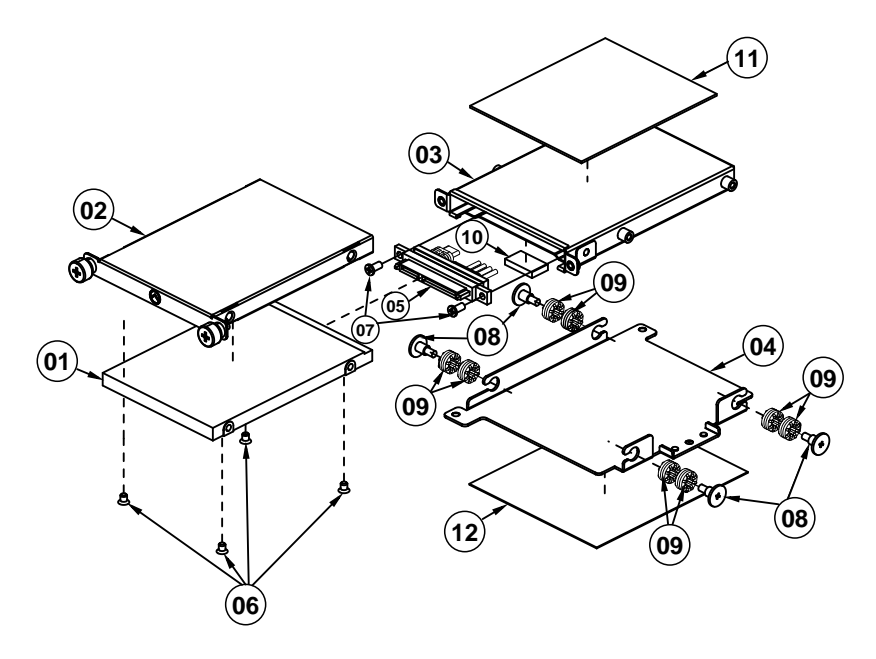

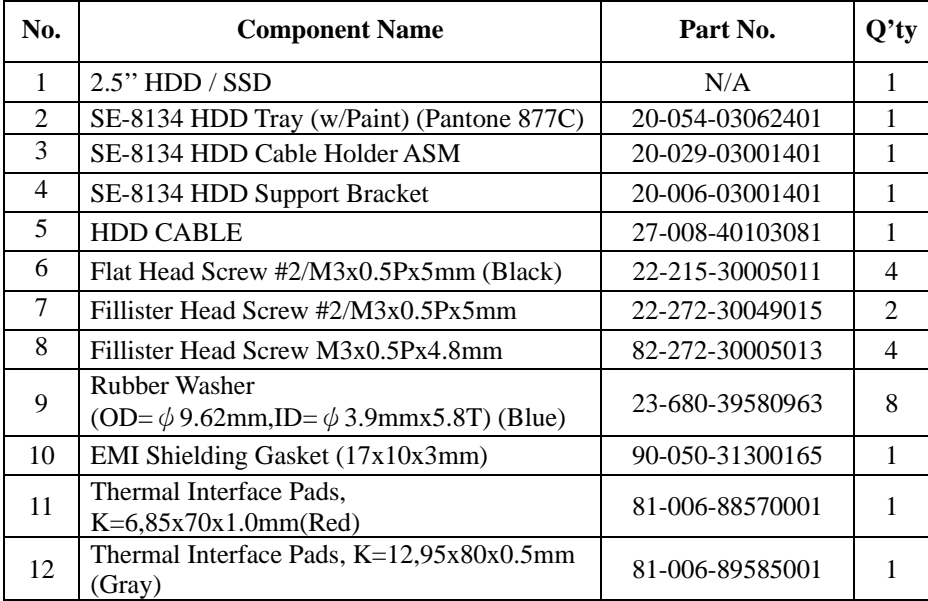

### **Hook Installation Exploded Diagrams (For Normal and Sunlight Readable Types)**

**Step 1.** Install 12 hooks into the mounting holes on the four side of the system using 12 x M3x5mm screws.

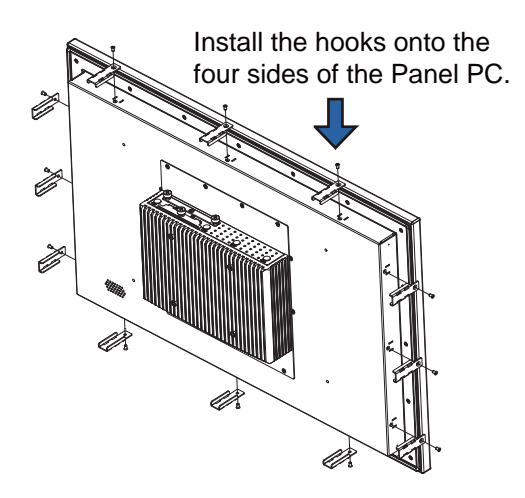

**Step 2.** Mount the system equipped with 12 hooks onto the wall firmly.

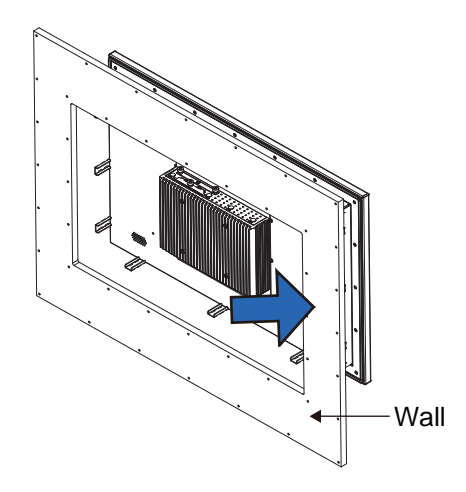

(continued on the next page)

**Step 3.** Install 12 mounting brackets onto the hooks on the four sides of Panel PC and fasten the mating screws to secure firmly and complete the installation.

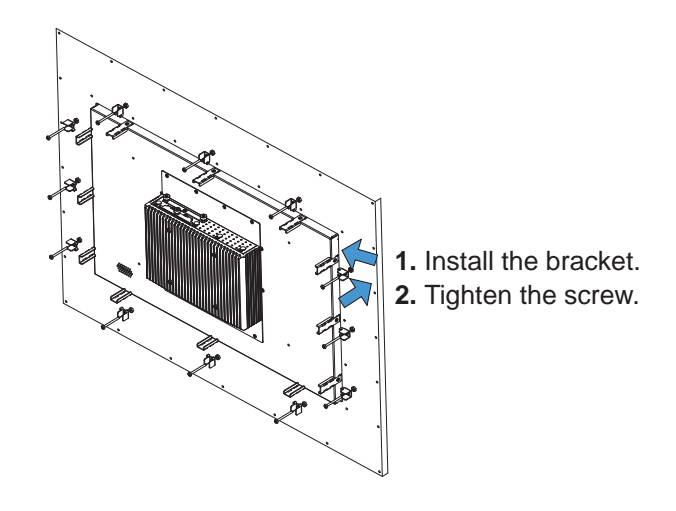

### **Panel Mount Installation Exploded Diagram (For Normal and Sunlight Readable Types)**

Tighten the screws into the 20 mounting holes of the wall fixture as shown, and then secure the panel PC onto the wall firmly to complete.

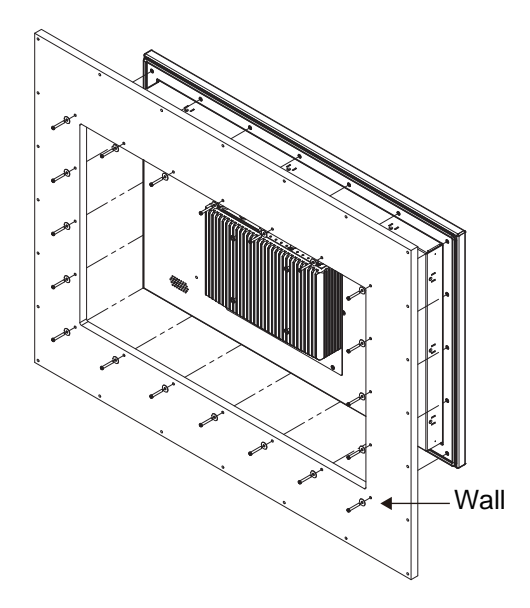

**VESA Mount Installation Exploded Diagram (For Normal and Sunlight Readable Types)**

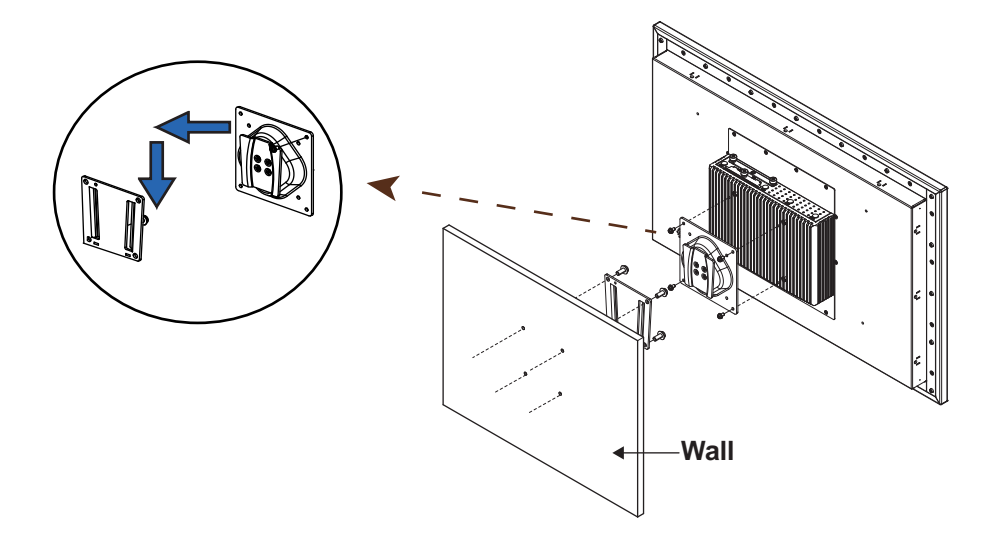

# **Packing Exploded Diagram (For Normal and Sunlight Readable Types)**

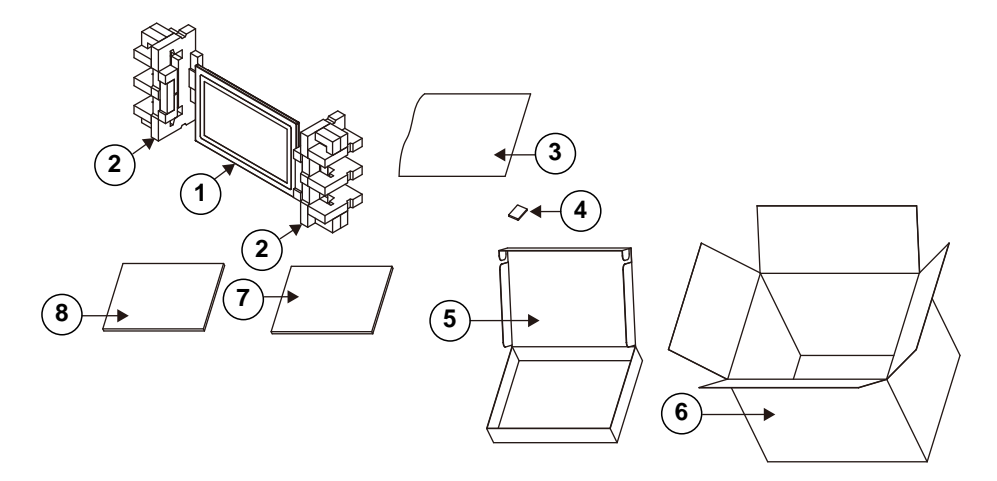

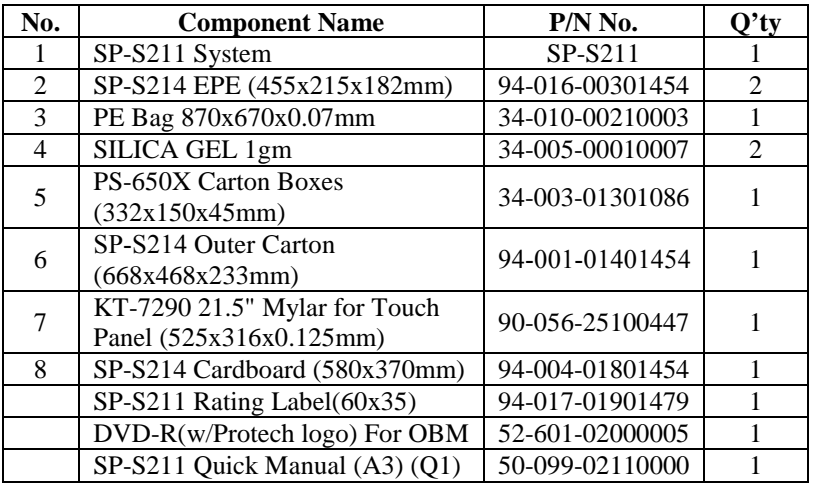

# **Appendix B Technical Summary**

This appendix will give you a brief introduction of the allocation maps for the system resources.

The following topics are included:

- Block Diagram
- Interrupt Map
- I/O Map
- Memory Map
- Configuring WatchDog Timer
- Flash BIOS Update

# **Block Diagram**

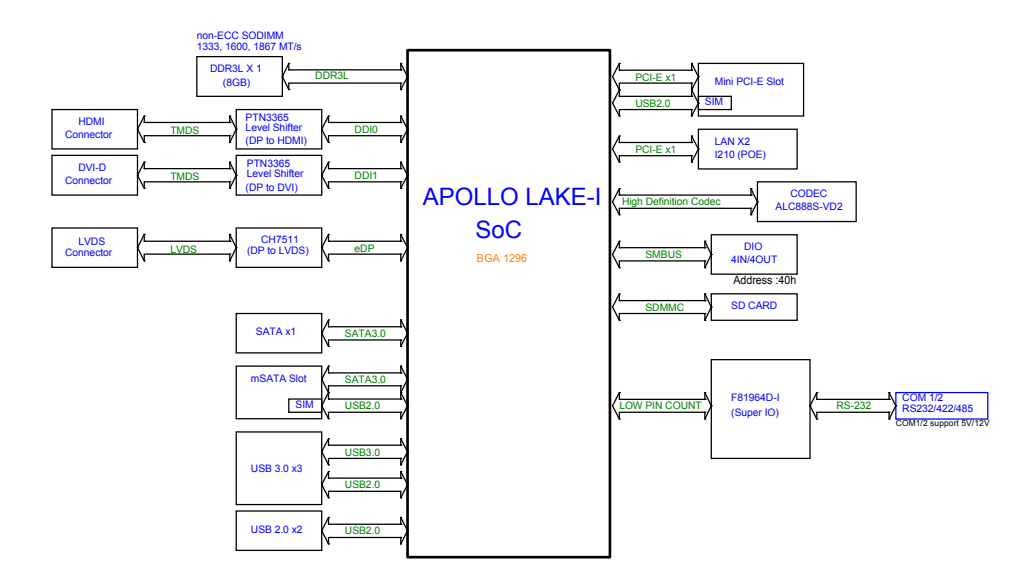

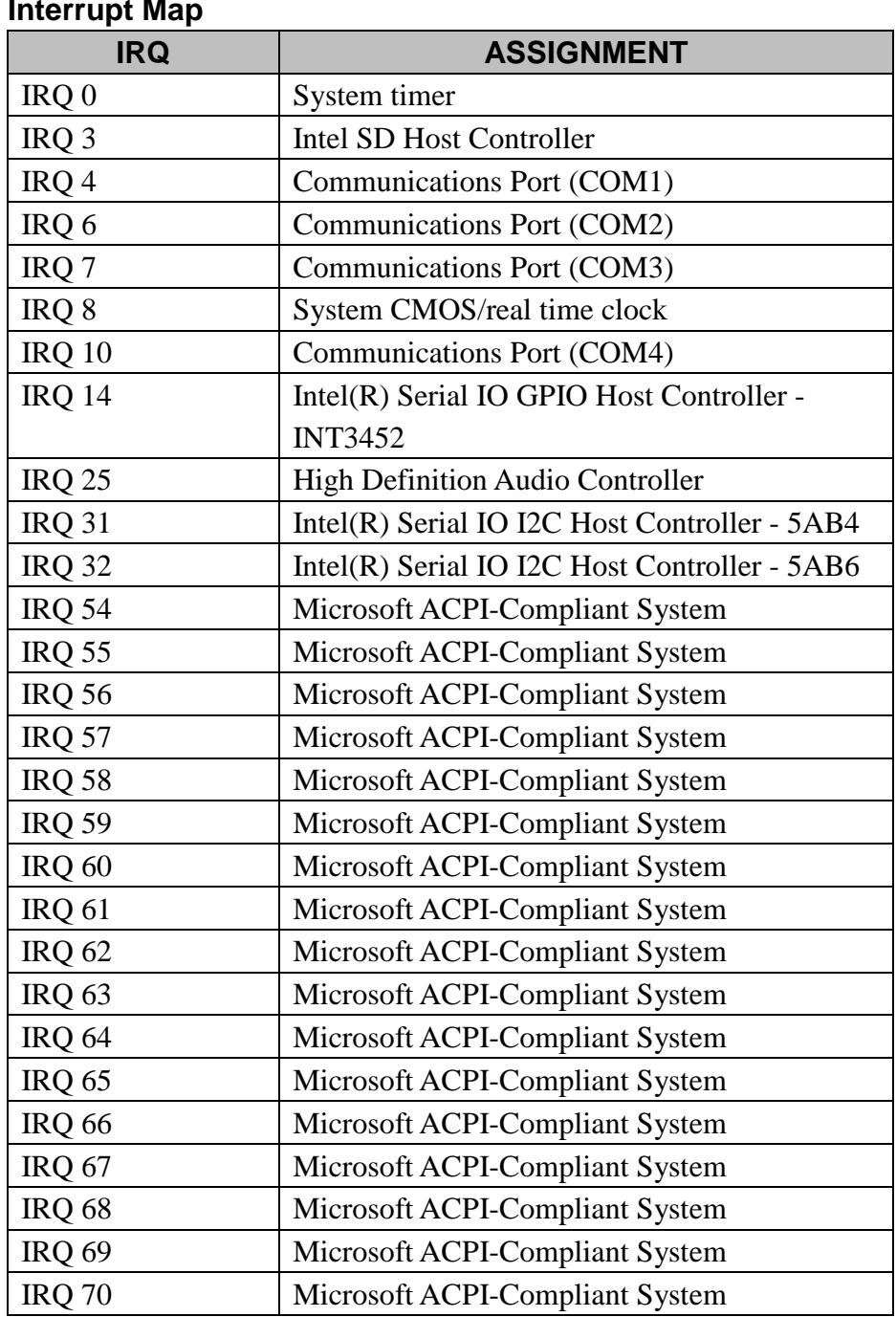

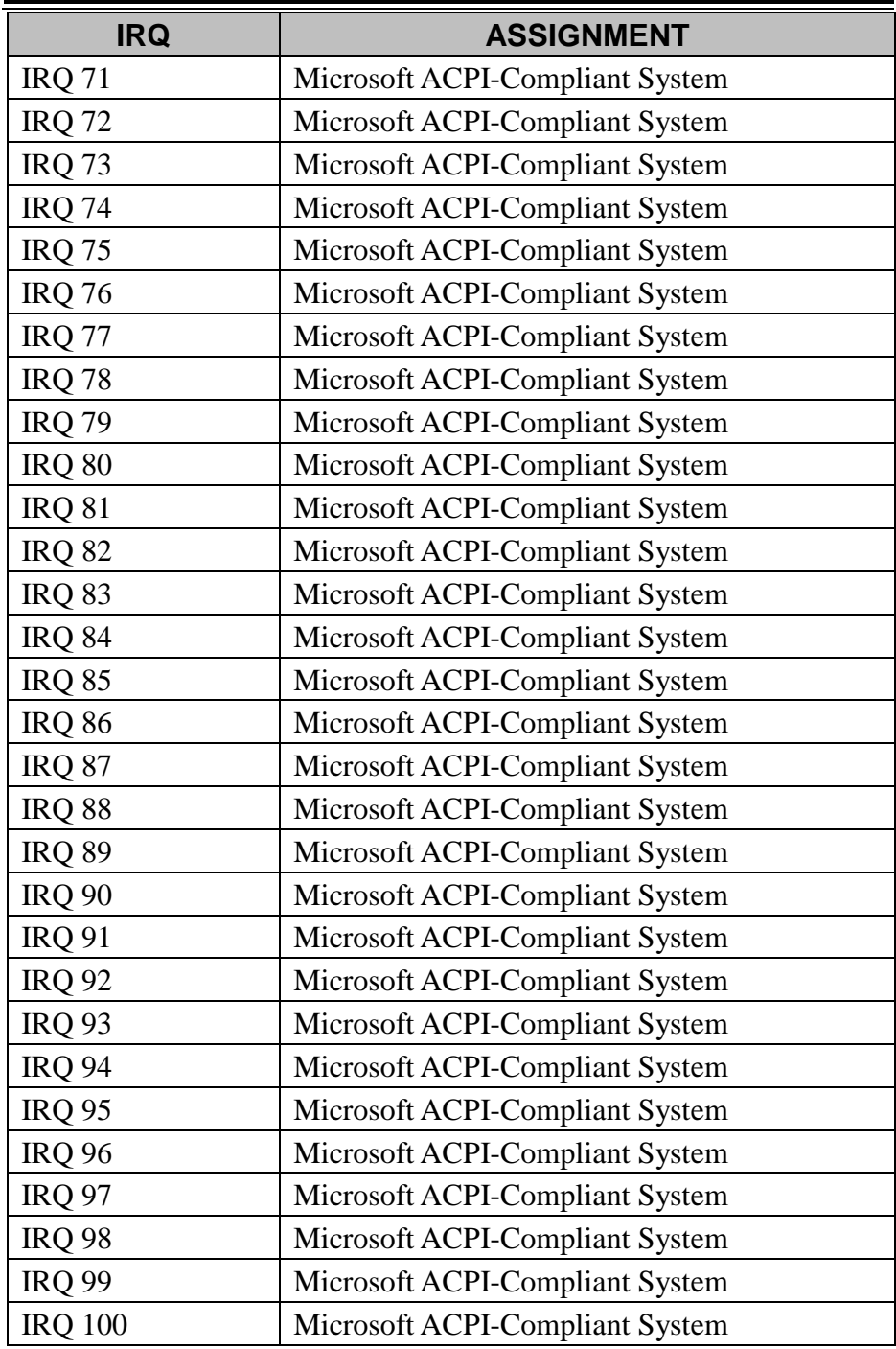

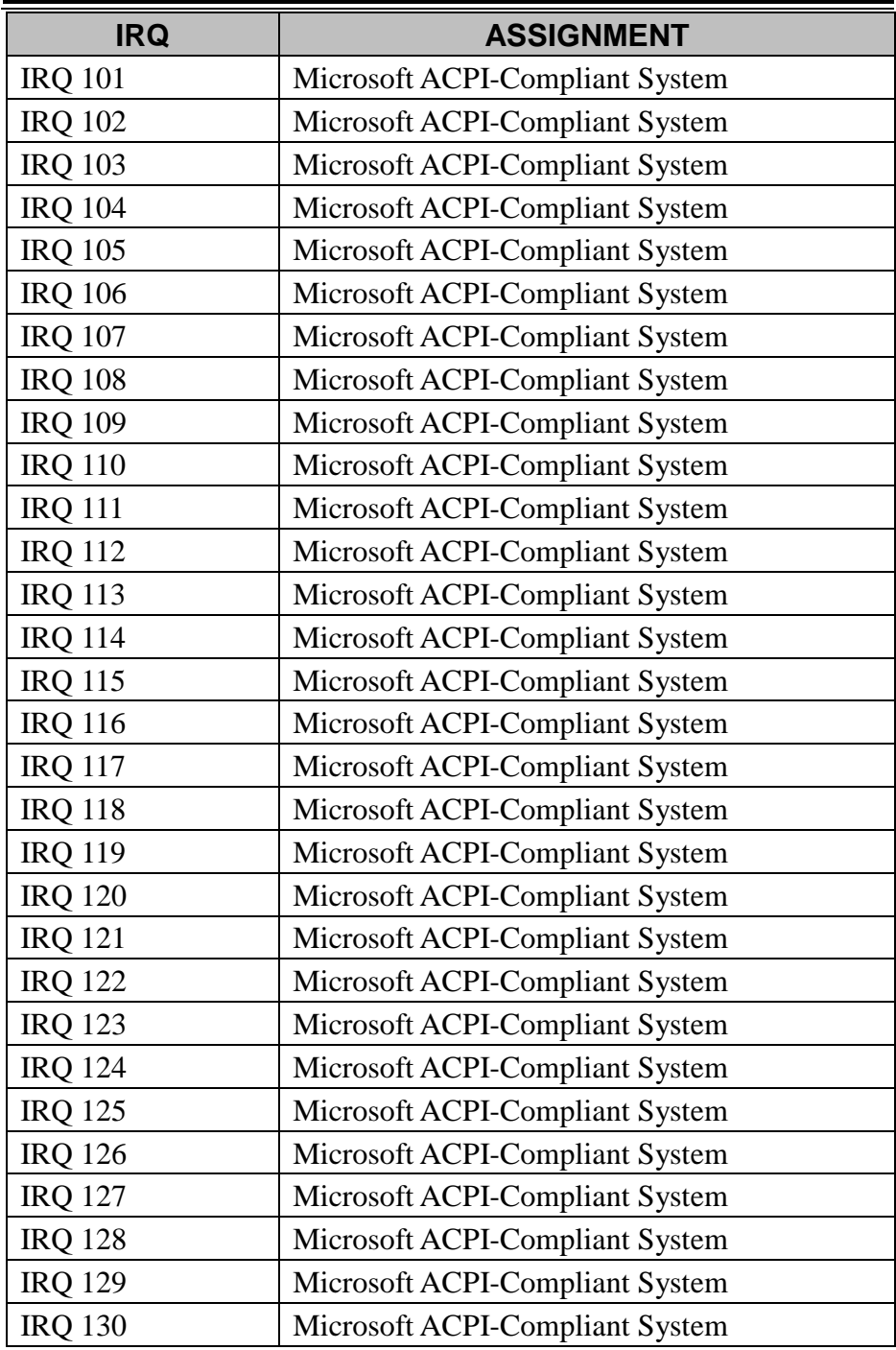

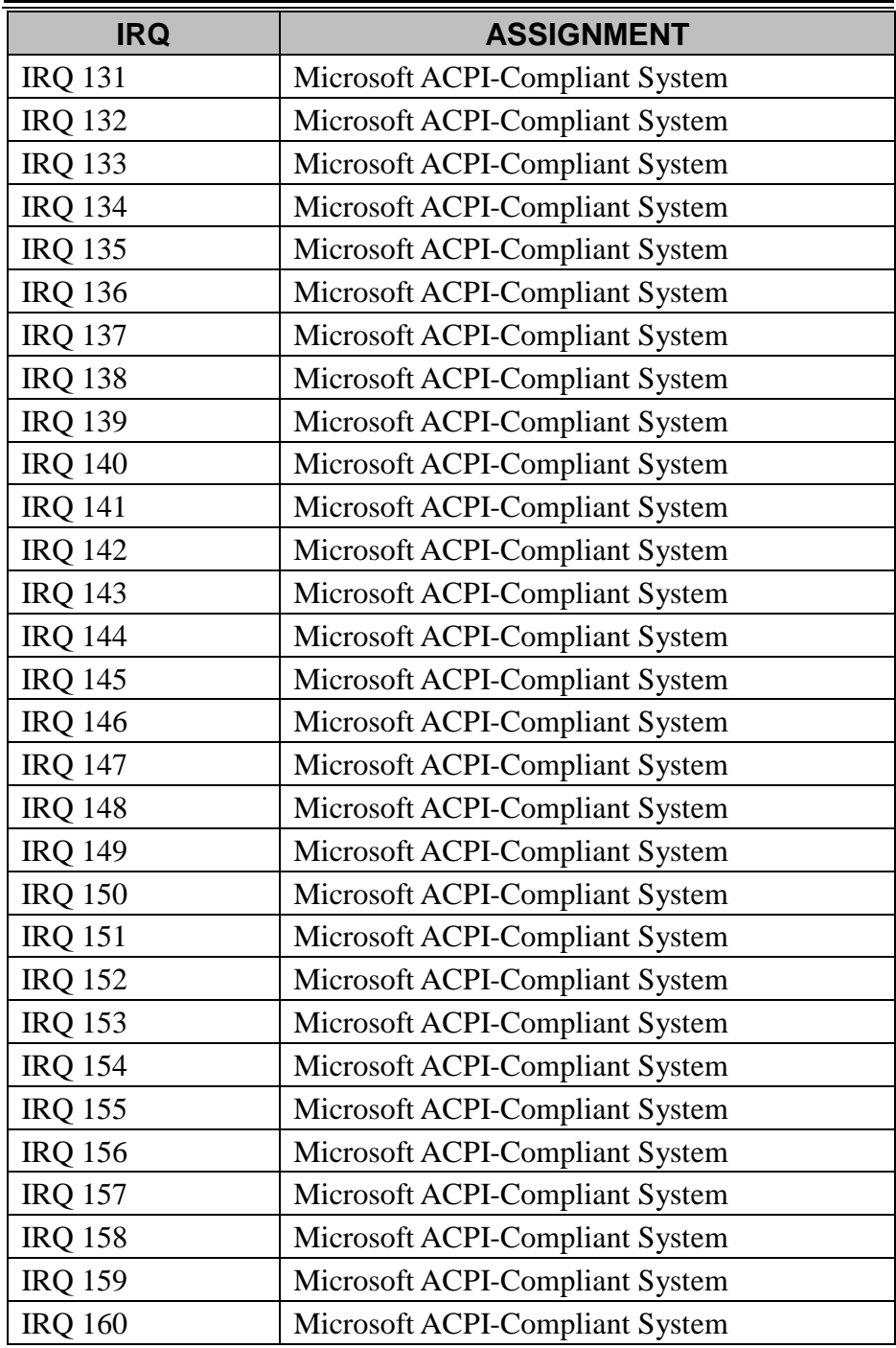

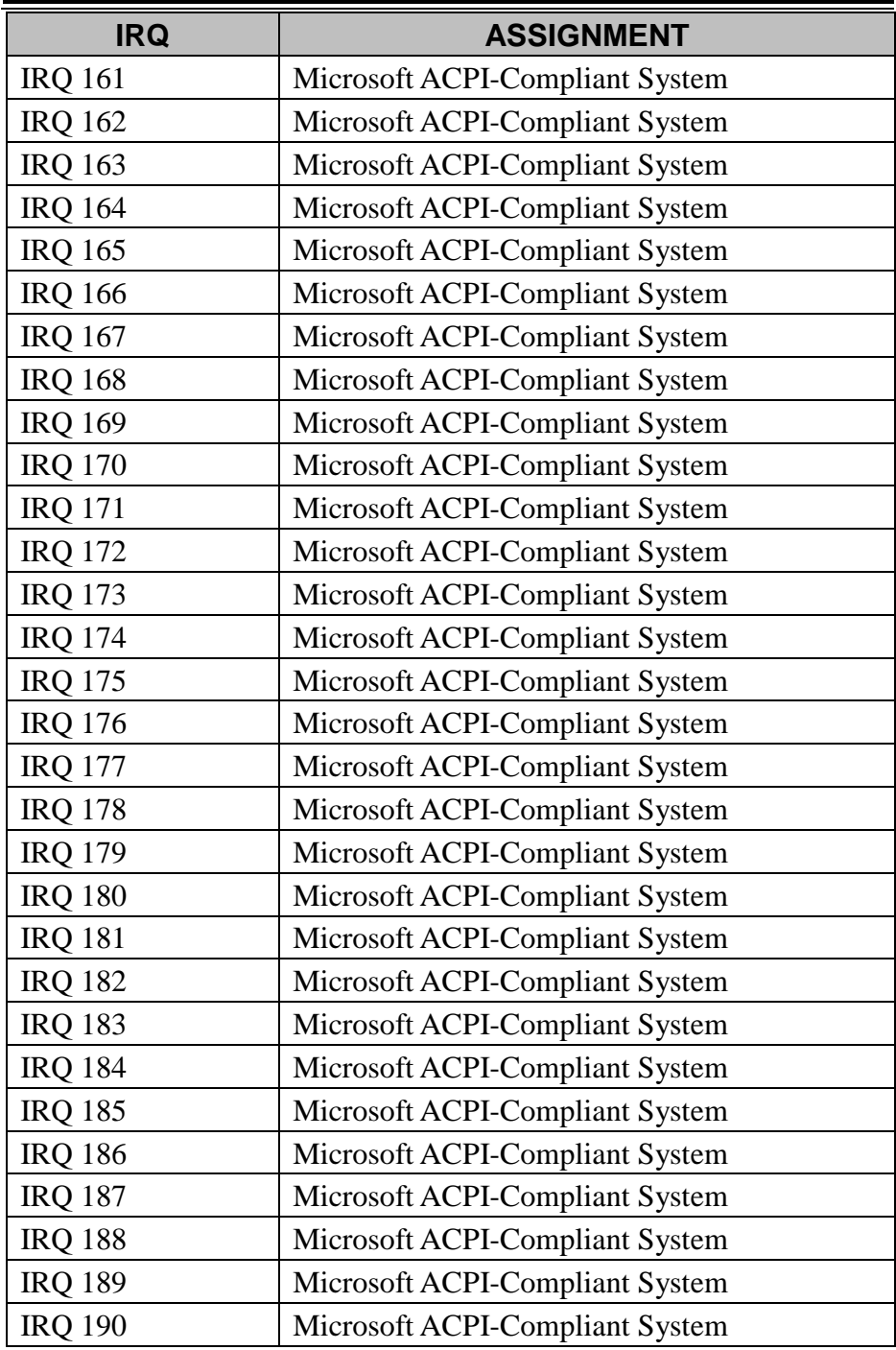

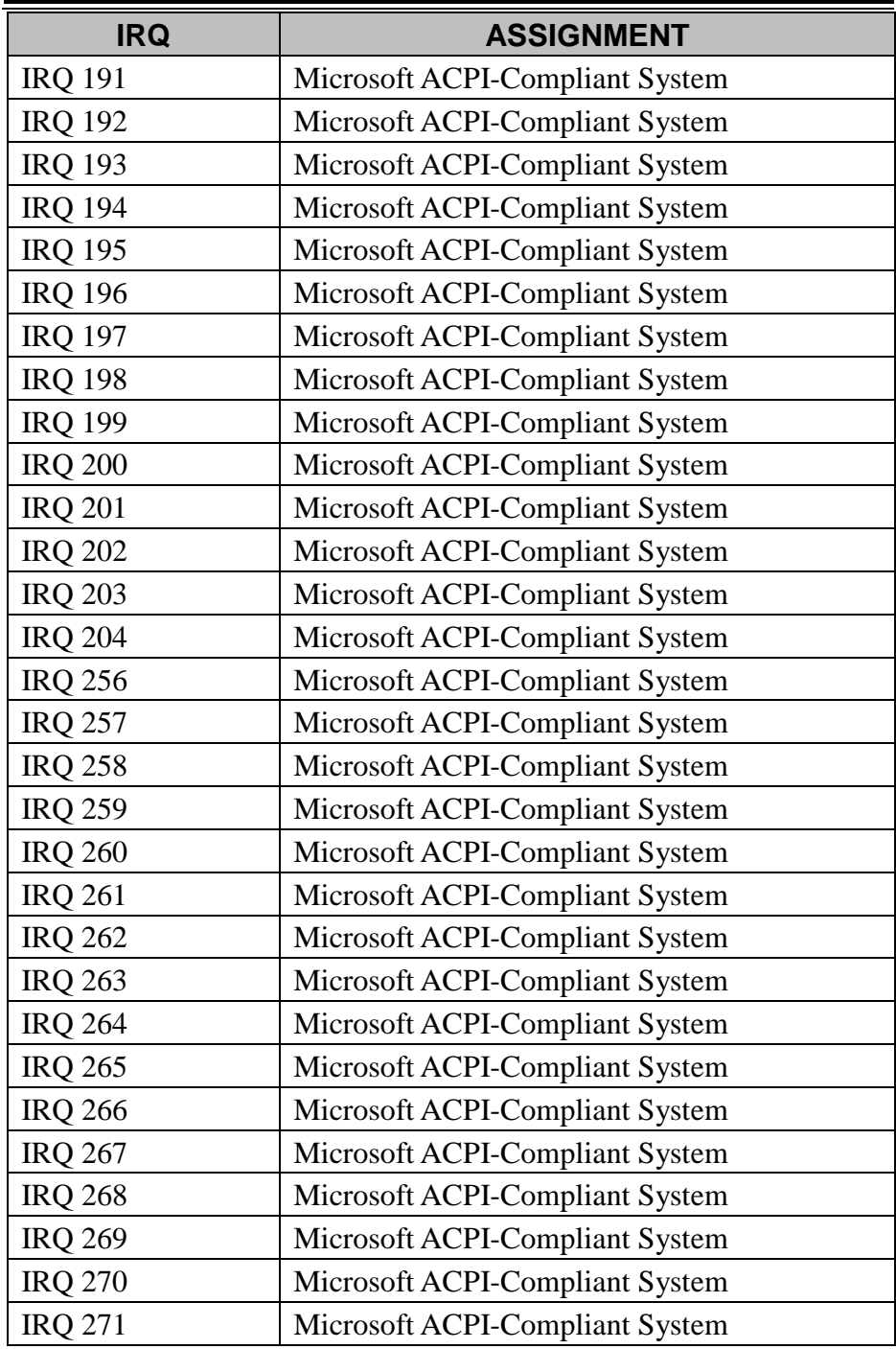

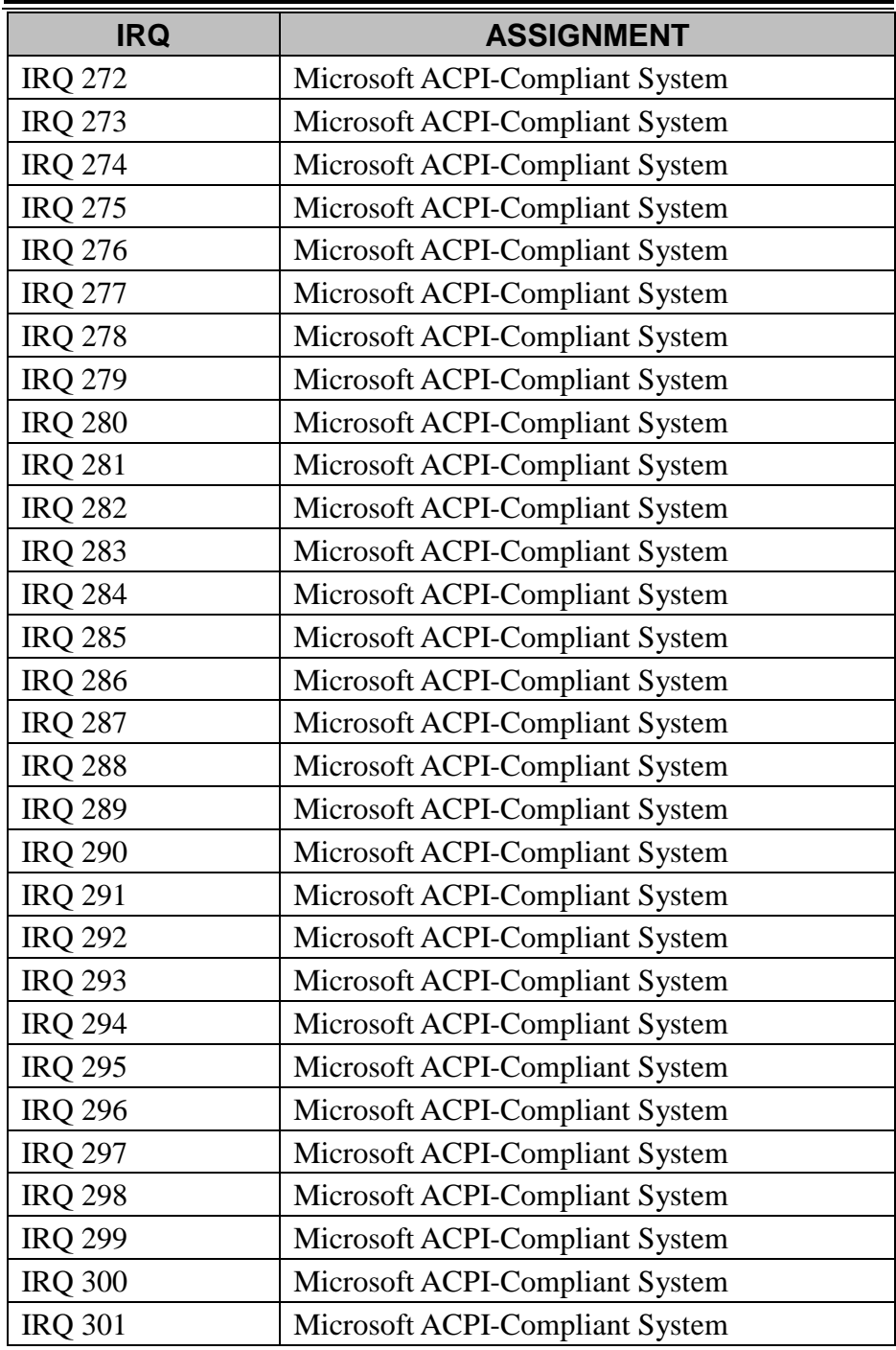

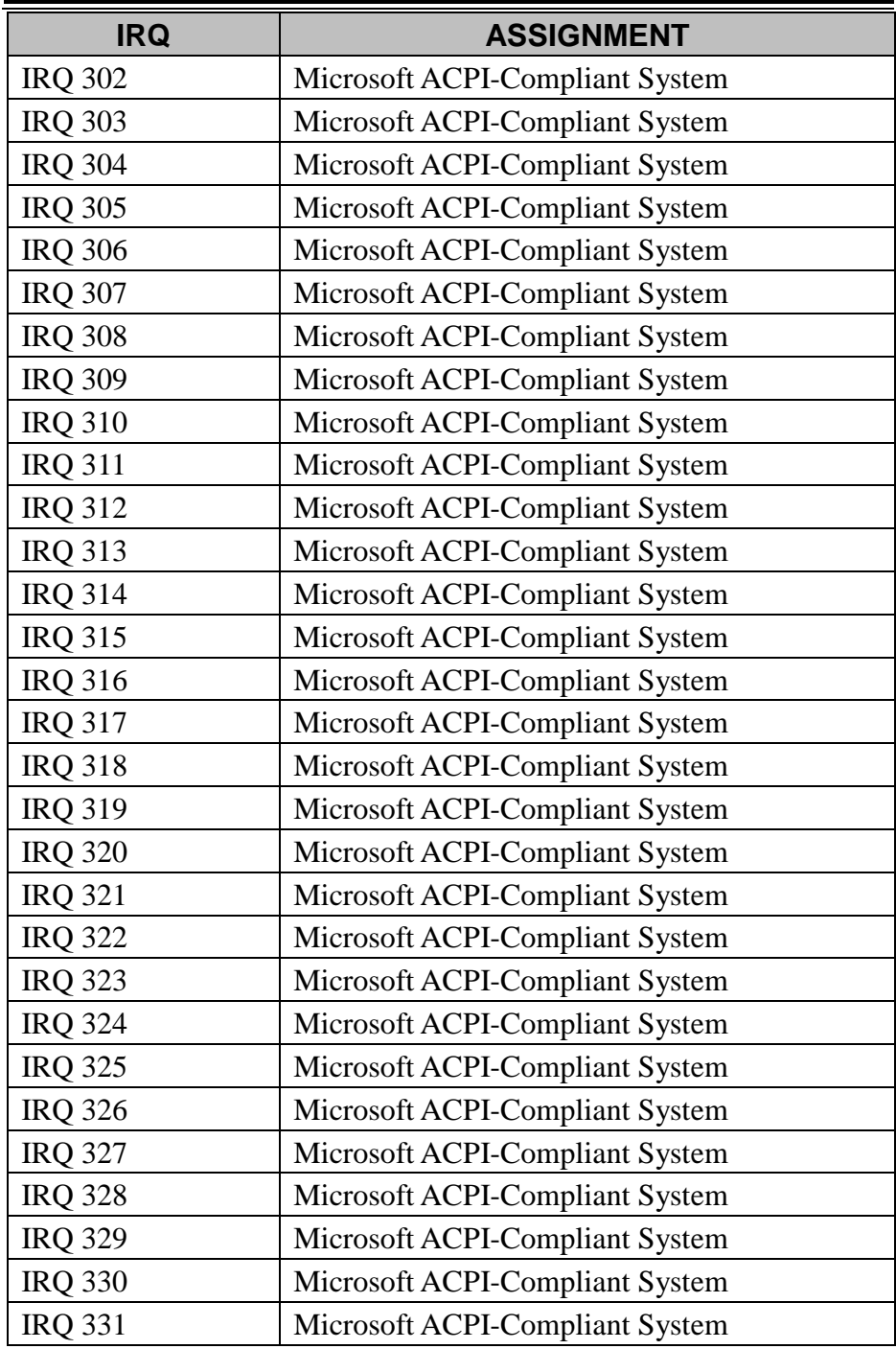

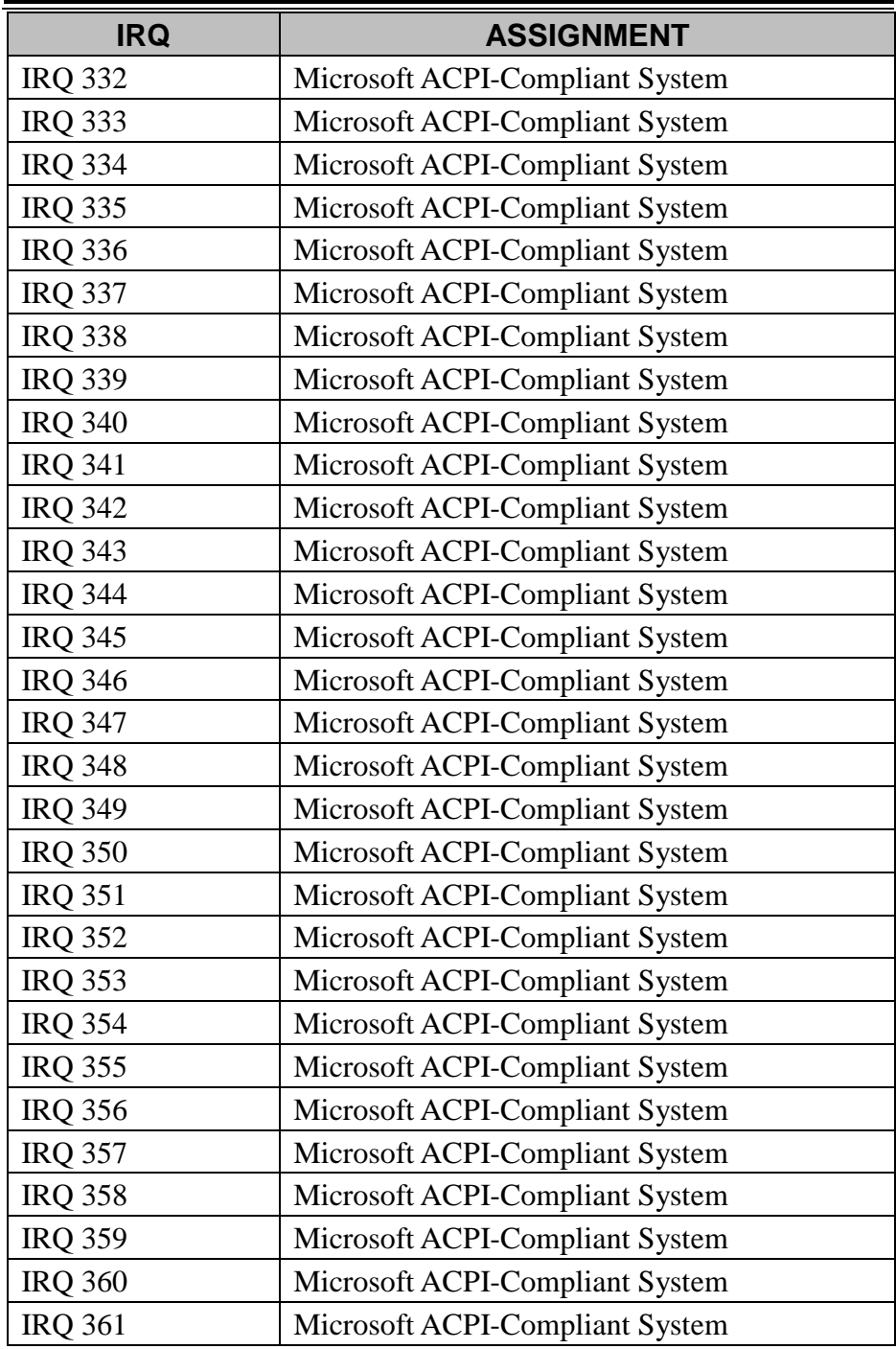

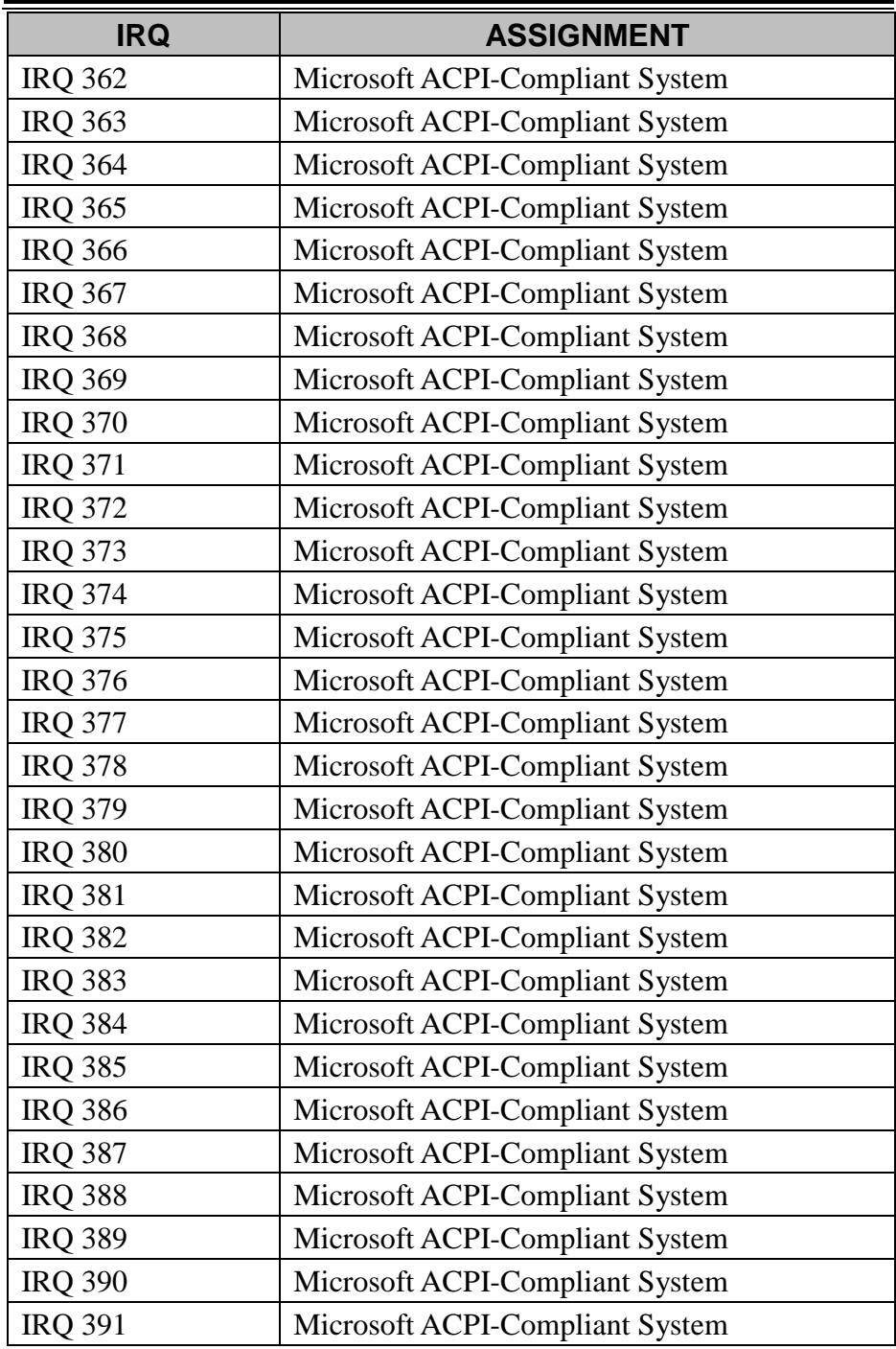
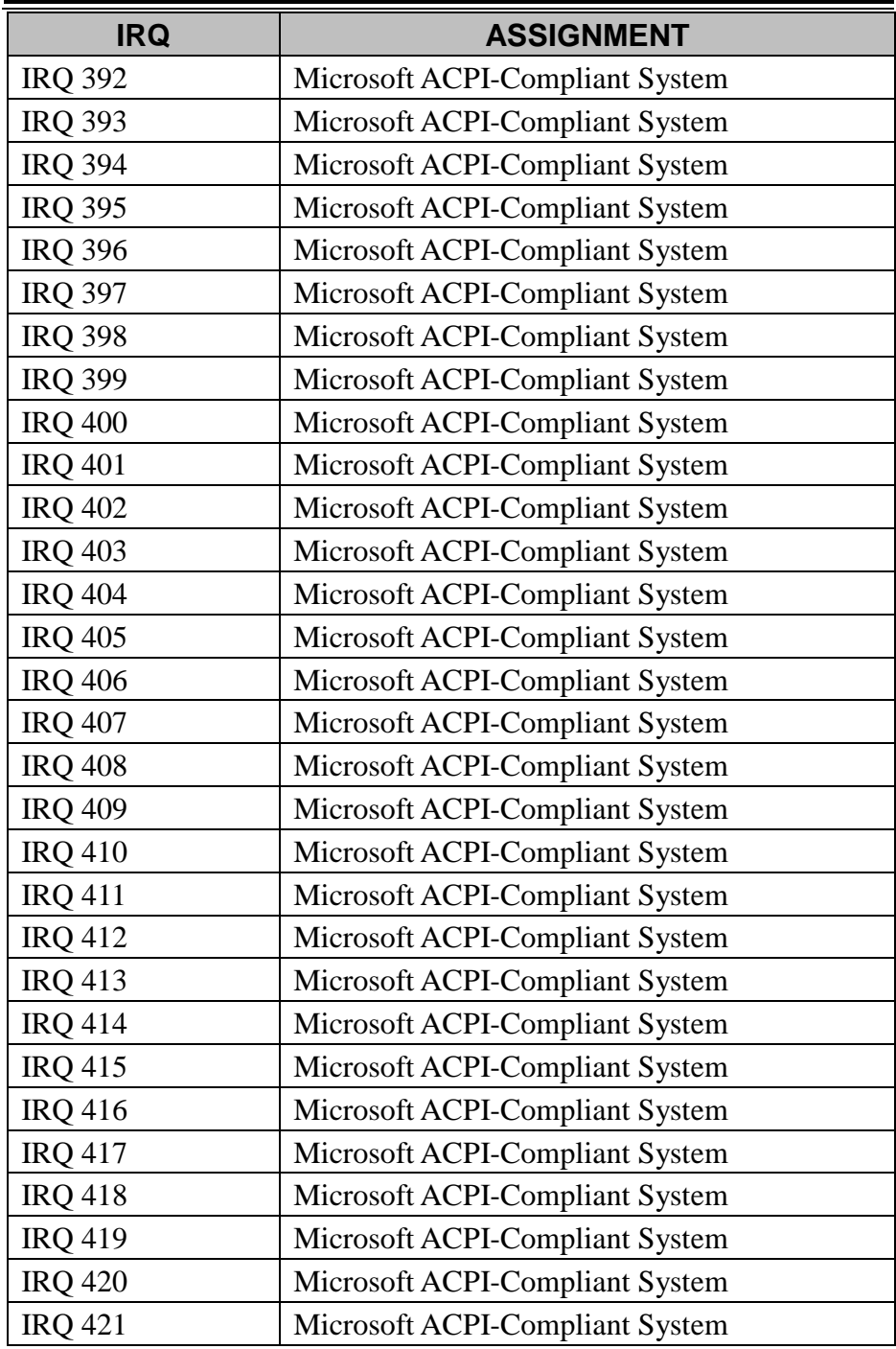

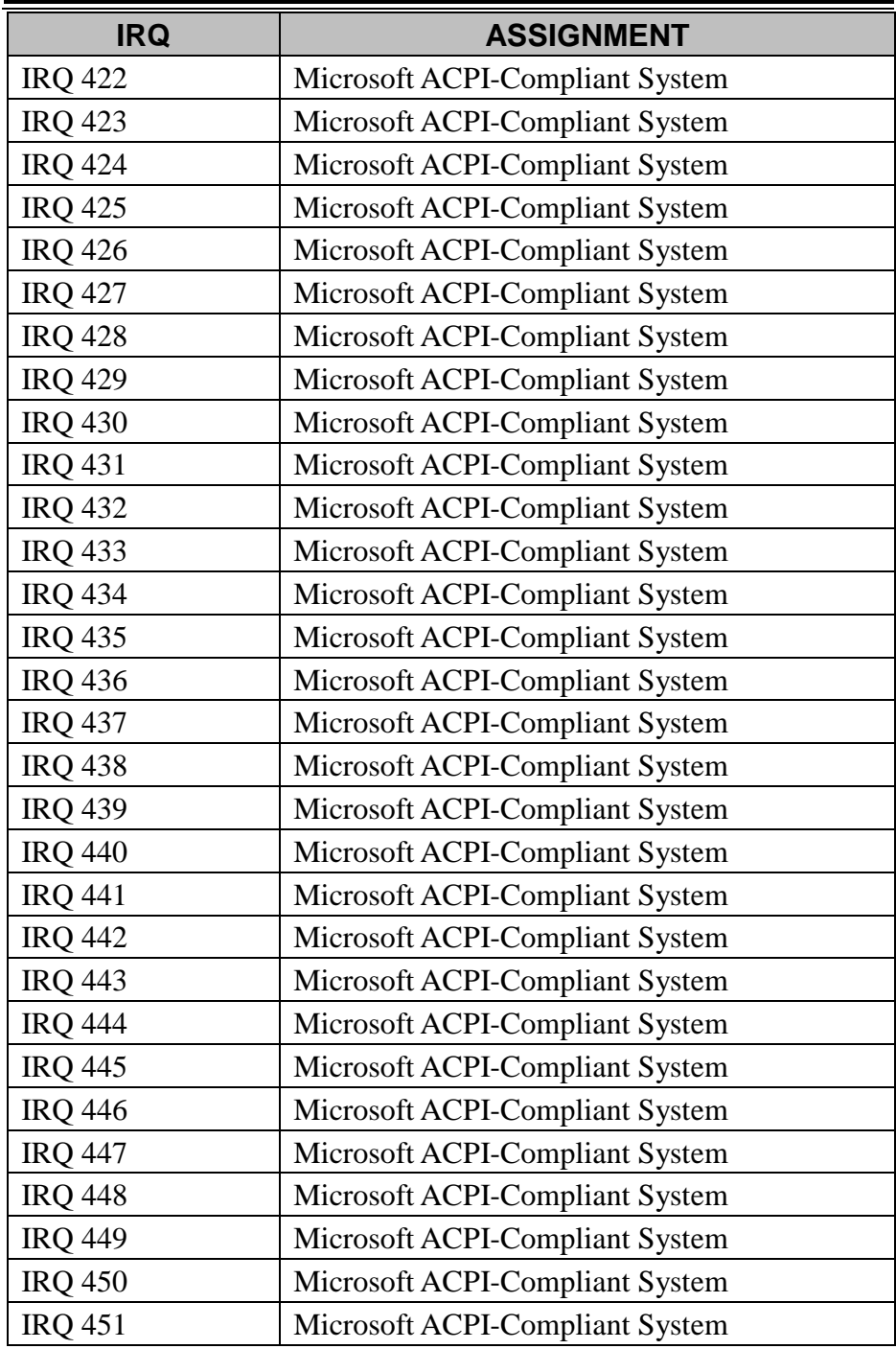

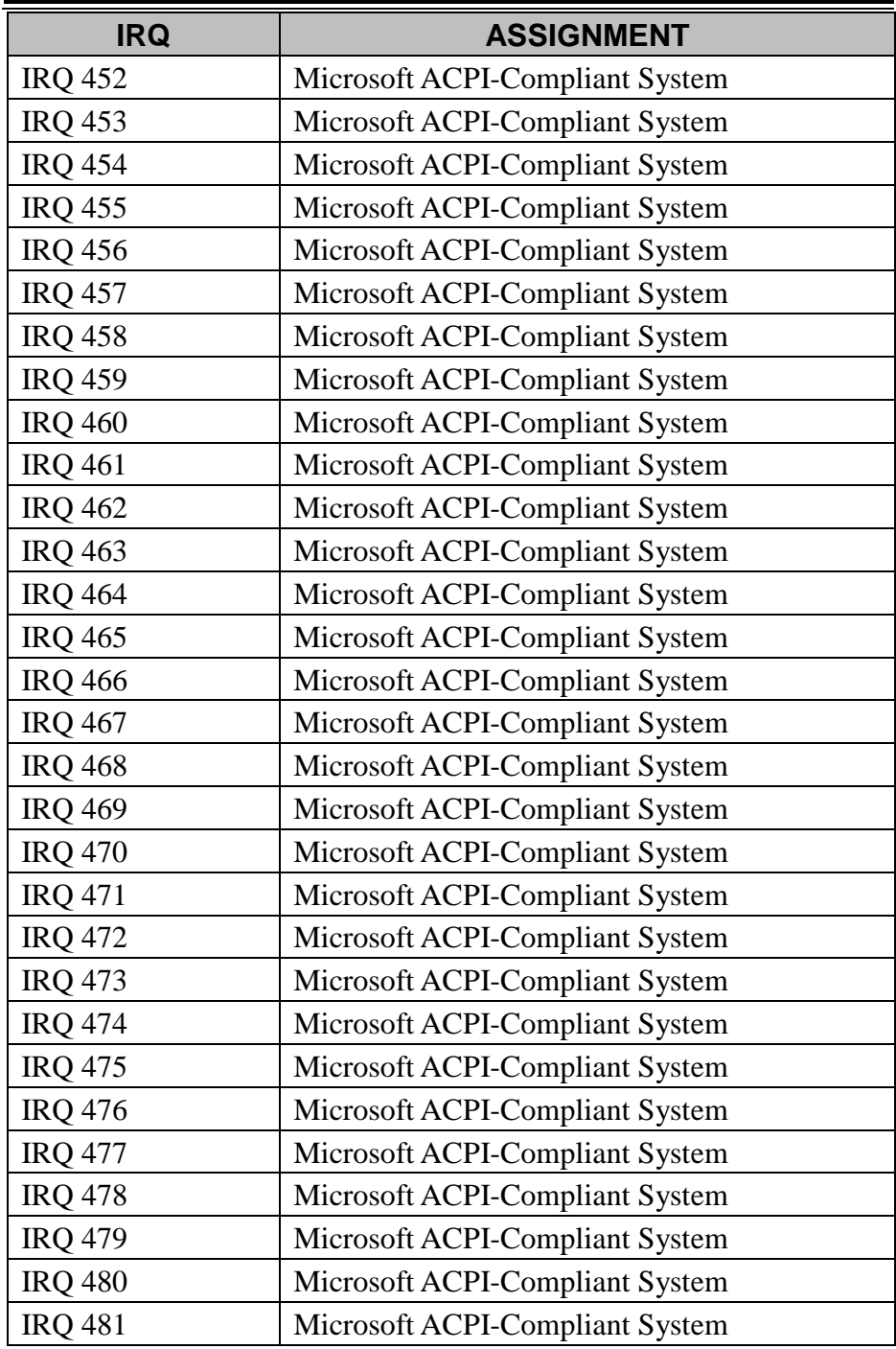

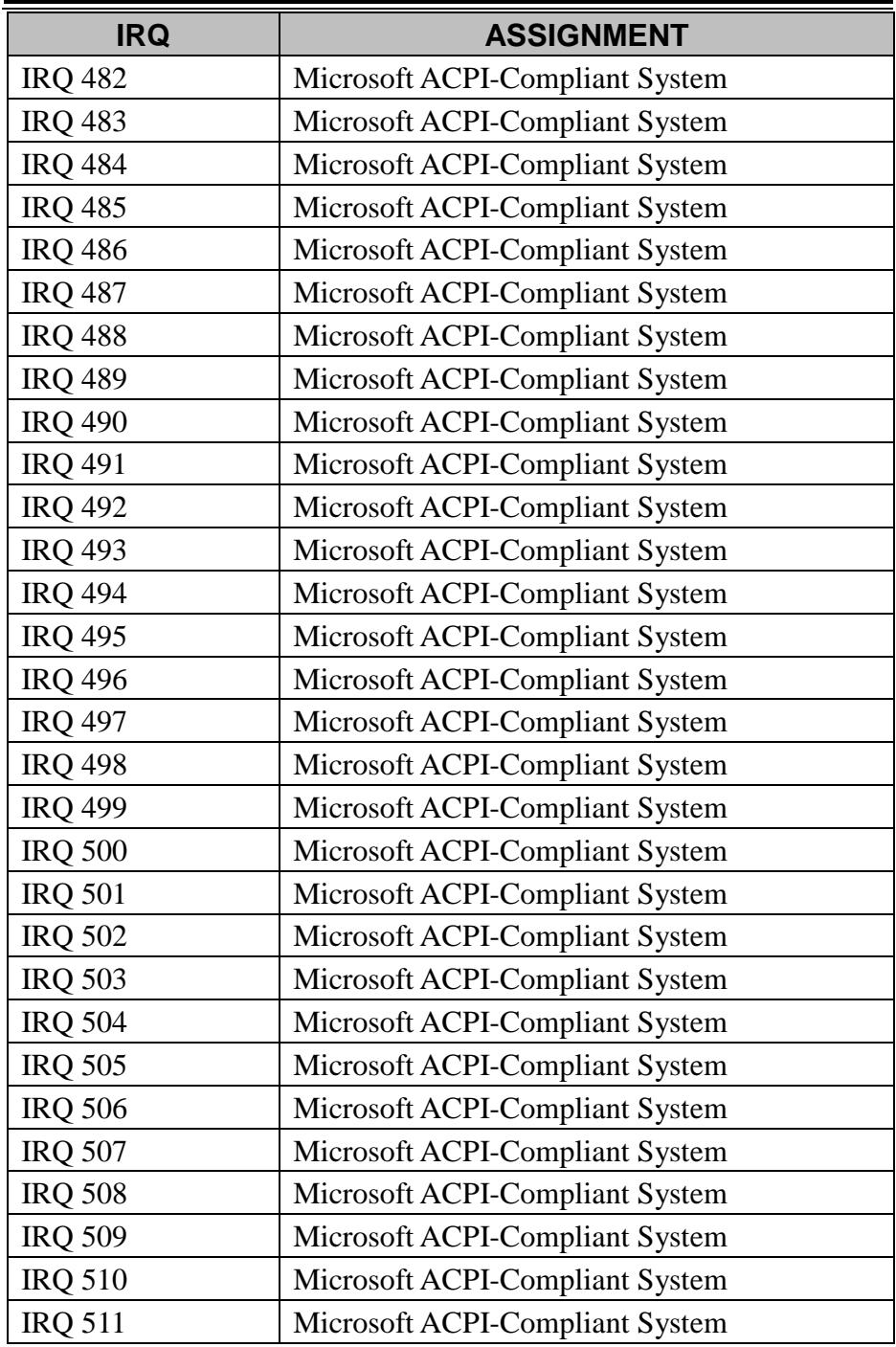

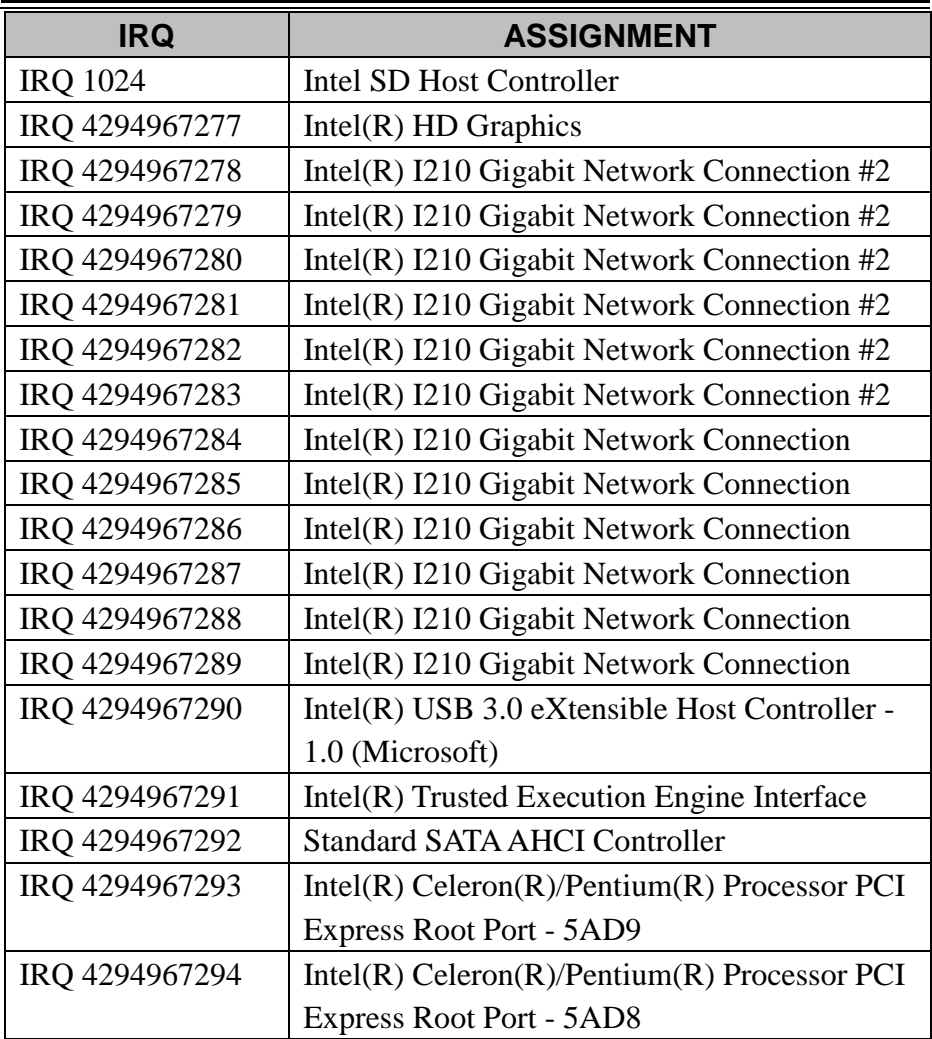

## **I/O Map**

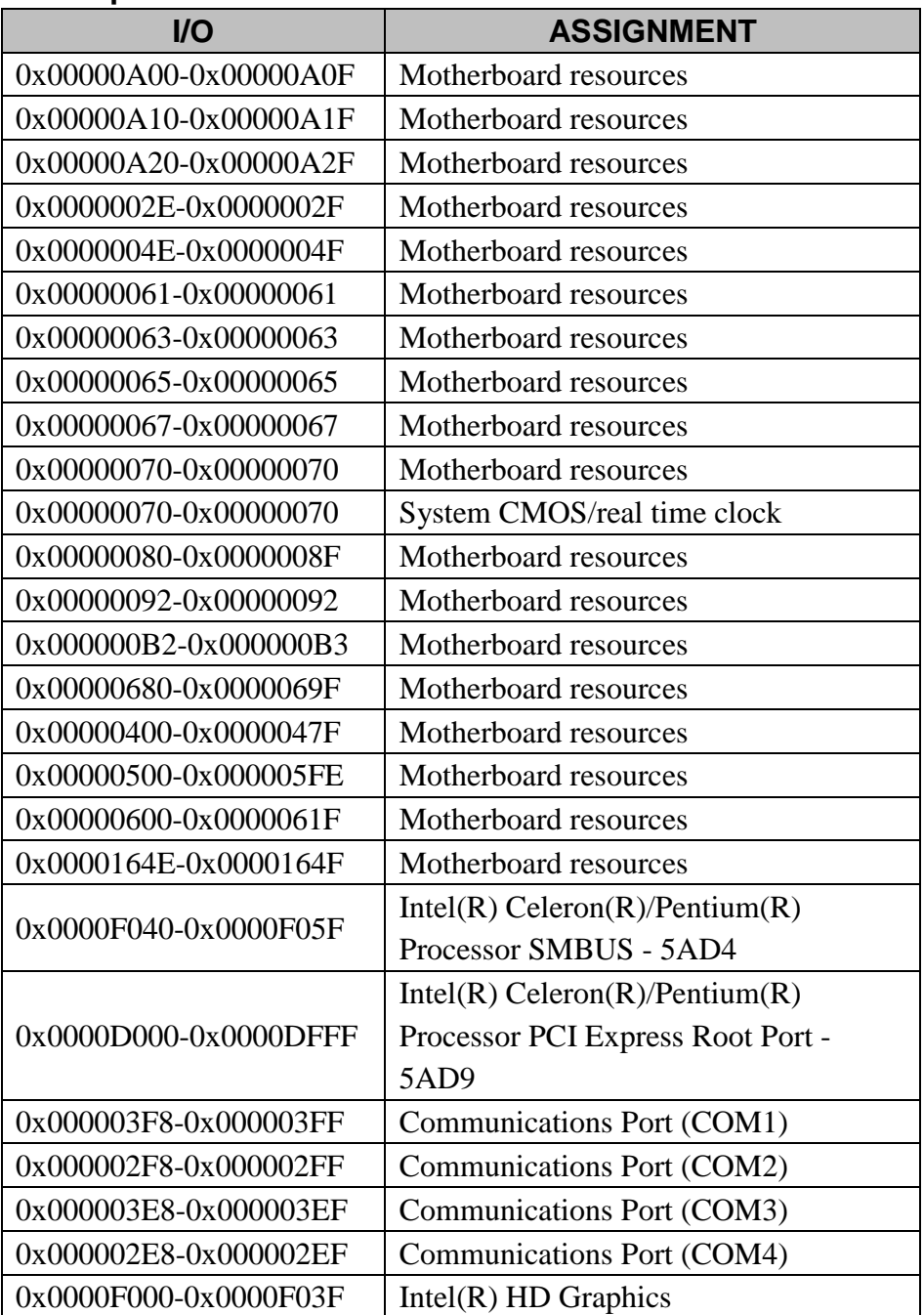

*SP-S211 SERIES USER MANUAL Page: B-18*

*Appendix B Technical Summary*

| $UO$                  | <b>ASSIGNMENT</b>                    |
|-----------------------|--------------------------------------|
|                       | $Intel(R)$ Celeron(R)/Pentium(R)     |
| 0x0000E000-0x0000EFFF | Processor PCI Express Root Port -    |
|                       | 5AD <sub>8</sub>                     |
| 0x00000000-0x0000006F | PCI Express Root Complex             |
| 0x00000078-0x00000CF7 | PCI Express Root Complex             |
| 0x00000D00-0x0000FFFF | PCI Express Root Complex             |
| 0x00000020-0x00000021 | Programmable interrupt controller    |
| 0x00000024-0x00000025 | Programmable interrupt controller    |
| 0x00000028-0x00000029 | Programmable interrupt controller    |
| 0x0000002C-0x0000002D | Programmable interrupt controller    |
| 0x00000030-0x00000031 | Programmable interrupt controller    |
| 0x00000034-0x00000035 | Programmable interrupt controller    |
| 0x00000038-0x00000039 | Programmable interrupt controller    |
| 0x0000003C-0x0000003D | Programmable interrupt controller    |
| 0x000000A0-0x000000A1 | Programmable interrupt controller    |
| 0x000000A4-0x000000A5 | Programmable interrupt controller    |
| 0x000000A8-0x000000A9 | Programmable interrupt controller    |
| 0x000000AC-0x000000AD | Programmable interrupt controller    |
| 0x000000B0-0x000000B1 | Programmable interrupt controller    |
| 0x000000B4-0x000000B5 | Programmable interrupt controller    |
| 0x000000B8-0x000000B9 | Programmable interrupt controller    |
| 0x000000BC-0x000000BD | Programmable interrupt controller    |
| 0x000004D0-0x000004D1 | Programmable interrupt controller    |
| 0x0000F090-0x0000F097 | <b>Standard SATA AHCI Controller</b> |
| 0x0000F080-0x0000F083 | <b>Standard SATA AHCI Controller</b> |
| 0x0000F060-0x0000F07F | <b>Standard SATA AHCI Controller</b> |
| 0x00000040-0x00000043 | System timer                         |
| 0x00000050-0x00000053 | System timer                         |

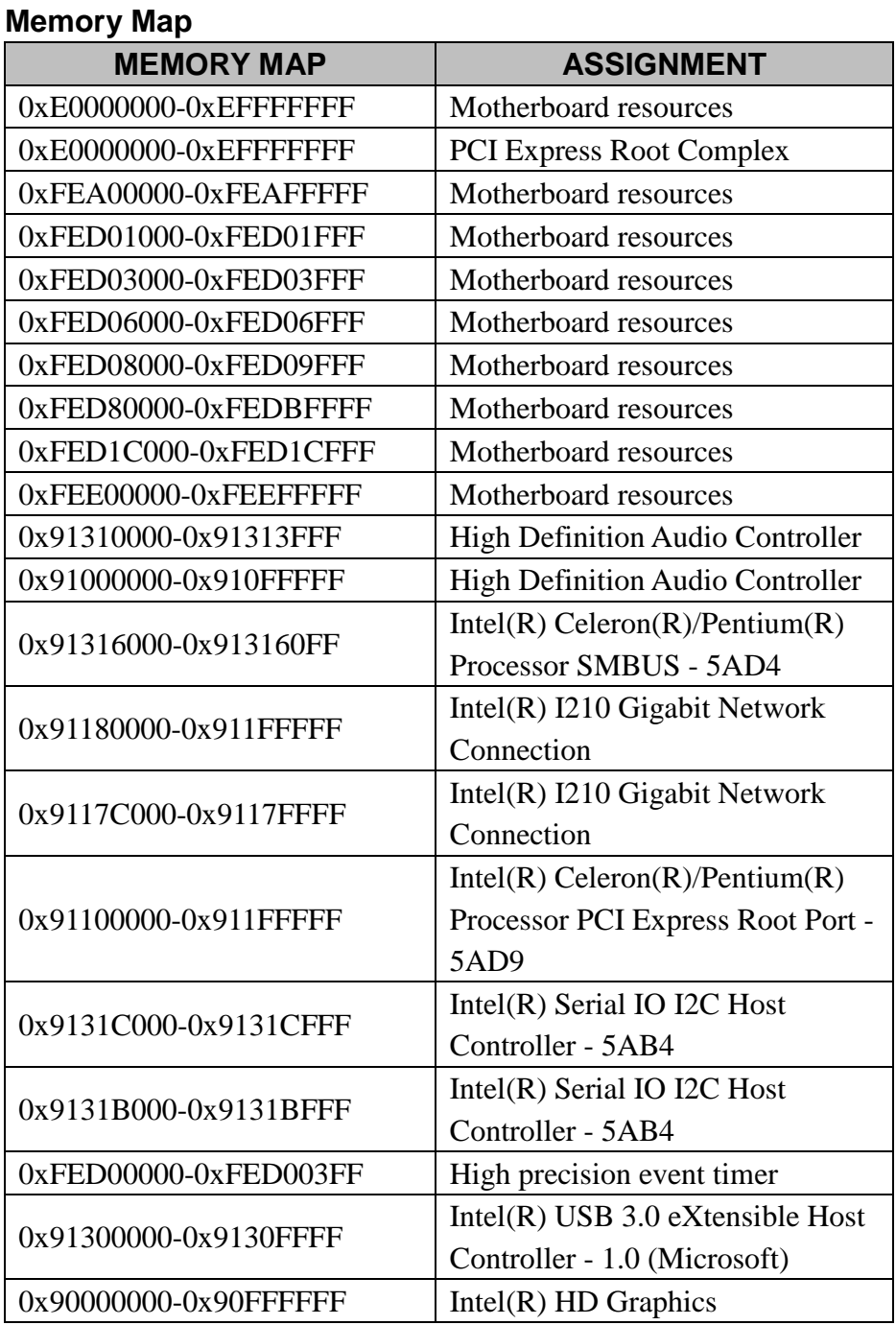

*Appendix B Technical Summary*

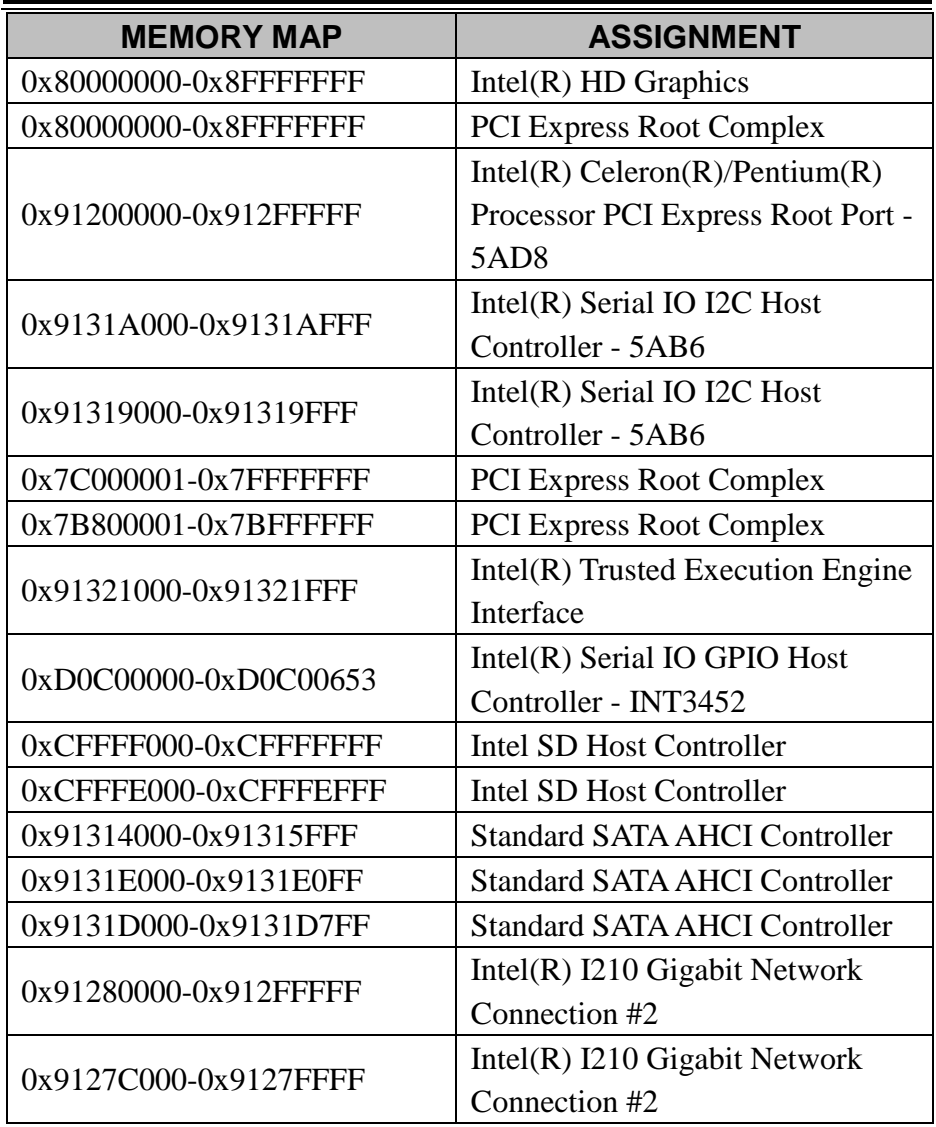

# **Configuring WatchDog Timer**

The I/O port address of the watchdog timer is 2E (hex) and 2F (hex). 2E (hex) is the address port. 2F (hex) is the data port. User must first assign the address of register by writing address value into address port 2E (hex), then write/read data to/from the assigned register through data port 2F (hex).

## **Configuration Sequence**

To program F81946 configuration registers, the following configuration sequence must be followed:

### **(1) Enter the extended function mode**

To place the chip into the Extended Function Mode, two successive writes of 0x87 must be applied to Extended Function Enable Registers (EFERs, i.e. 2Eh or 4Eh).

## **(2) Configure the configuration registers**

The chip selects the Logical Device and activates the desired Logical Devices through Extended Function Index Register (EFIR) and Extended Function Data Register (EFDR). The EFIR is located at the same address as the EFER, and the EFDR is located at address (EFIR+1). First, write the Logical Device Number (i.e. 0x07) to the EFIR and then write the number of the desired Logical Device to the EFDR. If accessing the Chip (Global) Control Registers, this step is not required. Secondly, write the address of the desired configuration register within the Logical Device to the EFIR and then write (or read) the desired configuration register through the EFDR.

## **(3) Exit the extended function mode**

To exit the Extended Function Mode, writing 0xAA to the EFER is required. Once the chip exits the Extended Function Mode, it is in the normal running mode and is ready to enter the configuration mode.

#### **Code example for watch dog timer**

Enable watchdog timer and set timeout interval to 30 seconds.

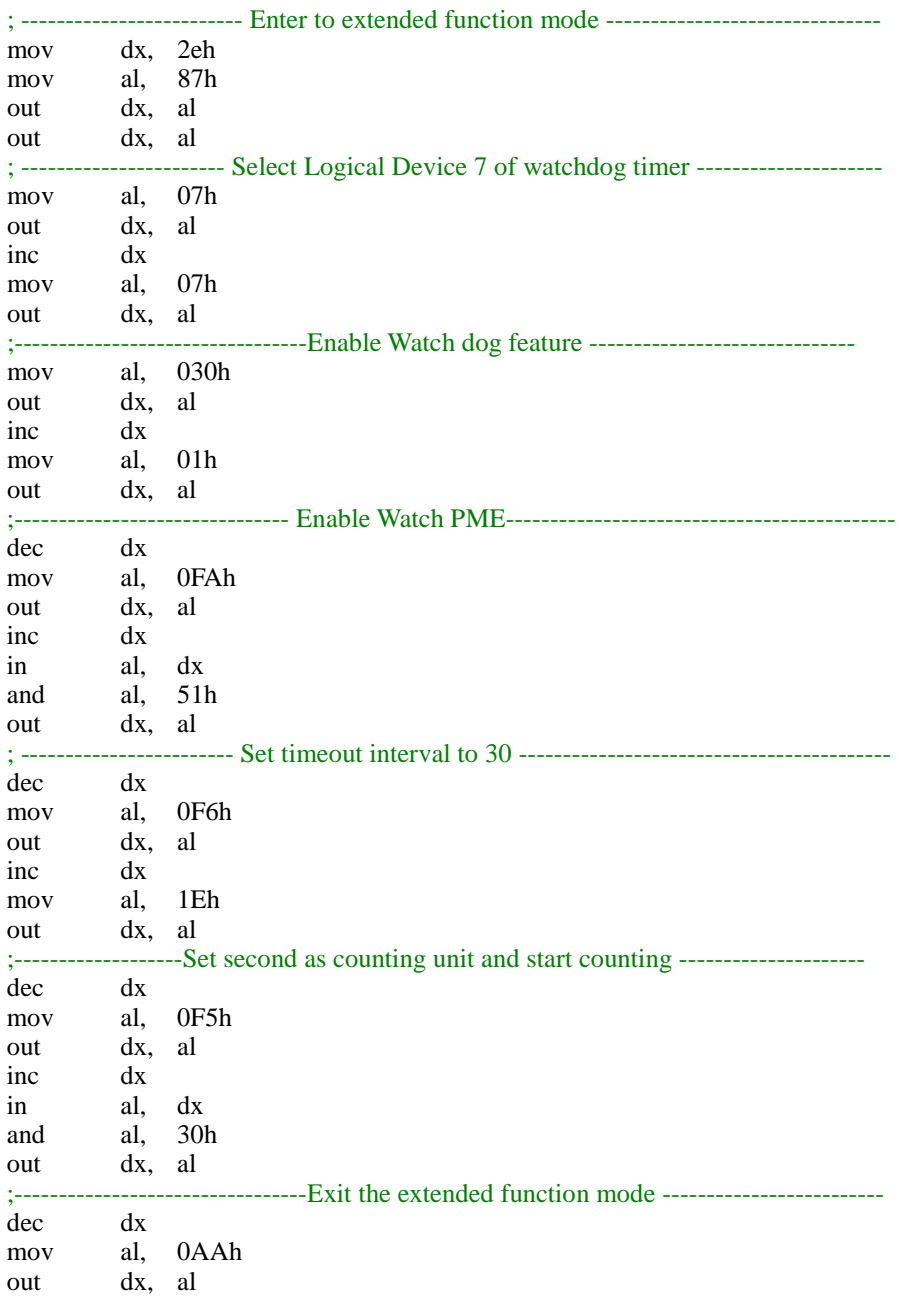

### **Flash BIOS Update**

#### **I. Prerequisites**

- *1* Prepare a USB storage device which can save the required files for BIOS update.
- *2* Download and save the BIOS file (e.g. S2110PM1.bin) to the storage device.
- *3* Copy AMI flash utility AFUEFIx64.exe (v5.12.03) into the storage device. The utility and BIOS file should be saved to the same path.
- *4* Make sure the target system can first boot to the EFI shell environment.
	- (1) Connect the USB storage device.
	- (2) Turn on the computer and press **<ESC>** or **<DEL>** key during boot to enter BIOS Setup.
	- (3) Select **[Boot]** menu and set **[UEFI: Built-in EFI Shell]** as the 1<sup>st</sup> boot device.
	- (4) Press **<F4>** key to save configuration and restart the system to boot into EFI Shell environment.

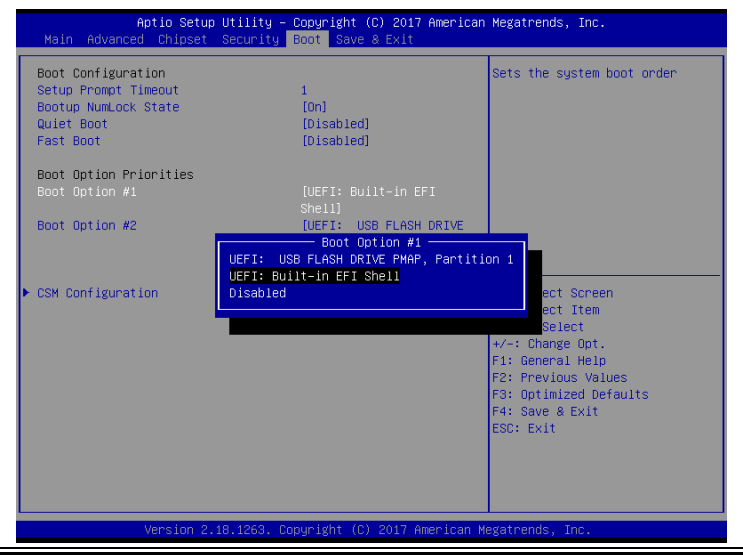

*SP-S211 SERIES USER MANUAL Page: B-24*

# **AFUEFIx64 command for system BIOS update**

AFUEFIx64.efi is the AMI firmware update utility; the command line is shown as below:

# **AFUEFIx64 <ROM File Name> [option1] [option2]….**

Users can type "AFUEFIx64 /?" to see the definition of each control option. The recommended options for BIOS ROM update include following parameters:

- **/P**: Program main BIOS image.
- **/B**: Program Boot Block.
- **/N**: Program NVRAM.
- **/X**: Don't check ROM ID.

## **II. BIOS Update Procedure**

*1* Boot into EFI Shell, change to the path where you put BIOS image and AFUEFIx64.

```
Shell> fs0:
fs0:\> cd afuefix64
```
*2* Type " **AFUEFIx64 S211xxxx.bin /p /b /n /x"** and press Enter to start the flash procedure.

(Note that xxxx means the BIOS revision part, e.g. 0PM1…)

- *3* During the BIOS update procedure, you will see the BIOS update process status and its execution percentage. Beware! Do not turn off the system power or reset your computer when the entire update procedure are not complete; otherwise, the BIOS ROM may be crashed and the system will be unable to boot up next time.
- *4* After the BIOS update procedure is completed, the following messages will be shown:

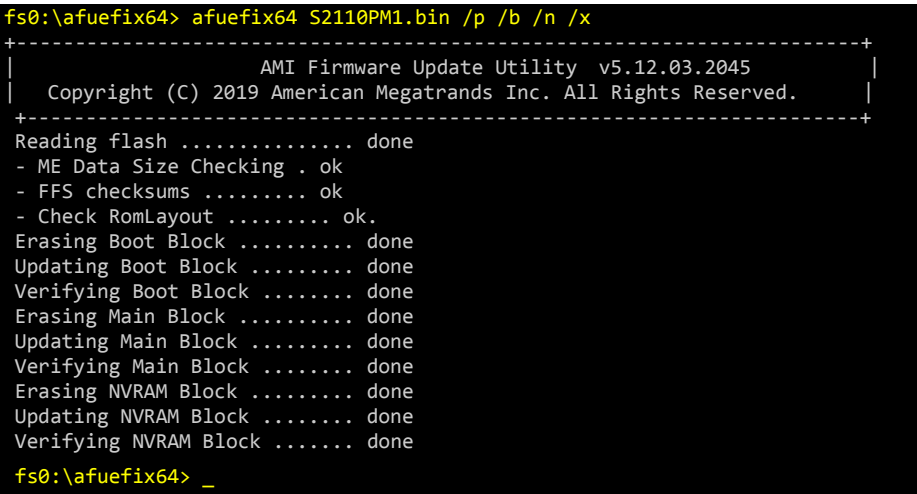

- *5* Restart the system and boot up with the new BIOS configurations.
- *6* The BIOS Update is completed after the system is restarted.
- *7* Reboot the system and verify if the BIOS version shown on the initialization screen has been updated.

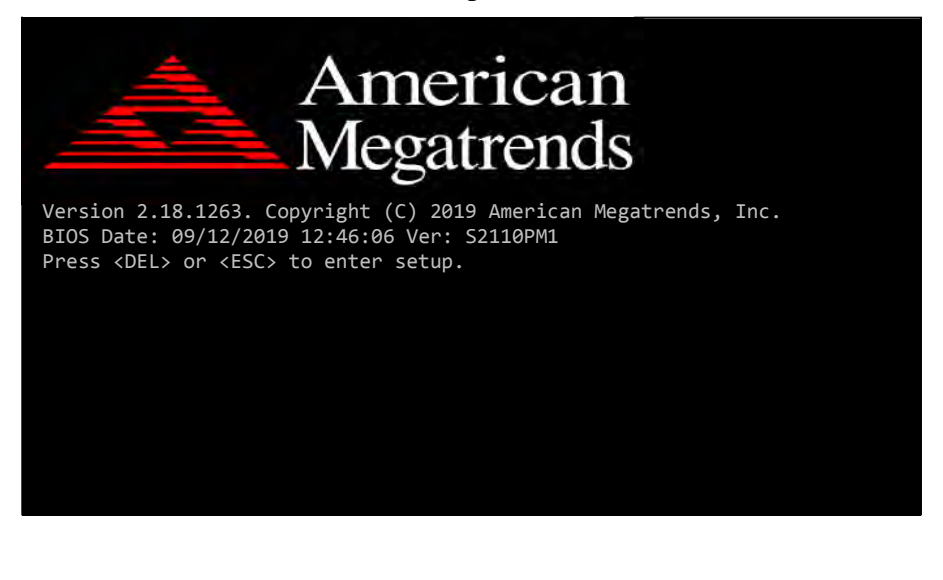